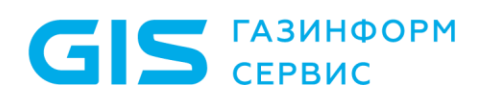

Программный комплекс «Litoria DVCS»

Руководство администратора безопасности

Санкт-Петербург, 2021

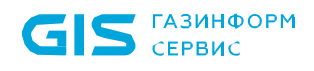

## Аннотация

В документе приводится руководство администратора безопасности программного комплекса «Litoria DVCS» (далее – ПК «Litoria DVCS», ПК или комплекс).

В разделе «Назначение, функции и состав комплекса» приводятся сведения о назначении ПК «Litoria DVCS» и перечислены его основные функциональные возможности.

В разделе «Условия применения» указаны условия, необходимые для использования комплекса, требования к аппаратным и программным средствам автоматизированного рабочего места (АРМ) на котором функционирует комплекс.

В разделе «Настройка ПК «Litoria DVCS» описан порядок действий по установке и настройке комплекса.

В разделе «Использование ПК «Litoria DVCS» описан порядок работы с комплексом и действия, необходимые для обращения к основным функциям.

В разделе «Настройки конфигурационных файлов» описан порядок действий для изменения настроек, связанных с функционированием ПК «Litoria DVCS».

В разделе «Модуль REST API» описаны действия по выполнению автоматизированной отправке запросов и получению ответов участниками электронного взаимодействия.

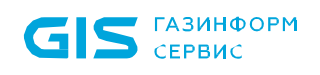

# Содержание

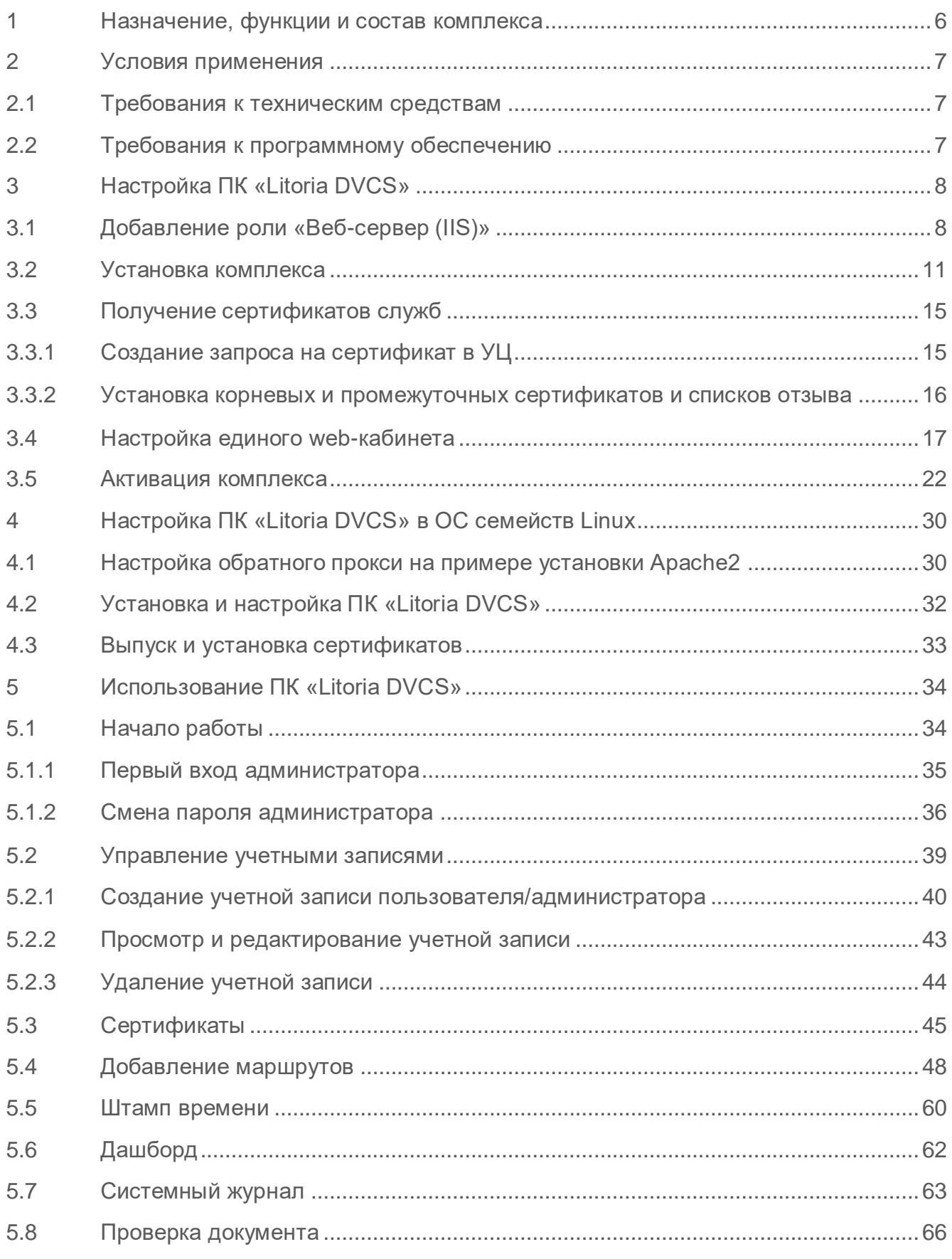

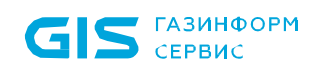

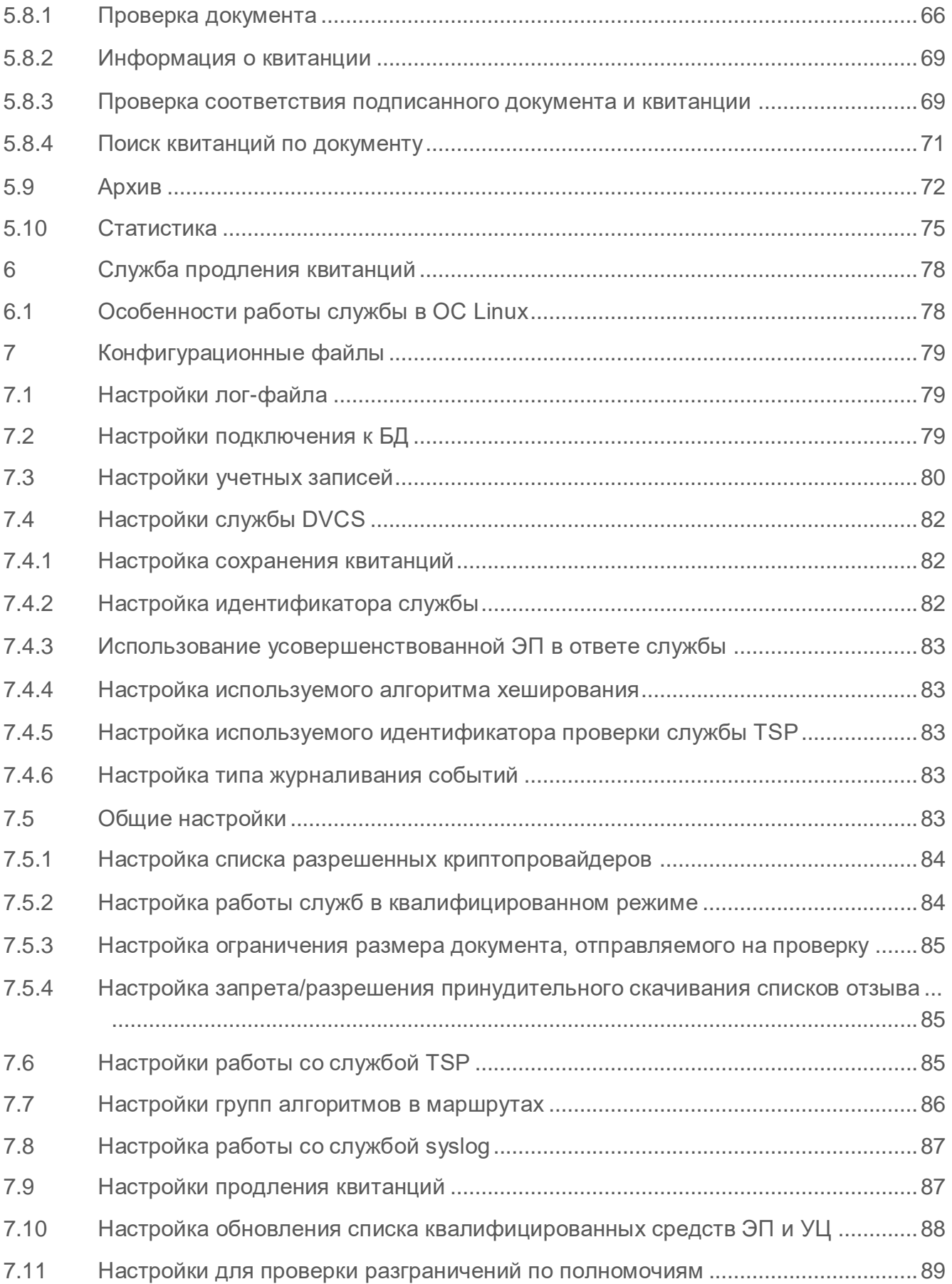

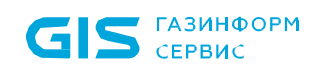

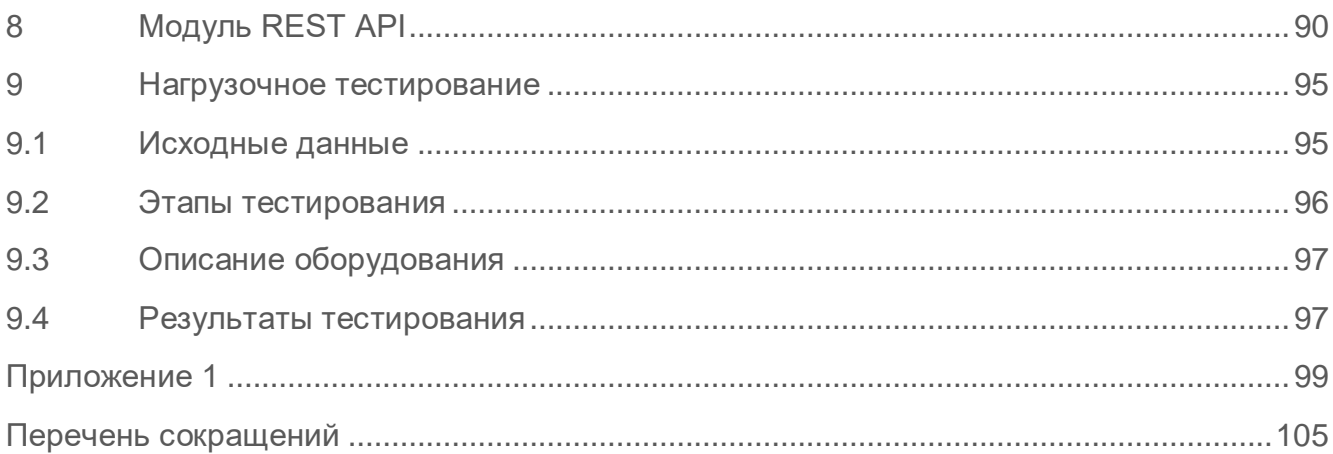

# <span id="page-5-0"></span>1 Назначение, функции и состав комплекса

ПК «Litoria DVCS» предназначен для проверки электронной подписи или действительности сертификата ключа проверки электронной подписи, а также для подтверждения обладания информацией в указанный момент времени с предоставлением ее сервису или без предоставления, и продления срока действия ЭП. ПК предоставляет пользователю возможность создания запросов на проверку, выполняет анализ этих запросов и формирует ответы, содержащие информацию о проведенных проверках.

Основные функциональные возможности ПК «Litoria DVCS»:

- подтверждение электронной подписи (ЭП) электронного документа;
- подтверждение действительности сертификата ключа подписи;

 удостоверение обладания информацией в указанный момент времени с предоставлением ее сервису;

- удостоверение обладания информацией без предоставления ее сервису;
- проверка данных, содержащихся в запросе;

 формирование и анализ DVC-квитанций в соответствии с рекомендациями RFC3029.

ПК «Litoria DVCS» включает следующие компоненты:

 **Служба DVCS** (полное описание протокола DVCS, на основании которого строится работа службы, приведено в RFC3029) предоставляет услуги проверки данных в запросе, полученном службой от пользователя, подтверждая действительность ЭП документа, срок действия сертификатов ключей проверки ЭП. А также свидетельствует о предоставлении ей данных и о факте обладания пользователем этими данными в указанный момент времени.

 **Служба штампов времени TSP** (полное описание протокола TSP, на основании которого строится работа службы, приведено в RFC3161) удостоверяет факт существования электронного документа на определённый момент времени. Служба выдает штампы времени – документы, подписанные электронной подписью службы.

 **Модуль REST API** выполняет автоматизированную отправку запросов и получение ответов участниками электронного взаимодействия.

 **Единый web-кабинет** участника электронного взаимодействия позволяет управлять настройками службы, получать услуги по проверке электронных документов в программном комплексе, а также вести журналирование и получать статистическую информацию о произведенных операциях.

## <span id="page-6-0"></span>2 Условия применения

## <span id="page-6-1"></span>**2.1 Требования к техническим средствам**

Минимальные требования к рабочей станции, на которую устанавливается ПК «Litoria DVCS», обусловлены применением используемых ОС.

## <span id="page-6-2"></span>**2.2 Требования к программному обеспечению**

ПК «Litoria DVCS» функционирует под управлением 64х-разрядных версий следующих ОС:

- Windows Server 2016R2;
- Windows Server 2019R2;
- ОС семейств Linux.

Дополнительно должно быть установлено следующее программное обеспечение:

 Средство криптографической защиты информации, реализованное в соответствии с технологией Microsoft CSP (при работе с отечественной криптографией необходимо использовать соответствующие СКЗИ).

- СУБД Jatoba 1.0 и выше или PosgreSQL 11 и выше.
- Internet Information Services (IIS).
- распространяемый пакет Microsoft Visual C++ 2015-2019 Redistributable.

 Обратный прокси-сервер, ретранслирующий запросы клиентов из внешней сети на один или несколько серверов, логически расположенных во внутренней сети (в ОС семейства Linux могут использоваться реверс-прокси Nginx или Apache).<sup>1</sup>

 $\overline{a}$ <sup>1</sup> Допускается работа с ПК «Litoria DVCS» без использования обратного прокси-сервера.

# <span id="page-7-0"></span>3 Настройка ПК «Litoria DVCS»

Перед началом использования ПК «Litoria DVCS» необходимо выполнить следующие настройки:

 установить СУБД «PostgreSQL» или СУБД «Jatoba» (при этом СУБД и службы ПК «Litoria DVCS» могут быть установлены на как одну рабочую станцию, так и на разные);

- установить и настроить «Веб-сервер (IIS)»;
- УСТАНОВИТЬ ПК «Litoria DVCS»;
- получить сертификаты служб;
- настроить web-кабинет участника электронного взаимодействия;
- активировать ПК «Litoria DVCS».

## <span id="page-7-1"></span>**3.1 Добавление роли «Веб-сервер (IIS)»**

Перед началом работы с ПК «Litoria DVCS» необходимо установить и настроить вебсервер IIS. Для этого выполните следующие действия:

1. Перейдите в «*Диспетчер сервера»* по кнопке «*Пуск*».

2. В открывшемся окне выберите *«Добавить роли и характеристики»* (рисунок 3.1).

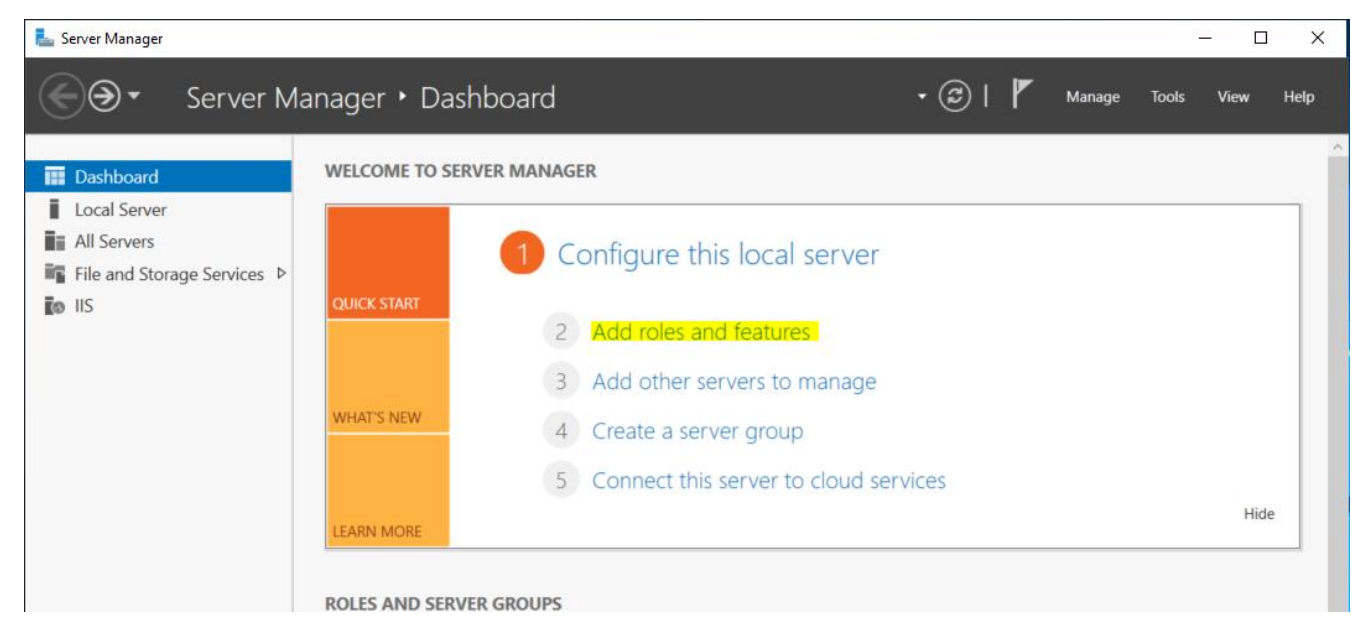

Рисунок 3.1 – Окно «Диспетчер сервера»

3. В окне приветствия нажмите на кнопку «*Далее*» (рисунок 3.2).

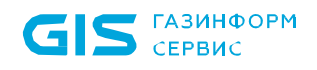

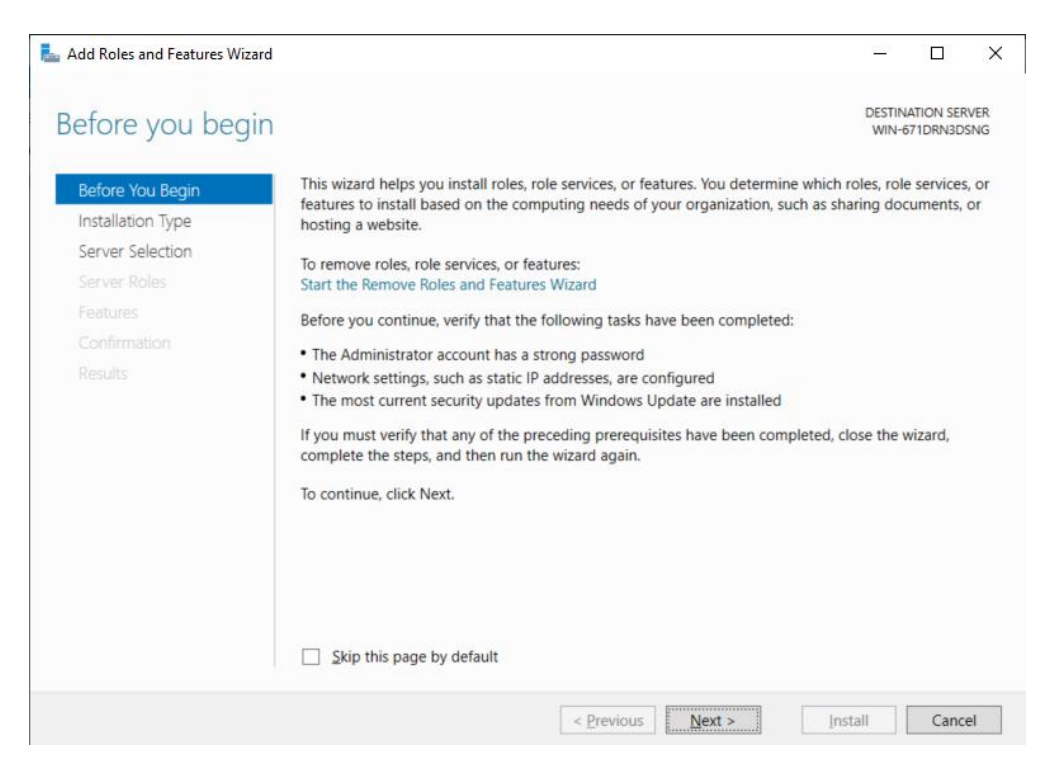

Рисунок 3.2 – Окно приветствия «Диспетчер сервера»

4. В окне *«Тип установки»* выберите *«Установка ролей или компонентов»* (рисунок 3.3) и нажмите *«Далее»*.

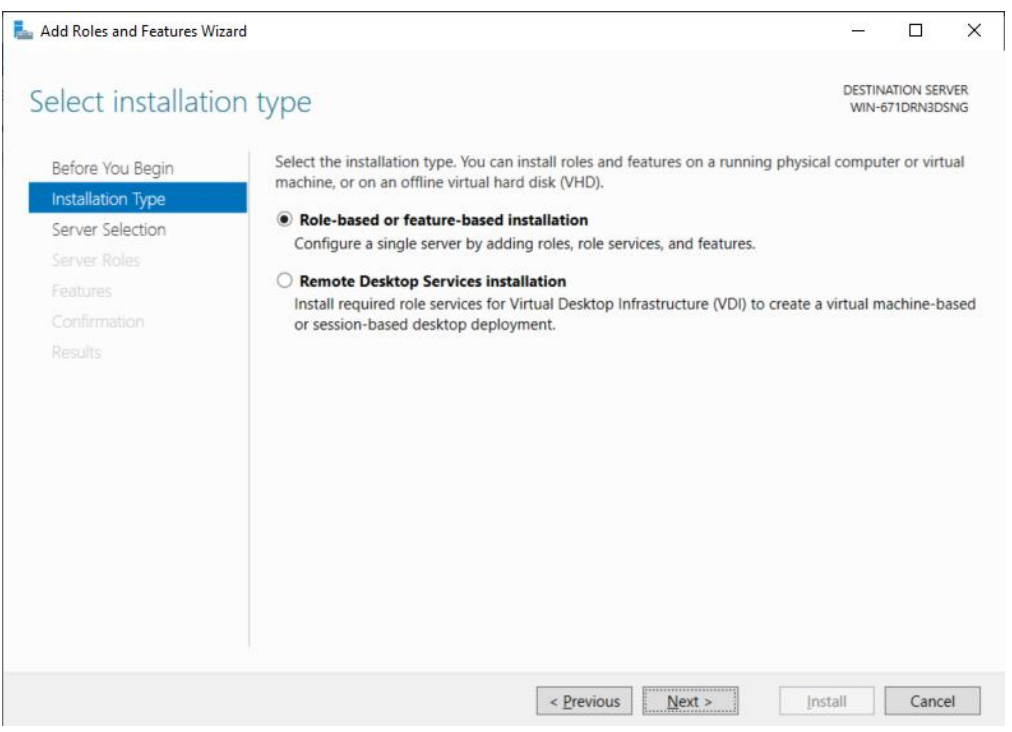

Рисунок 3.3 – Выбор типа установки

5. В окне *«Выбор сервера»* установите *«Выберите сервер из пула серверов»*, выберите необходимый сервер из списка и нажмите на кнопку «*Далее*» (рисунок 3.4).

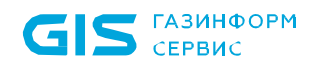

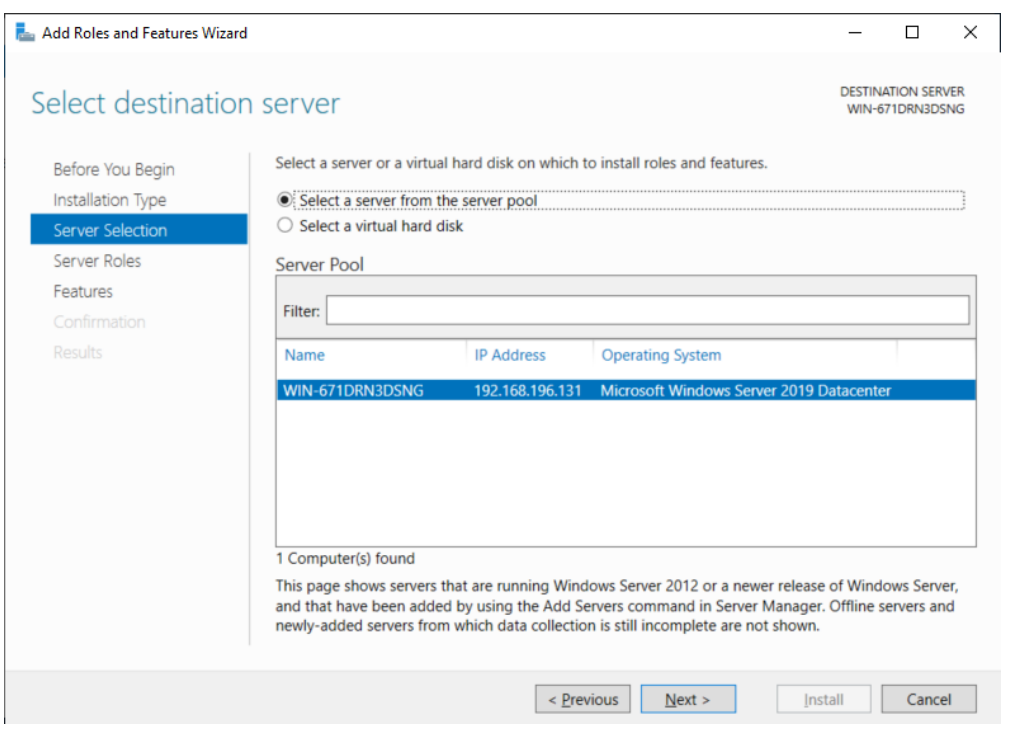

Рисунок 3.4 – Выбор сервера

6. В окне *«Роли сервера»* выберите *«Веб-сервер (IIS)»* и нажмите на кнопку *«Далее»* (рисунок 3.5).

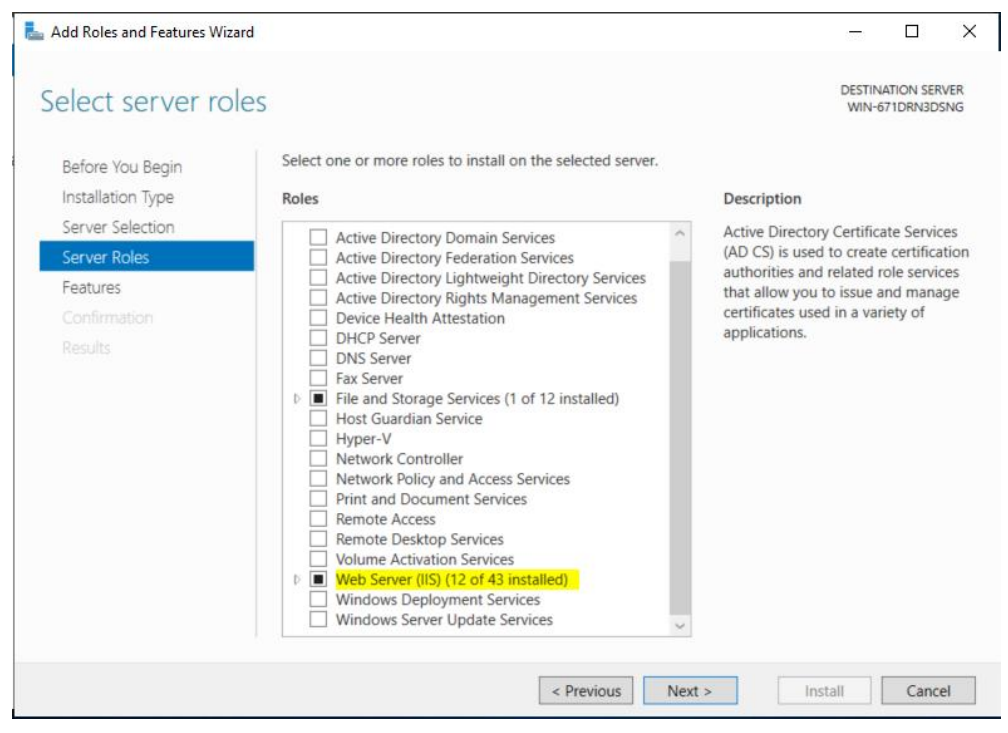

Рисунок 3.5 – Выбор роли сервера

7. В окне *«Подтверждение»* установите при необходимости параметр *«Автоматический перезапуск конечного сервера»* и нажмите *«Установить»*  (рисунок 3.6).

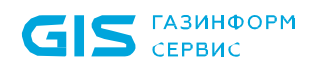

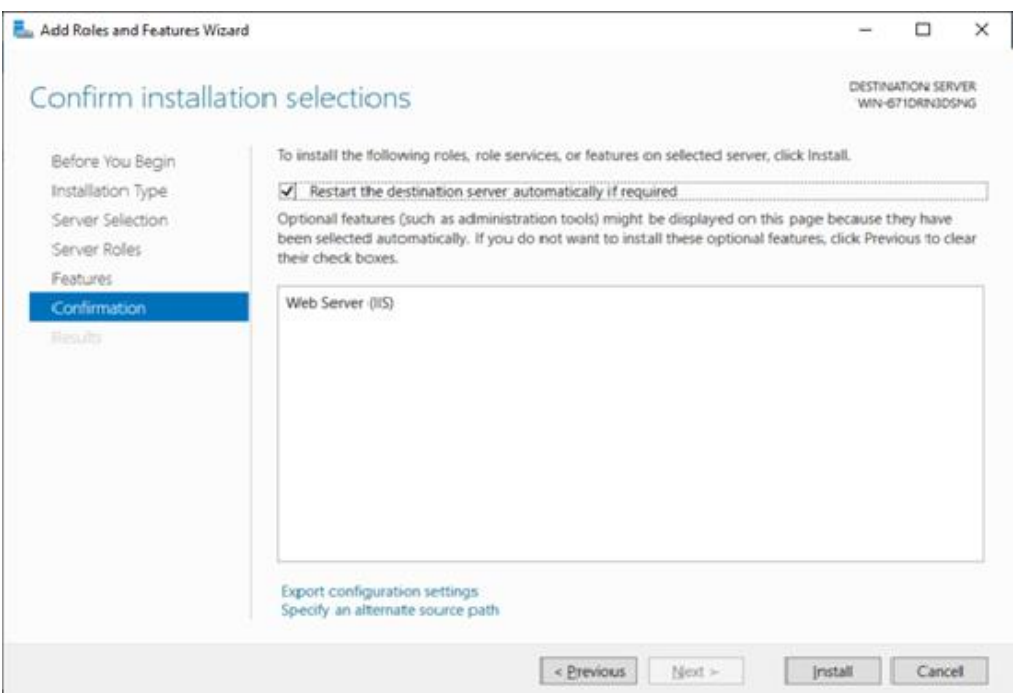

Рисунок 3.6 – Установка выбранных ролей и компонентов

## <span id="page-10-0"></span>**3.2 Установка комплекса**

Для установки ПК «Litoria DVCS» выполните следующие действия:

1. Запустите файл-инсталлятор «Litoria DVCS.msi» и в окне приветствия нажмите на кнопку «*Далее*» (рисунок 3.7).

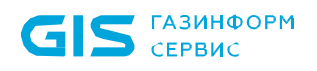

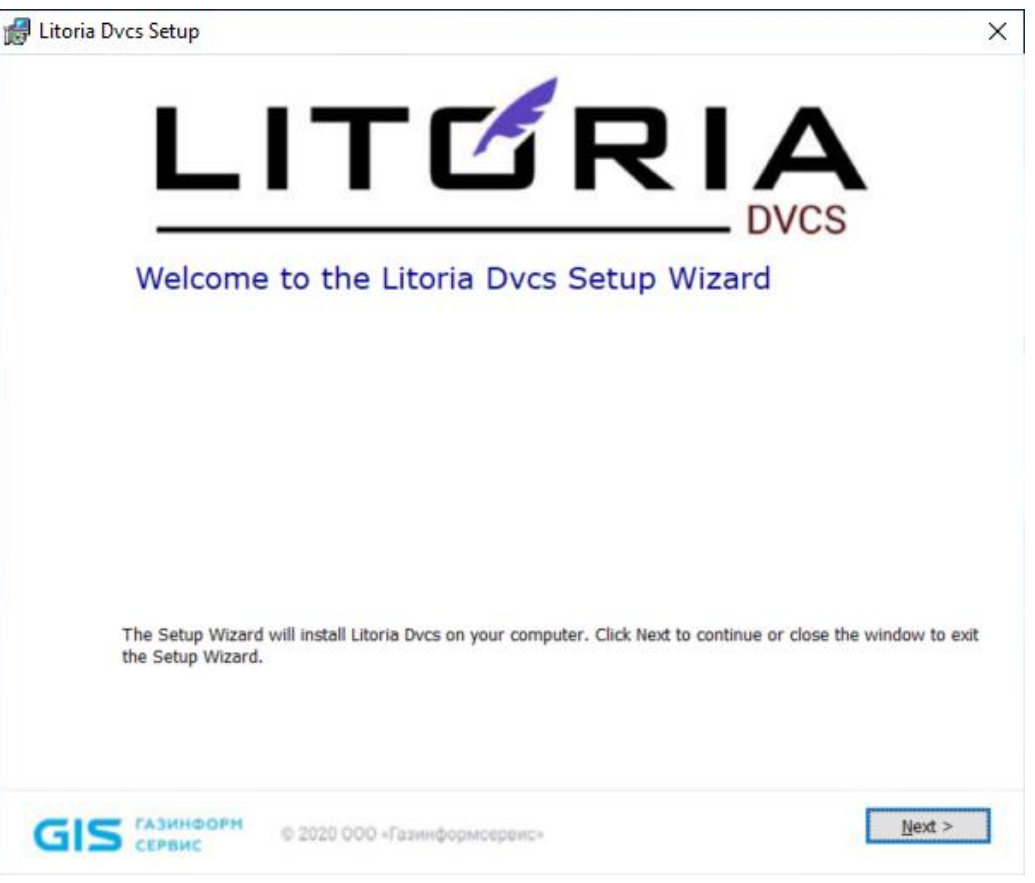

Рисунок 3.7 – Установка ПК «Litoria DVCS

2. Выберите директорию установки и укажите параметры создаваемой базы данных (рисунок 3.8):

 *Host* – указывается IP-адрес или DNS-имя рабочей станции, на которой установлена СУБД «PostgreSQL» или СУБД «Jatoba» (при размещении СУБД и ПК на одной рабочей станции в поле *Host* можно оставить значение по умолчанию *localhost)*;

 *Port* – указывается значение TCP-порта, по которому осуществляется работа СУБД «PostgreSQL»/«Jatoba»;

*Database* – указывается имя создаваемой базы данных;

 *Username* – имя учетной записи, обладающей полномочиями создания и редактирования в СУБД;

*Password* – пароль указанной выше учетной записи.

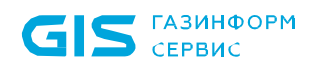

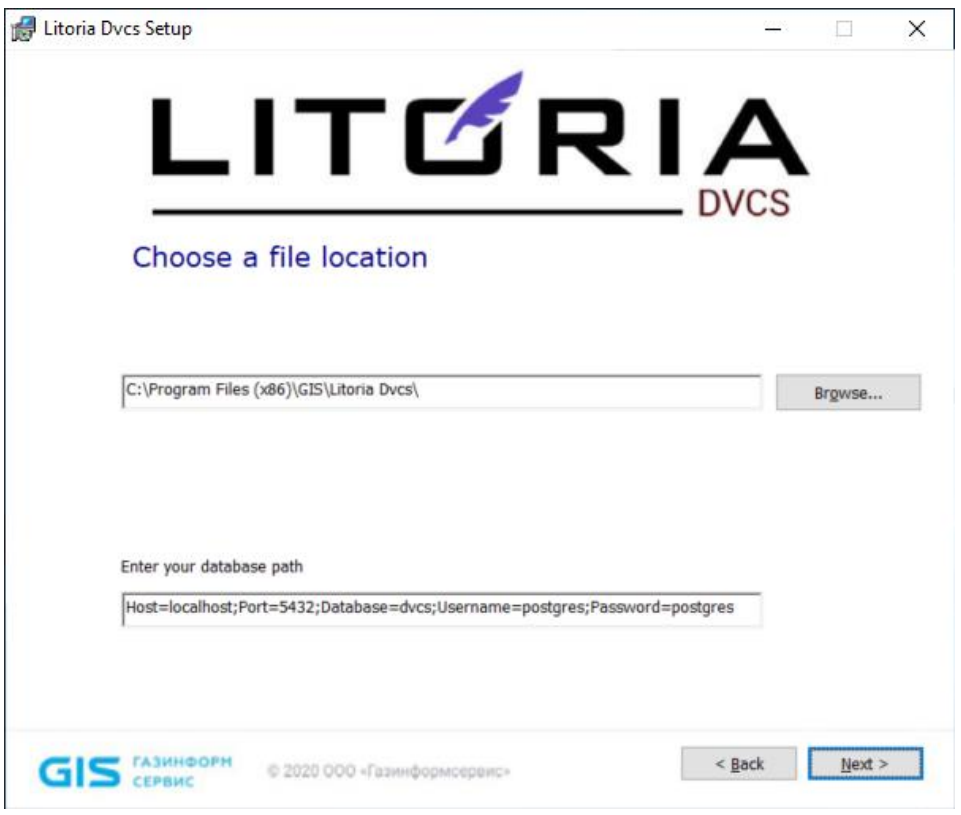

Рисунок 3.8 – Выбор директории установки и параметры БД

3. В появившемся окне подтвердите установку по кнопке «*Установить*» (рисунок 3.9).

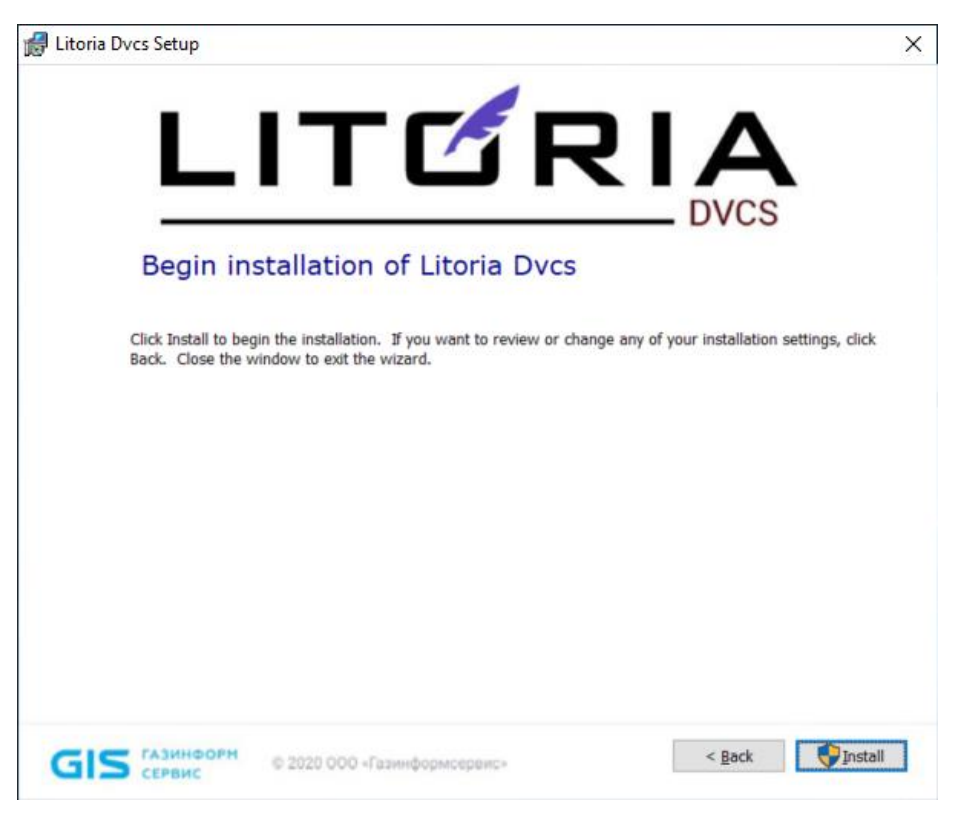

Рисунок 3.9 – Установка комплекса

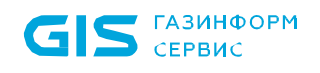

4. На следующем этапе для выполнения установки распространяемого пакета Microsoft Visual C++ 2015-2019 Redistributable нажмите «*Установить*» (рисунок 3.10).

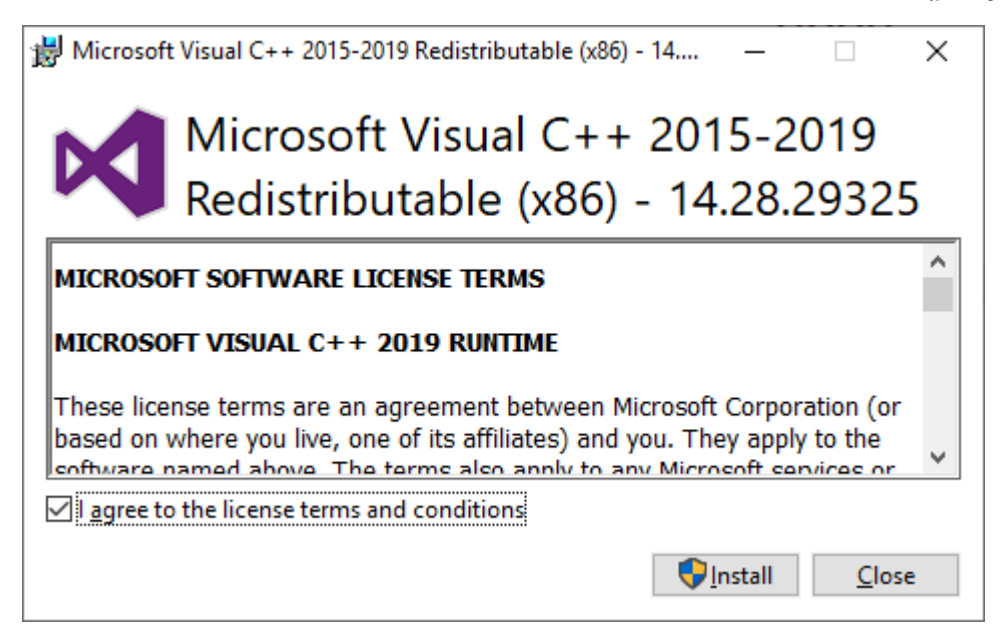

Рисунок 3.10 – Установка пакета Microsoft Visual C++ 2015-2019 Redistributable

5. На следующем этапе для выполнения установки пакета Windows Server Hosting для работы IIS нажмите «*Установить*» (рисунок 3.11).

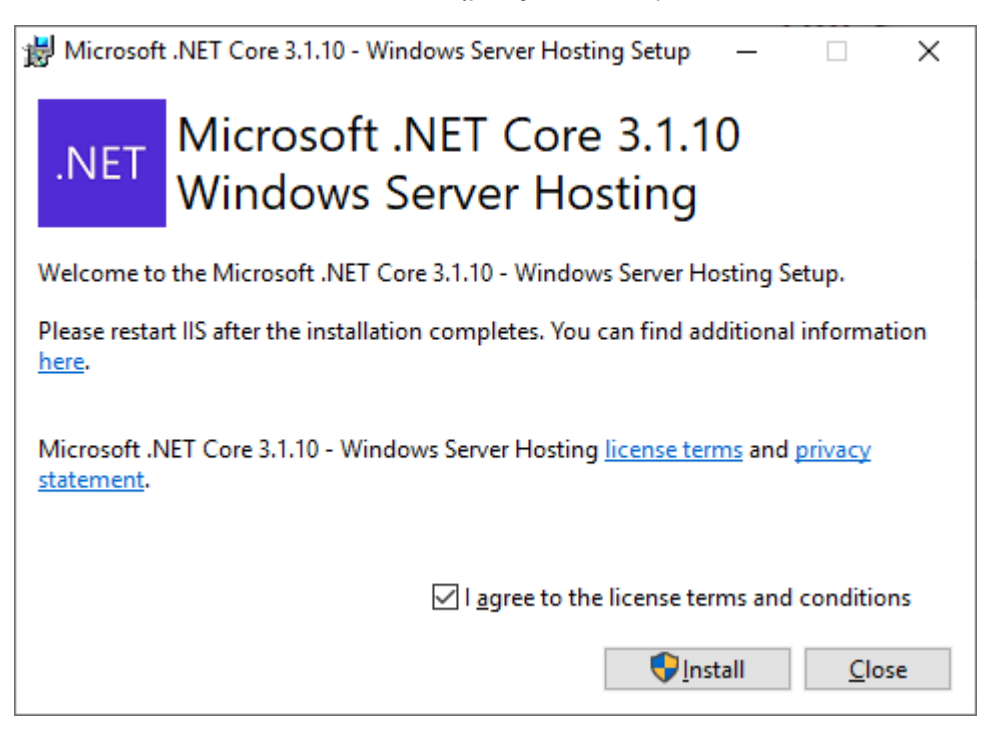

Рисунок 3.11 – Установка Windows Server Hosting пакет для работы IIS

6. По окончанию установки нажмите на кнопку «*Закрыть*» в окне завершения установки (рисунок 3.12).

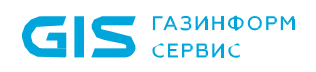

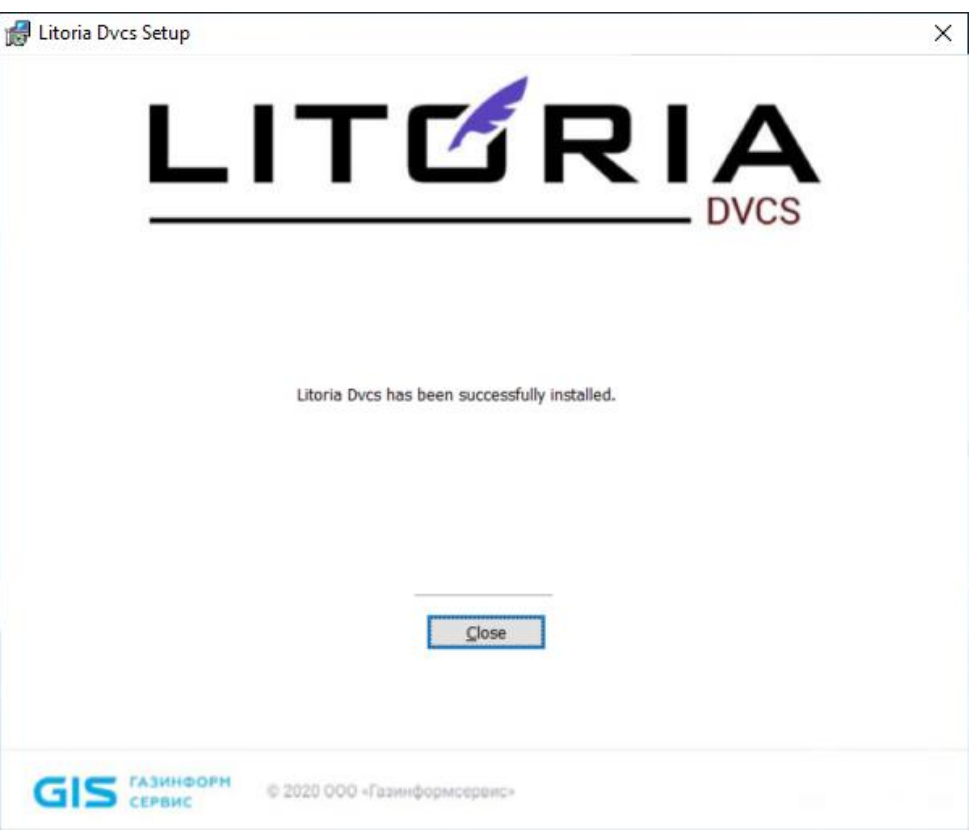

Рисунок 3.12 – Успешное завершение установки

## <span id="page-14-0"></span>**3.3 Получение сертификатов служб**

Перед использованием ПК «Litoria DVCS» необходимо установить сертификаты служб DVCS и TSP<sup>2</sup> . Для этого необходимо выполнить следующие действия:

- создать запросы на выпуск сертификатов служб комплекса;
- отправить созданные файлы запроса в УЦ;
- получить сертификаты служб;

 $\overline{a}$ 

установить корневые и промежуточные сертификаты в хранилище сертификатов.

### <span id="page-14-1"></span>**3.3.1 Создание запроса на сертификат в УЦ**

Создание запросов на сертификат выполняется с помощью средств СКЗИ, реализованного в соответствии с технологией Microsoft CSP (с описанием процедуры создания запросов можно ознакомиться в документации на используемое СКЗИ).

При создании запросов на сертификаты необходимо указать параметры сертификатов, приведенные в таблице 3.1.

<sup>2</sup> При использовании внешней службы TSP, сертификат службы TSP устанавливать не нужно.

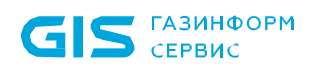

#### Таблица 3.1 – Параметры сертификатов служб

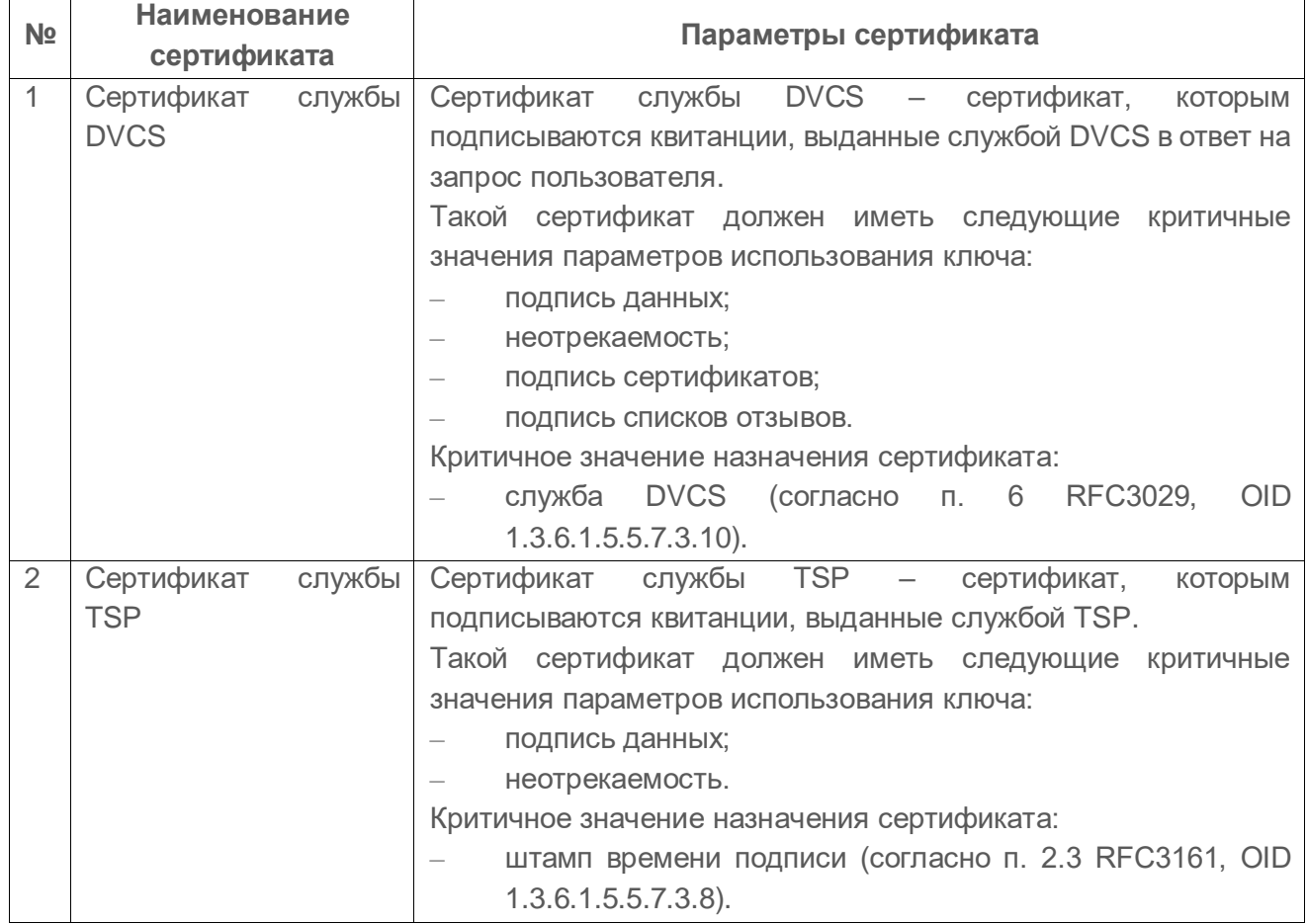

На основе созданных запросов УЦ выдаст сертификаты, которые затем необходимо установить на рабочую станцию с установленным ПК «Litoria DVCS». Также необходимо установить сертификаты цепочки сертификации и списки отзыва для полученных сертификатов.

Если сертификат был выпущен без нужного OID, то система не примет как сертификат службы!

### <span id="page-15-0"></span>**3.3.2 Установка корневых и промежуточных сертификатов и списков отзыва**

Установка корневых и промежуточных сертификатов и списков отзыва должна осуществляться для учетной записи, от имени которой настроена работа пула приложений служб комплекса.

Посмотреть учетную запись, из-под которой настроена работа пула приложений служб, можно в диспетчере служб IIS (кнопка *«Пуск»«Все программы» «Администрирование»«Диспетчер служб IIS»*). Поле *«Удостоверение»* содержит информацию об учетной записи (рисунок 3.13).

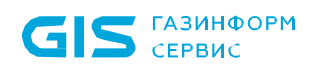

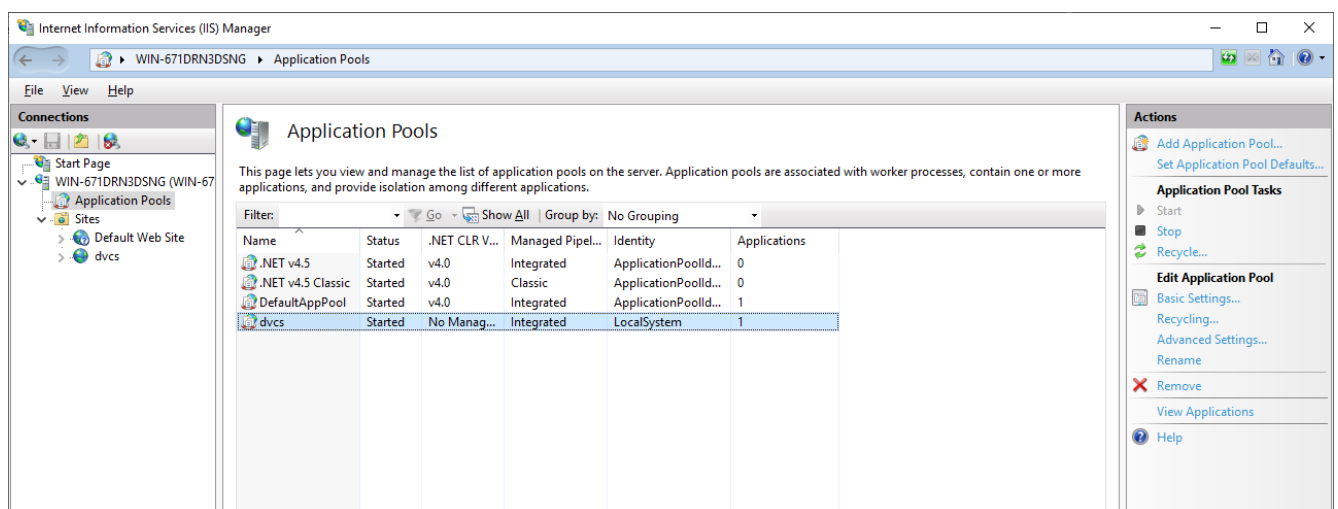

Рисунок 3.13 – Просмотр учетной записи в Диспетчере служб IIS

Для установки корневых и промежуточных сертификатов зайдите под нужной учетной записью в оснастку сертификатов *«certmgr.msc»* и установите корневые сертификаты в хранилище «Доверенные корневые центры сертификации».

## <span id="page-16-0"></span>**3.4 Настройка единого web-кабинета**

Для настройки единого web-кабинет участника электронного взаимодействия выполните следующие действия:

1. Откройте *«IIS Manager»* (*«Пуск»«Все программы»«Администрирование»*  $\rightarrow$  «Диспетчер служб IIS») и в открывшемся окне перейдите к пункту «Сайты» (рисунок 3.14).

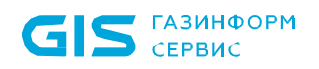

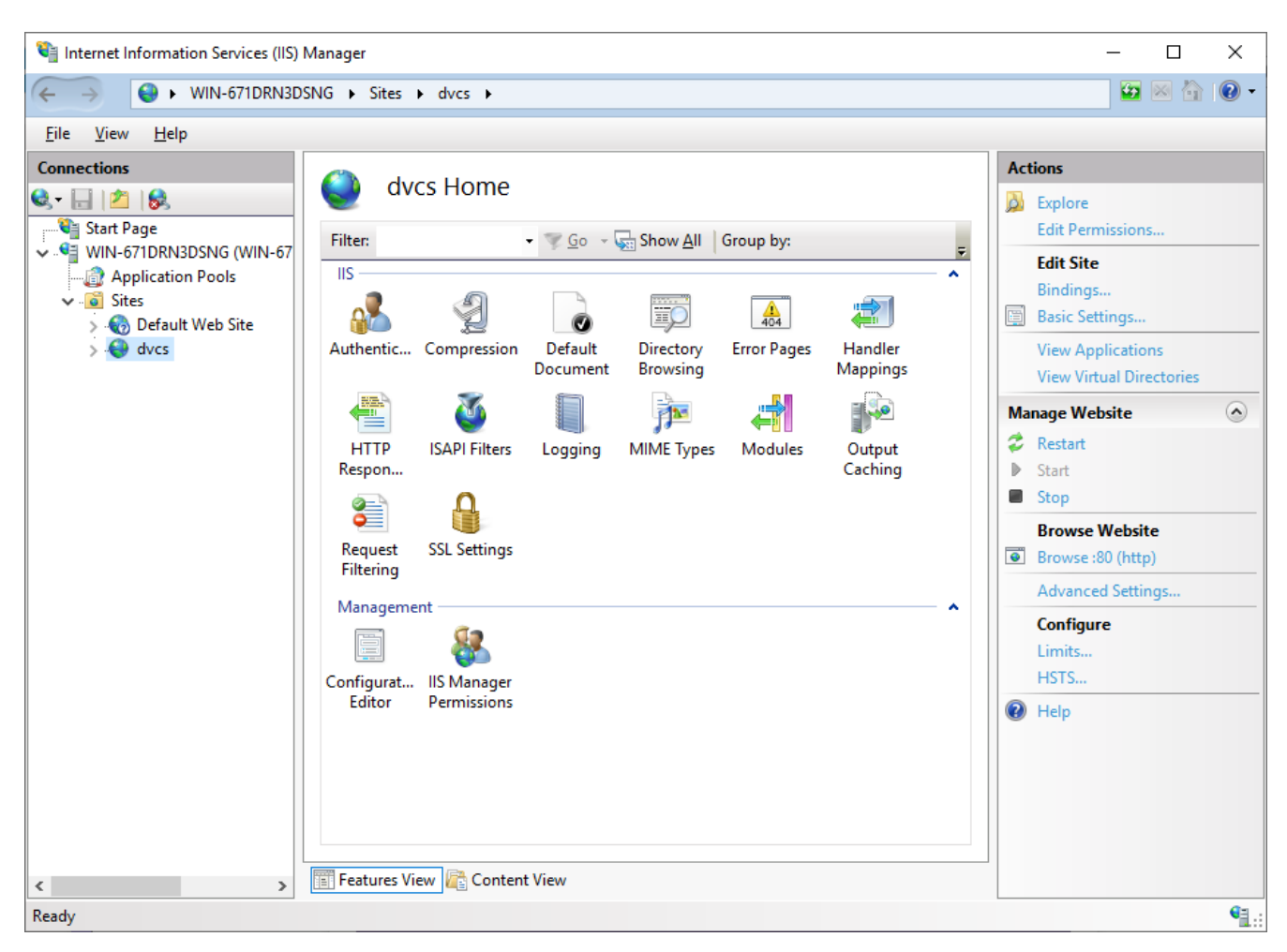

Рисунок 3.14 – Отображение сконфигурированного web-кабинета в IIS

2. В разделе «*Сайты*» отобразится «*DVCS*» – web-кабинет, позволяющий управлять настройками ПК «Litoria DVCS».

3. Для внешнего доступа к web-кабинету в окне «*Привязки сайта*» (рисунок 3.15) нажмите «*Добавить*», и в появившемся окне «*Добавление привязок сайта*» (рисунок 3.16):

выберите тип «https»;

введите IP-адрес рабочей станции и номер порта (по умолчанию 443);

 выберите SSL-сертификат, который ранее был установлен на данной рабочей станции.

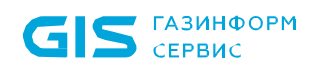

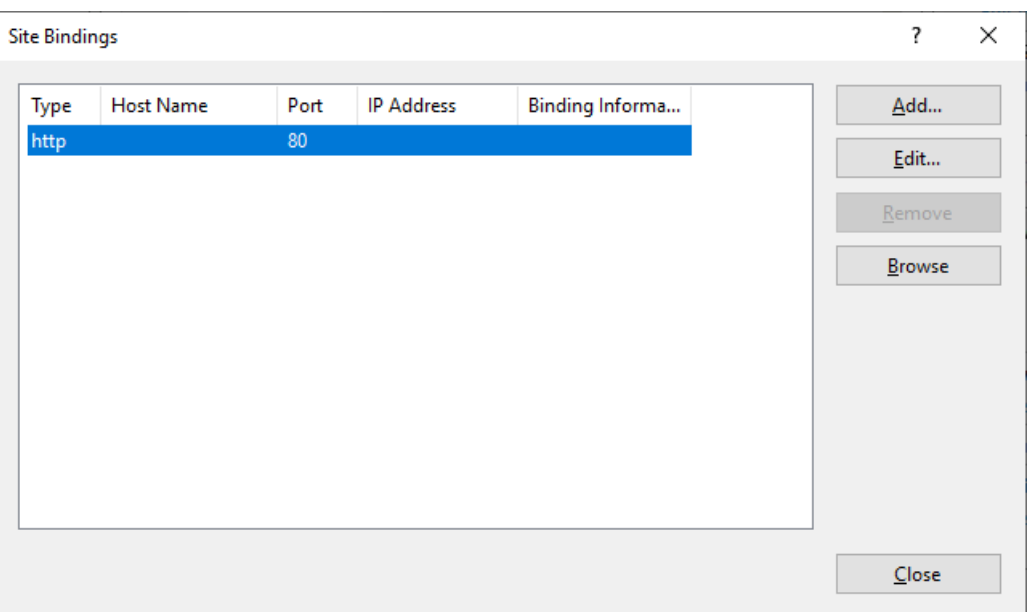

Рисунок 3.15 – Редактирование привязок

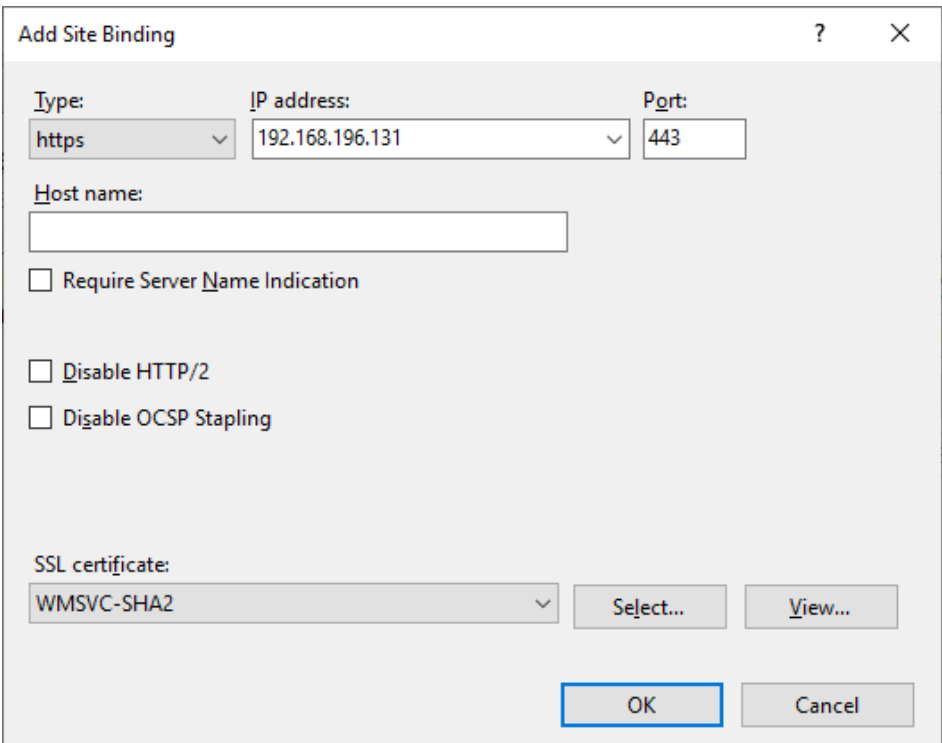

Рисунок 3.16 – Добавление привязки https

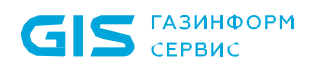

Если сайт не запущен (сайт отмечен значком <sup>46</sup>), в области «Управление *сайтами»* необходимо нажать на кнопку *«Начало»* (рисунок 3.17). Если сайты запущены, то после внесения изменений необходимо перезапустить сайт *«DVCS»*, нажав на кнопку *«Перезапустить»*.

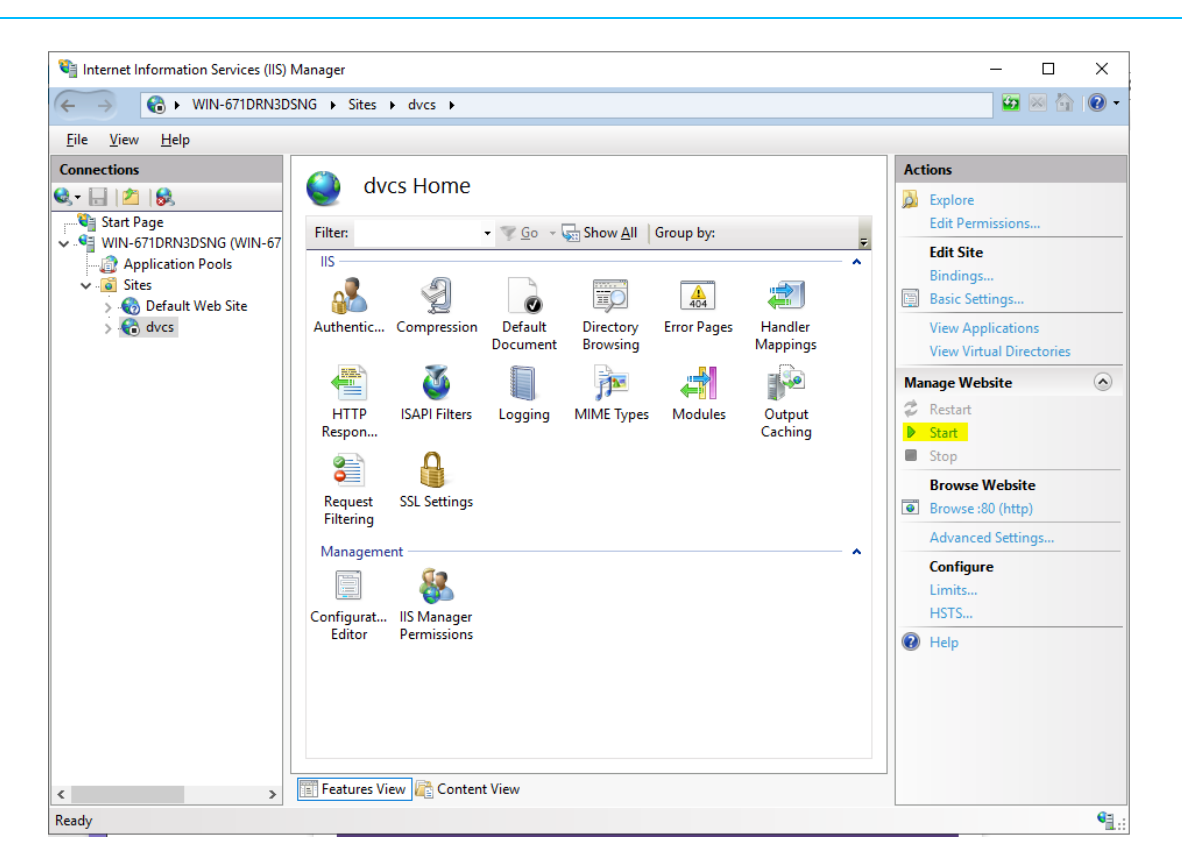

Рисунок 3.17 – Запуск сайта

4. Для перехода к главной странице web-кабинета перейдите к сайту *«DVCS»* и выберите действие *«Обзор веб-сайта»* (рисунок 3.18).

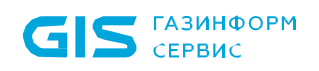

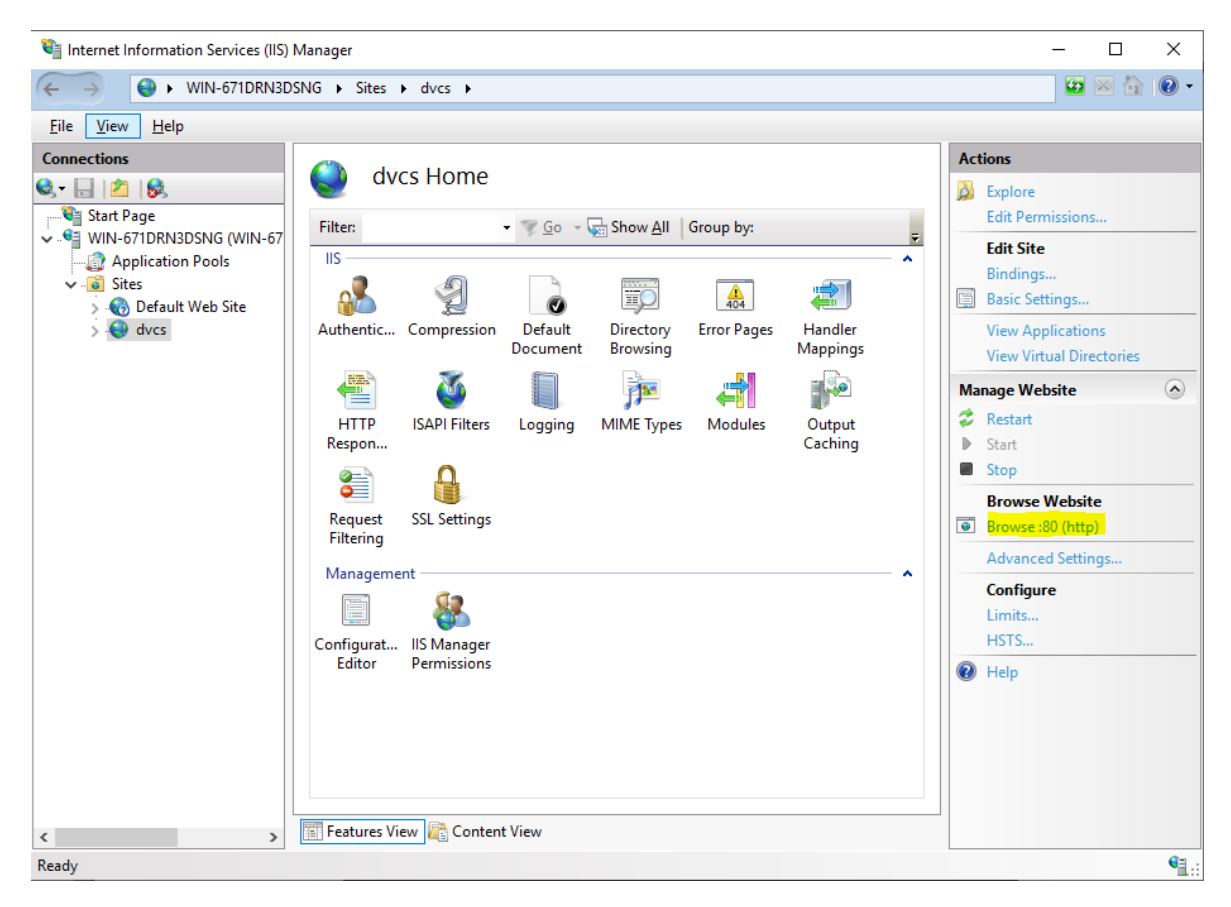

Рисунок 3.18 – Обзор web-сайта DVCS

5. Главная страница web-кабинета представлена на рисунке 3.19.

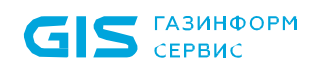

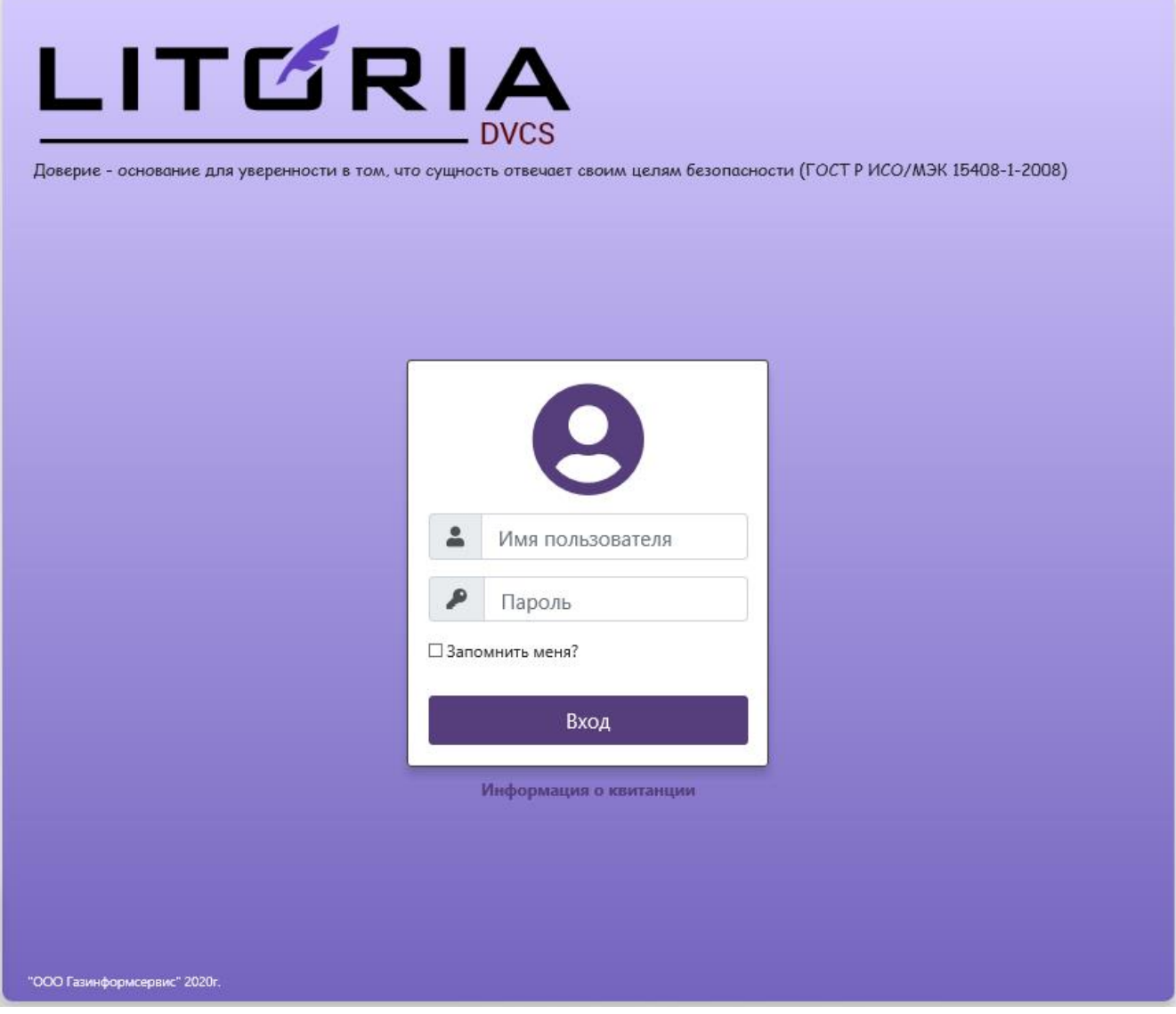

Рисунок 3.19 – Главная страница web-кабинета ПК «Litoria DVCS»

### <span id="page-21-0"></span>**3.5 Активация комплекса**

После установки, ПК «Litoria DVCS» работает в режиме пробной версии продукта, в котором доступна полная функциональность комплекса, за исключением того, что в webкабинете и во всех выдаваемых квитанциях устанавливается значение статуса продукта «пробная версия».

Для выполнения активации выполните следующие действия:

1. Выполните вход в web-кабинет (см. п. 5.1 «Начало работы»).

2. Нажмите ссылку *«О программе»* в нижнем правом углу основного окна ПК «Litoria DVCS» (рисунок 3.20).

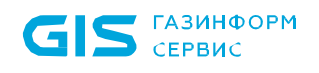

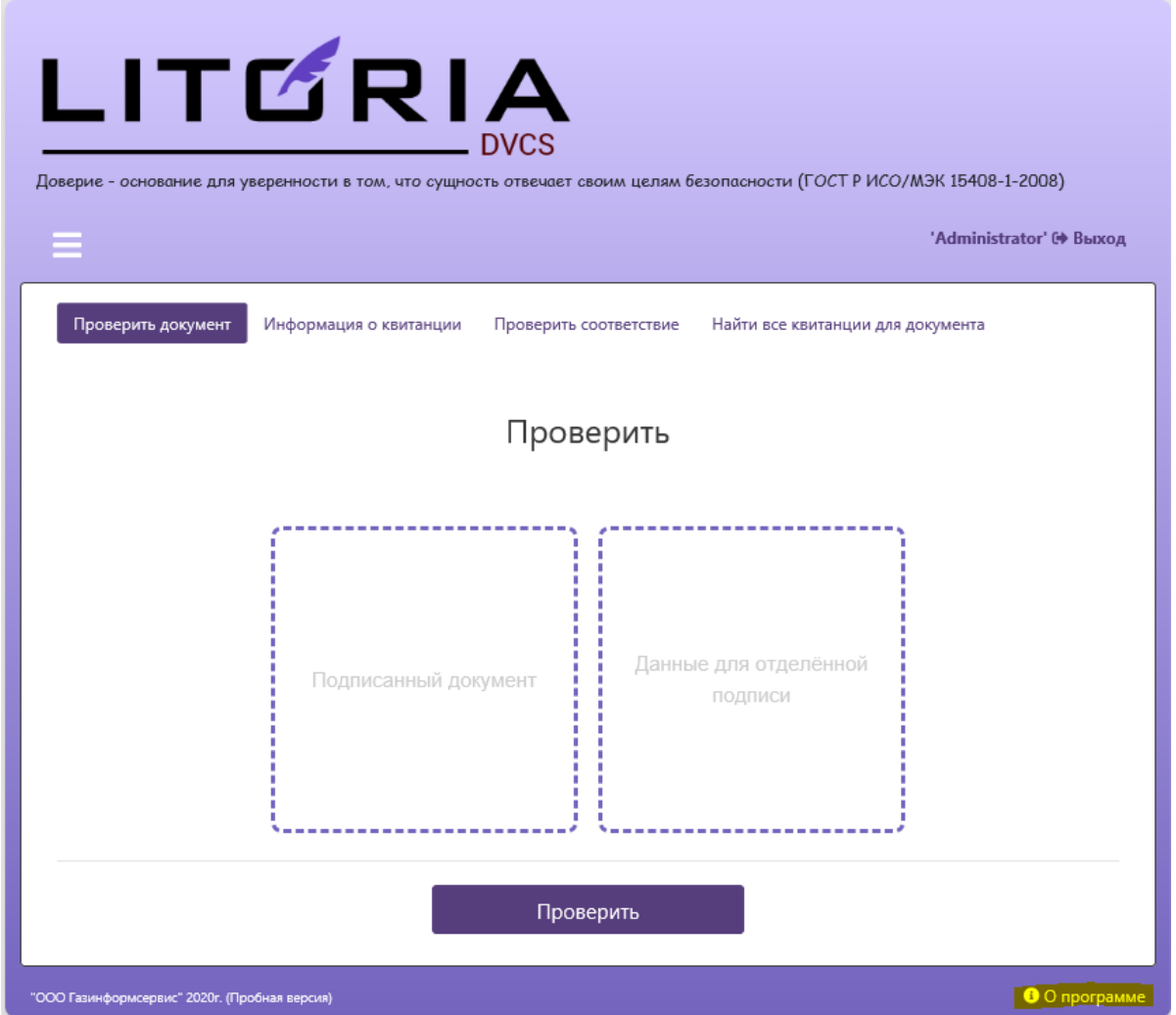

Рисунок 3.20 – Web-кабинет ПК «Litoria DVCS»

3. В появившемся окне (рисунок 3.21) отобразится информация об использовании пробной версии продукта.

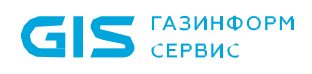

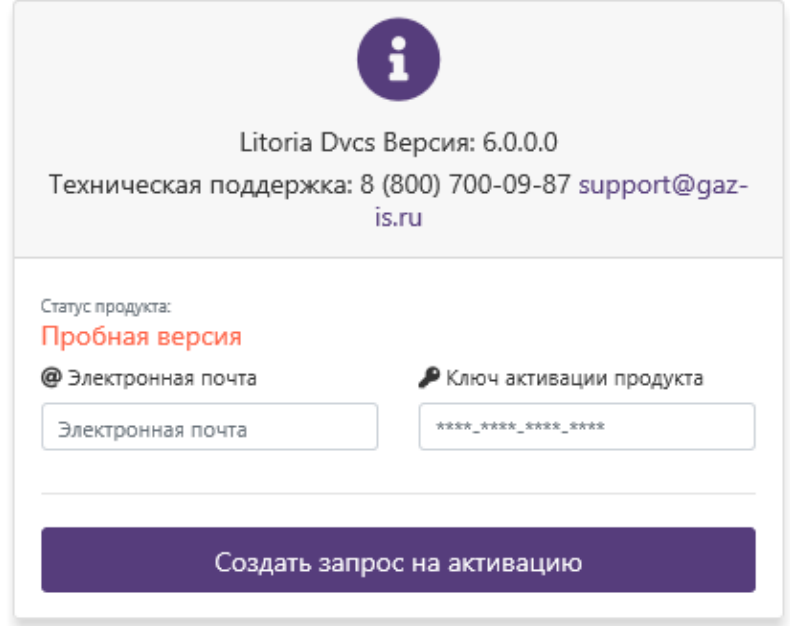

Рисунок 3.21 – Окно «О программе»

4. Для активации продукта введите ключ лицензии и адрес электронной почты, на который в дальнейшем придет сообщение, содержащее ключ активации, и нажмите «*Создать запрос на активацию*» (рисунок 3.22).

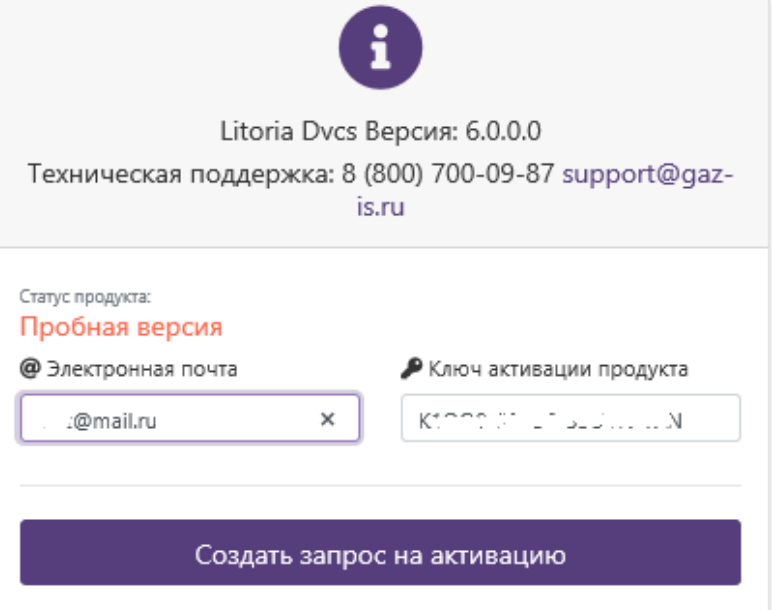

Рисунок 3.22 – Ввод ключа лицензии

5. В появившемся окне (рисунок 3.23) скопируйте в буфер обмена запрос для активации продукта по кнопке « $\overline{\mathbb{Q}}$ ».

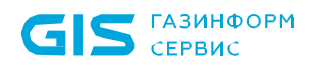

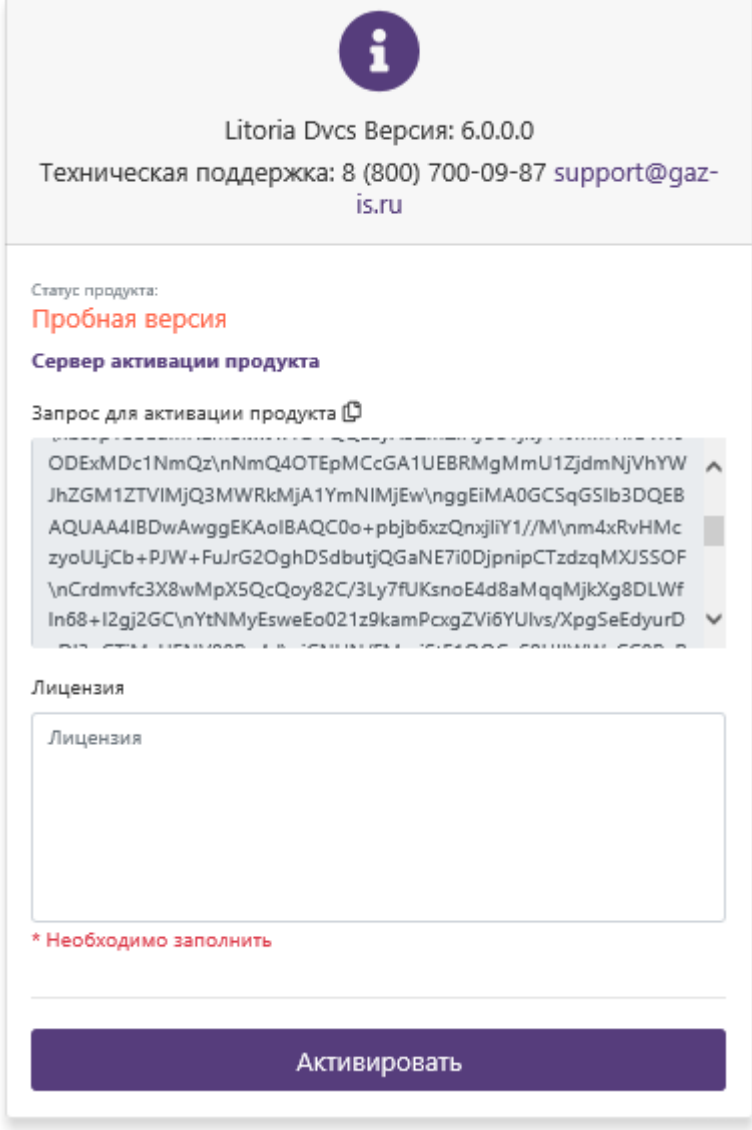

Рисунок 3.23 – Запрос для активации продукта

6. Перейдите на сайт активации продуктов ООО «Газинформсервис» по ссылке [https://license.gaz-is.ru/offlineActivate.](https://license.gaz-is.ru/offlineActivate)

При отсутствии подключения к сети Интернет на рабочей станции, на которой установлен ПК «Litoria DVCS», необходимо перейти по указанной ссылке на любой другой рабочей станции, с имеющимся подключением к сети Интернет.

7. В окне активации (рисунок 3.24) вставьте скопированную в буфер обмена информацию с помощью контекстного меню правой кнопки мыши и нажмите кнопку «*Активировать*».

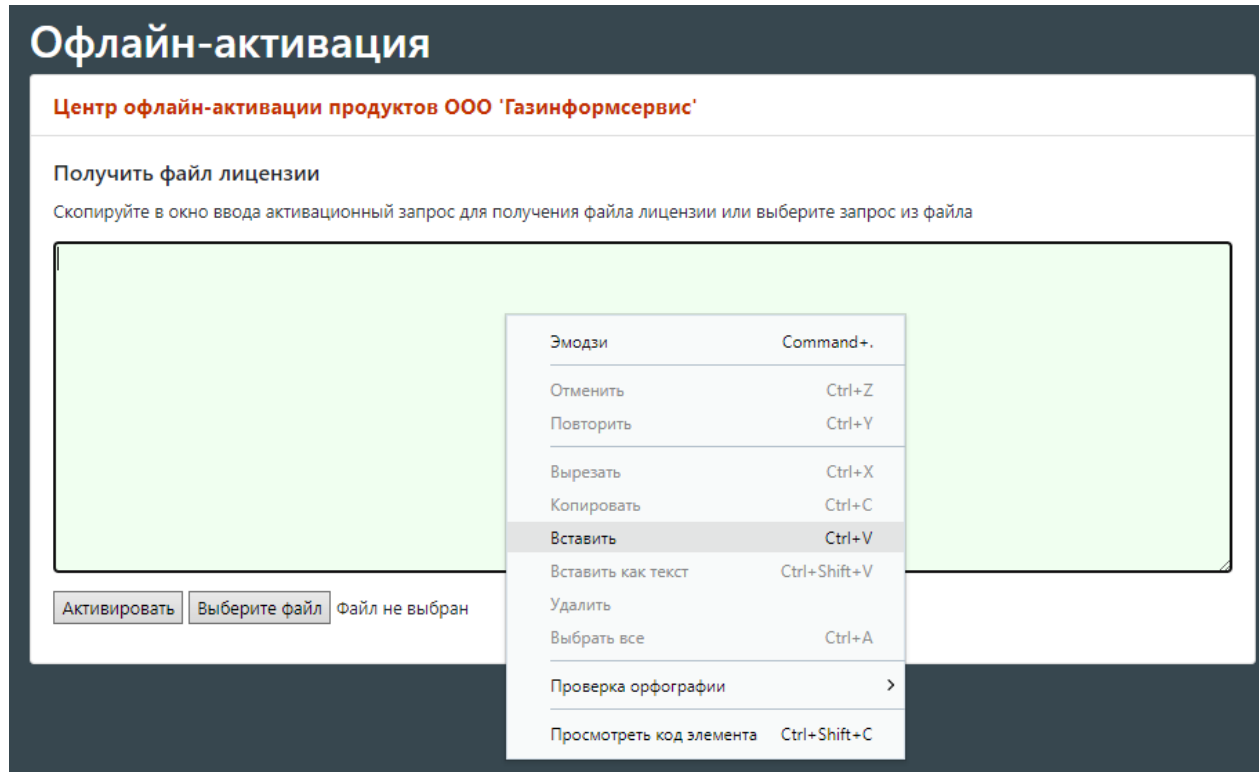

Рисунок 3.24 – Вставка активационного запроса

8. В появившемся окне (рисунок 3.25) введите ключ, полученный на указанный ранее адрес электронной почты, и нажмите кнопку «*Активировать*».

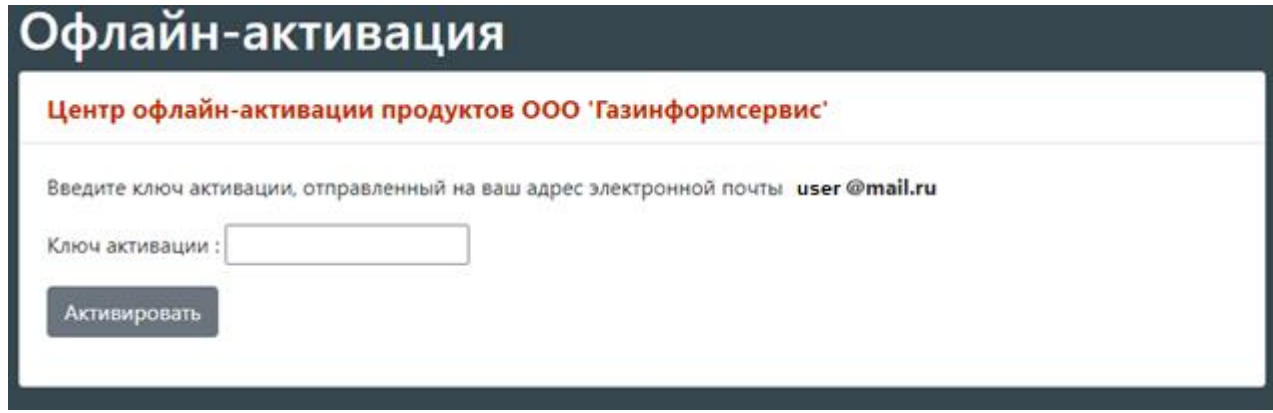

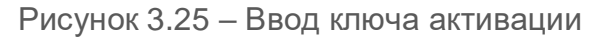

9. В появившемся окне (рисунок 3.26) сохраните файл лицензии по кнопке *«Скопировать в буфер обмена»*.

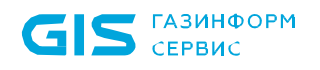

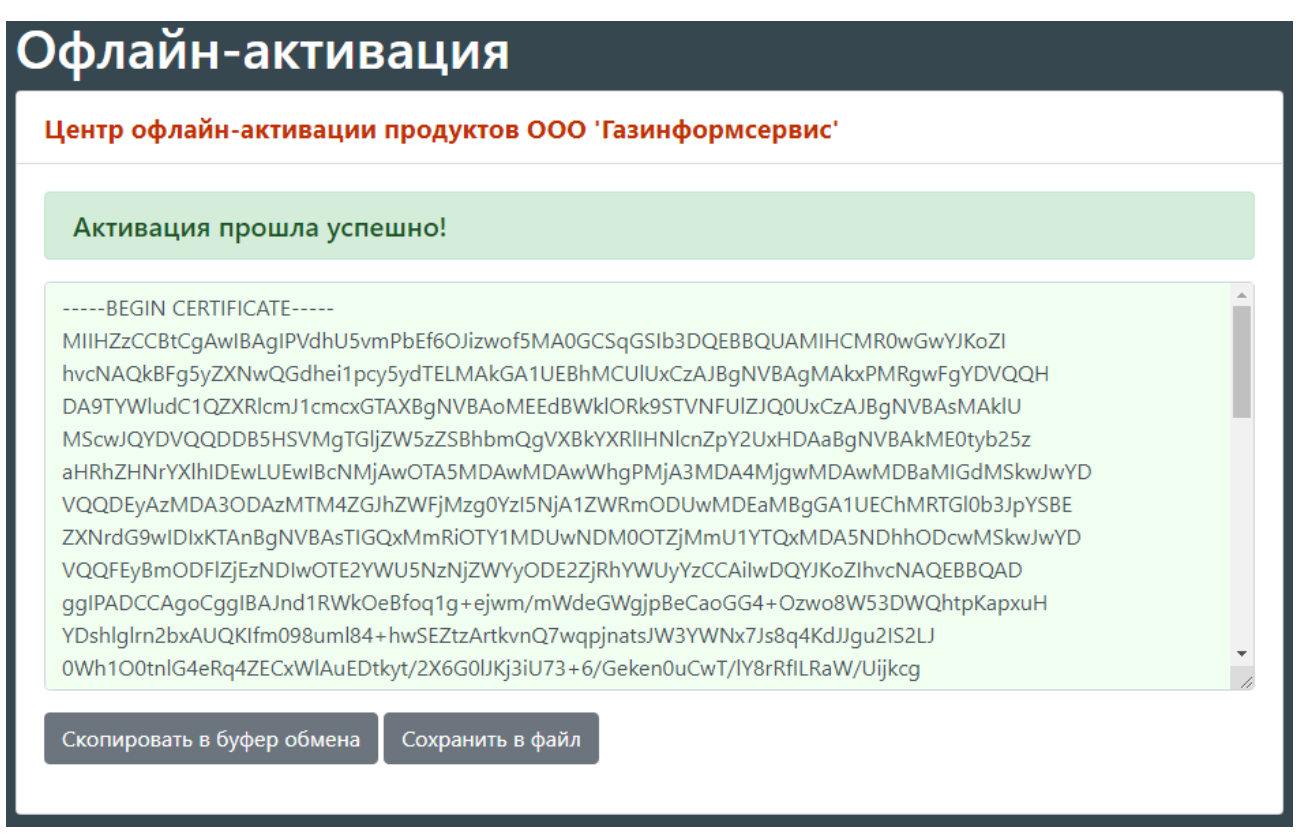

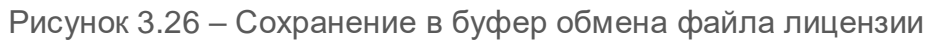

10. Вставьте скопированную информацию в окно «*Лицензия*» (рисунок 3.27) с помощью контекстного меню правой кнопки мыши и нажмите кнопку «*Активировать*».

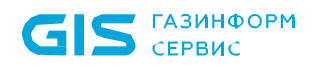

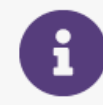

Litoria Dvcs Версия: 6.0.0.0 Техническая поддержка: 8 (800) 700-09-87 support@gaz-is.ru

Статус продукта: Пробная версия

Сервер активации продукта

Запрос для активации продукта [

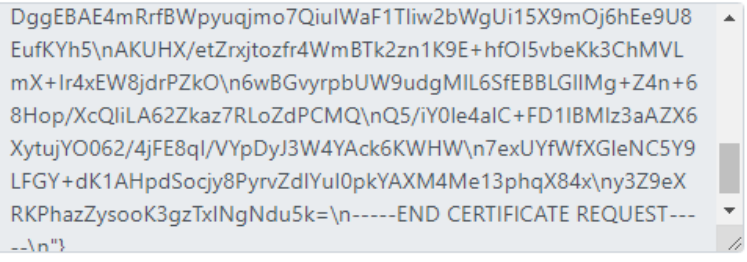

#### Лицензия

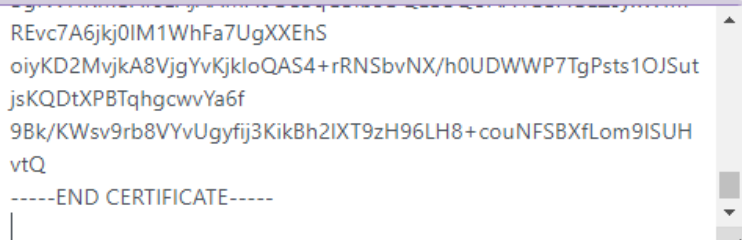

#### Активировать

Рисунок 3.27 – Вставка файла лицензии

11. В результате успешно пройденной активации окно «О программе» примет вид, представленный на рисунке 3.28 с дополнительным сообщением об успешной установке лицензии. На указанный адрес электронной почты придет сообщение о завершении активации продукта.

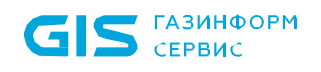

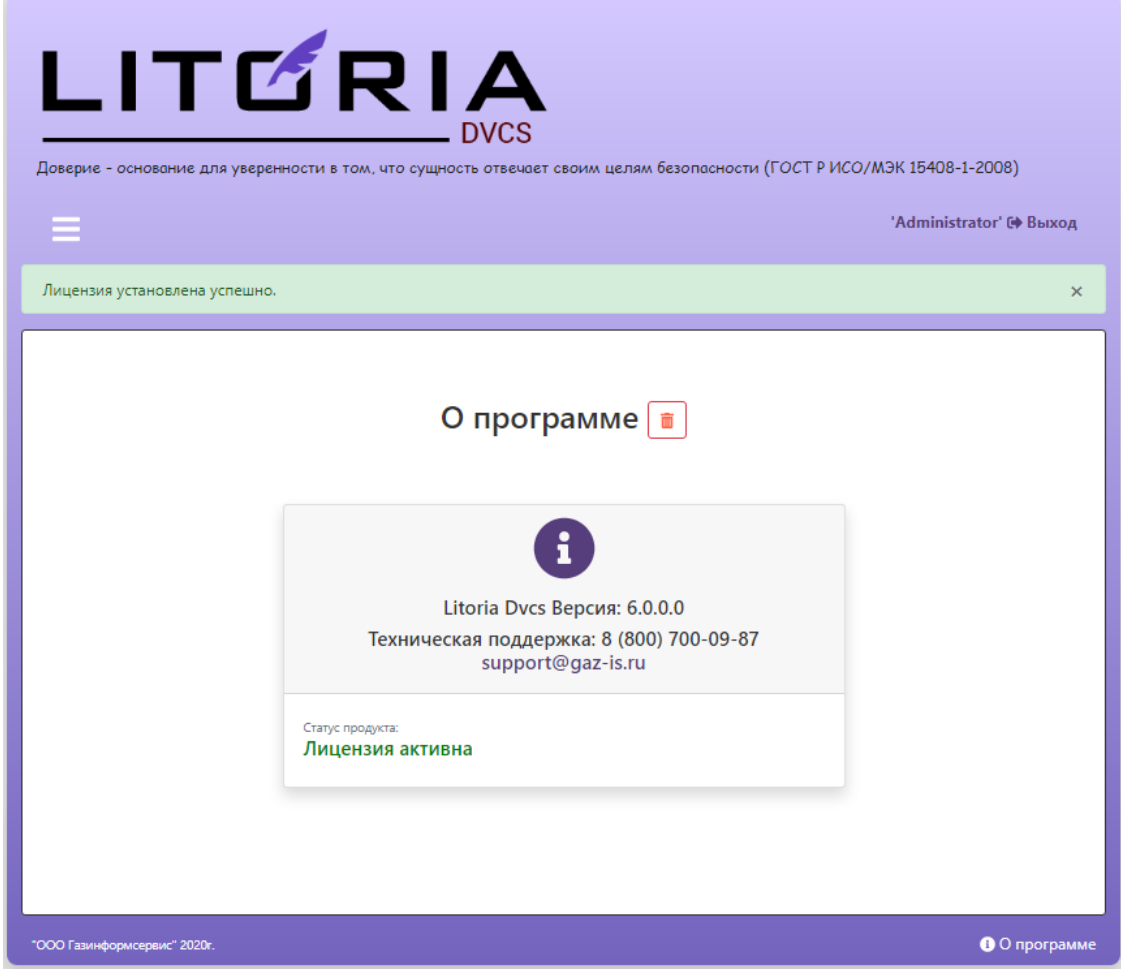

Рисунок 3.28 – Успешная активация продукта

# <span id="page-29-0"></span>4 Настройка ПК «Litoria DVCS» в ОС семейств Linux

Настройка ПК «Litoria DVCS» будет рассмотрена на примере ОС «ALT Linux». Ввиду того, что ОС семейства Linux могут значительно отличаться друг от друга в вопросе использования команд и их синтаксиса при настройке различных приложений.

Перед началом настройки ПК «Litoria DVCS» необходимо убедиться в выполнении требований к рабочей станции, на которую устанавливается ПК «Litoria DVCS», и установить дополнительное программное обеспечение (см. разделы 2.1 и 2.2).

Перед началом использования ПК «Litoria DVCS» необходимо выполнить следующие настройки:

 установить и настроить корректное соединение с СУБД «PostgreSQL» или СУБД «Jatoba»;

- установить и настроить обратный прокси-сервер;
- Установить и настроить ПК «Litoria DVCS»;
- получить и выполнить установку сертификатов служб;
- настроить web-кабинет участника электронного взаимодействия;
- активировать ПК «Litoria DVCS».

## <span id="page-29-1"></span>**4.1 Настройка обратного прокси на примере установки Apache2**

Для подключения к web-части ПК «Litoria DVCS» с использованием обратного проксисервера необходимо выполнить следующие действия:

1. Установить пакет *Apache2* (в ОС «Alt Linux» используется команда *apt-get install apache2*).

2. Установить запуск веб-сервера при старте ОС.

3. Запустить *Apache2*.

4. Проверить работоспособность *Apache2*, перейдя в браузере по адресу *[http://localhost](http://localhost/)*. В случае корректной работы появится сообщение *«Its Works!»*. (подробнее работа с *Apache2* в ОС «Alt Linux» изложена в материале *[https://wiki.lblss.ru/Вебсервер\\_Apache2\\_на\\_ALT\\_Linux](https://wiki.lblss.ru/%D0%92%D0%B5%D0%B1%D1%81%D0%B5%D1%80%D0%B2%D0%B5%D1%80_Apache2_%D0%BD%D0%B0_ALT_Linux)*).

5. Создать файл *dvcs.conf* по пути */etc/httpd2/conf/sites-available*.

6. Создать программную ссылку на указанный выше файл, с тем же именем в

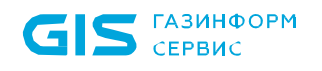

#### */etc/httpd2/conf/sites-enabled.*

Содержимое файла *dvcs.conf*:

```
<VirtualHost *:80>
ProxyPreserveHost On
ProxyPass / http://127.0.0.1:5000/
ProxyPassReverse / http:// 127.0.0.1:5000/
ErrorLog /var/log/httpd2/dvcs-error.log
CustomLog /var/log/httpd2/dvcs-access.log common
</VirtualHost>,
```
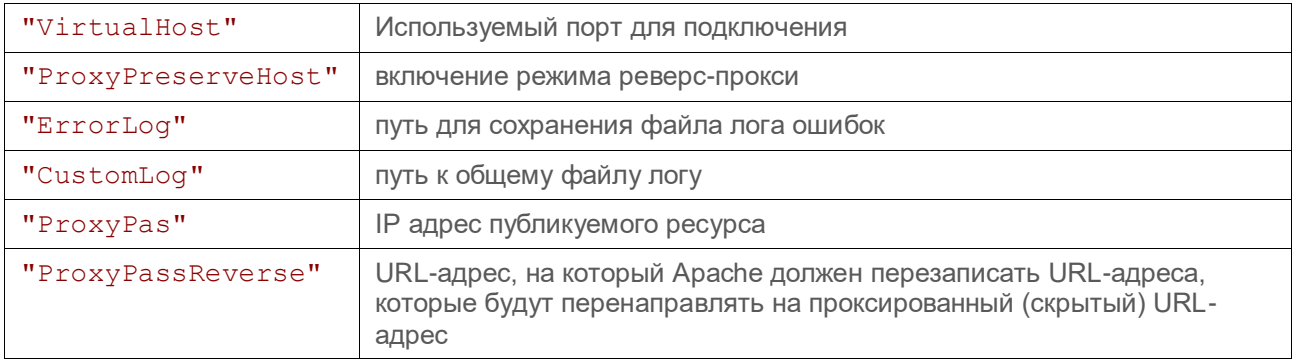

Адрес *<http://127.0.0.1:5000/>* используется по умолчанию. При необходимости его изменить, достаточно в файл настроек службы ДТС *appsettings.json* (раздел 7) добавить дополнительный блок.

```
{
   "Kestrel": {
     "Endpoints": {
      "Http": {
         "Url": "http://<url:port>"
       },
       "Https": {
          "Url": "https:// <url:port1>"",
          "Certificate": {
            "Path": "",
            "Password":""
          }
       }
     }
   }
}
```
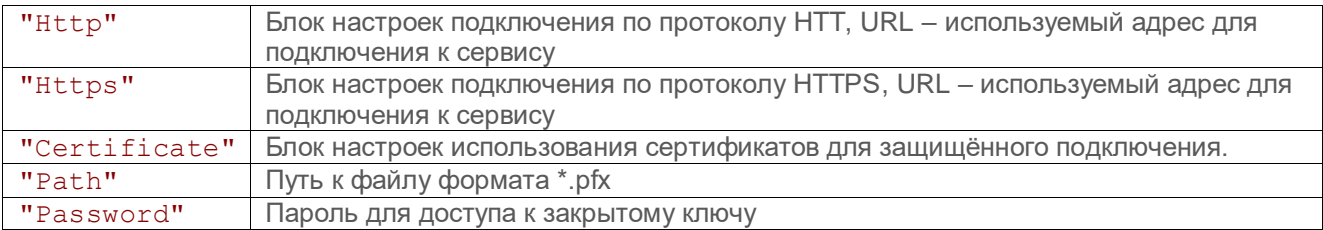

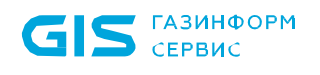

7. Добавить в конец файла */etc/httpd2/conf/httpd2.conf* строки, перечисляющие модули, необходимые для работы *Apache*:

LoadModule proxy\_module modules/mod\_proxy.so LoadModule proxy\_balancer\_module modules/mod\_proxy\_balancer.so LoadModule proxy\_ftp\_module modules/mod\_proxy\_ftp.so LoadModule proxy\_http\_module modules/mod\_proxy\_http.so LoadModule proxy\_ajp\_module modules/mod\_proxy\_ajp.so LoadModule proxy\_connect\_module modules/mod\_proxy\_connect.so LoadModule slotmem\_shm\_module modules/mod\_slotmem\_shm.so

## <span id="page-31-0"></span>**4.2 Установка и настройка ПК «Litoria DVCS»**

Для установки и настройки ПК «Litoria DVCS» необходимо выполнить следующие действия:

1. Установить пакет *litoriadvcs-<версия>.rpm*. После установки каталог с исполняемыми файлами будет находиться в директории */opt/GIS/litoriadvcs*.

2. Задать параметры для подключения и работы с БД в файле настроек, расположенному по пути */opt/GIS/litoriadvcs/dvcs/appsettings.json* (описание файла приведено в разделе 7).

3. В каталоге */opt/GIS/litoriadvcs* после установки созданы скрипты для работы со службой ДТС:

- $\bullet$  dvcs\_enable.sh разрешение запуска службы ДТС при запуске системы
- $\bullet$  dvcs\_disable.sh прекращение запуска службы ДТС при запуске системы
- dvcs start.sh старт службы ДТС;
- dvcs\_stop.sh остановка службы ДТС
- update\_enable.sh разрешение запуска службы автопродления при запуске системы
- update\_disable.sh прекращение запуска службы автопродления при запуске системы
- update\_start.sh запуск службы автопродления при запуске системы
- update\_stop.sh остановка службы автопродления при запуске системы

4. Для запуска службы ДТС необходимо запустить скрипт *dvcs\_start.sh* от имени и с правами суперпользователя.

5. Перейти в браузере на страницу ДТС используя адрес *http://<url>:port*, где:

*url* – адрес рабочей станции, на которой запущена служба ДТС; *port* – порт, по которому происходит подключение.

## <span id="page-32-0"></span>**4.3 Выпуск и установка сертификатов**

Как и в случае работы ПК «Litoria DVCS» в ОС семейств Windows, в ОС семейств Linux для корректного функционирования системы необходимо, чтобы сертификаты для работы со службой ДТС были установлены в хранилище того пользователя, от имени которого происходит запуск службы.

Просмотреть учетную запись, которая производит запуск службы, можно в файле /etc/systemd/system/litoriadvcs.service

Дальнейшая настройка ПК «Litoria DVCS» аналогична настройкам для работы комплекса в ОС семейства Windows, приведенным в разделе 3 «Настройка ПК «Litoria DVCS».

## <span id="page-33-0"></span>5 Использование ПК «Litoria DVCS»

Основные функциональные возможности ПК «Litoria DVCS» по созданию запросов на проверку электронной подписи или действительности сертификата ключа проверки электронной подписи, анализ запросов и формирование ответов, содержащих информацию о проведенных проверках, управление настройками службы, учетными записями пользователей, журналирование и получение статистической информации о произведенных операциях доступны в едином web-кабинете участника электронного взаимодействия.

## <span id="page-33-1"></span>**5.1 Начало работы**

Для начала работы с ПК «Litoria DVCS» в строке web-браузера наберите адрес webкабинета ПК «Litoria DVCS». На экране появится начальная страница сайта (рисунок 5.1). Функциональные возможности web-кабинета станут доступны после успешного прохождения аутентификации.

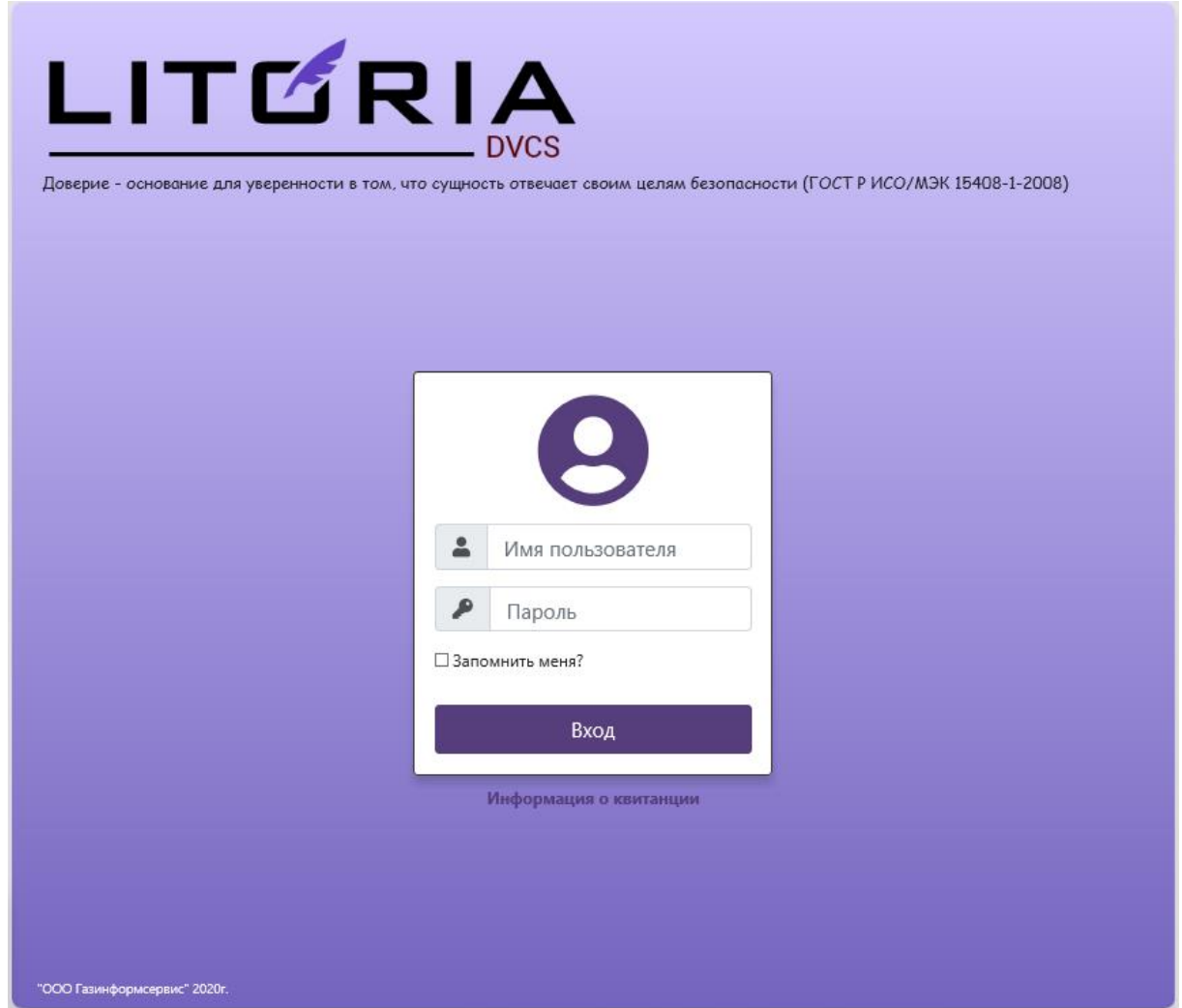

Рисунок 5.1 – Начальная страница web-кабинета ПК «СДТС «Litoria DVCS»

### <span id="page-34-0"></span>**5.1.1 Первый вход администратора**

Для первого входа в web-кабинет введите имя встроенного администратора сайта, его пароль и нажмите на кнопку *«Вход»* (рисунок 5.2). Учетная запись встроенного администратора создается при установке ПК «Litoria DVCS» и имеет следующие данные: имя пользователя – **Administrator**, пароль – **Admin123@#**.

Учетную запись встроенного администратора невозможно удалить из web-кабинета и изменить его роль.

В целях безопасности рекомендуется создать дополнительную учетную запись с правами администратора, а встроенную учетную запись Администратора заблокировать

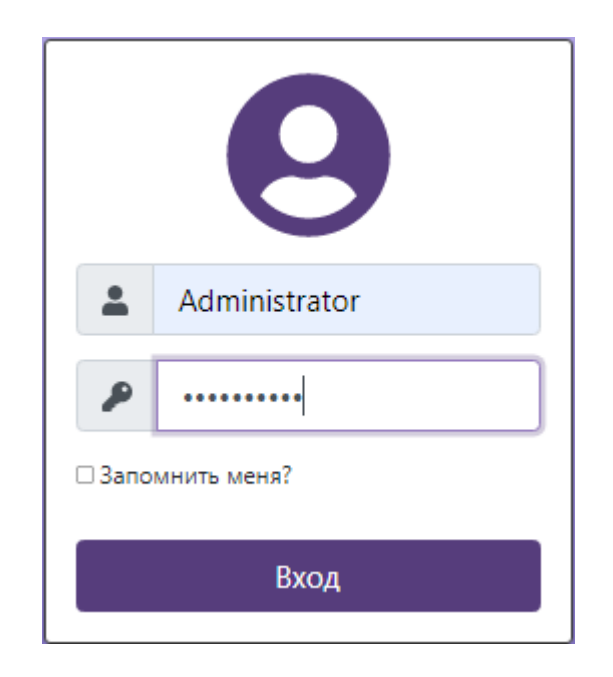

Рисунок 5.2 – Первый вход в web-кабинет

После успешной аутентификации администратора появится главное окно web-кабинета ПК «Litoria DVCS» (рисунок 5.3), в котором администратору безопасности доступно управление следующими функциями:

- управление учетными записями пользователей и администраторов;
- управление настройками служб DVCS и TSP (добавление сертификатов служб, добавление служб штампов времени);
- Управление маршрутами;
- просмотр общих настроек ПК «Litoria DVCS» в формате дашборда;

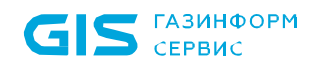

 просмотр и отслеживание операций и квитанций всех пользователей (поиск квитанций для проверяемого документа, проверка соответствия документа квитанции);

- просмотр архива проводимых операций;
- формирование и просмотр статистических отчётов по операциям пользователей.

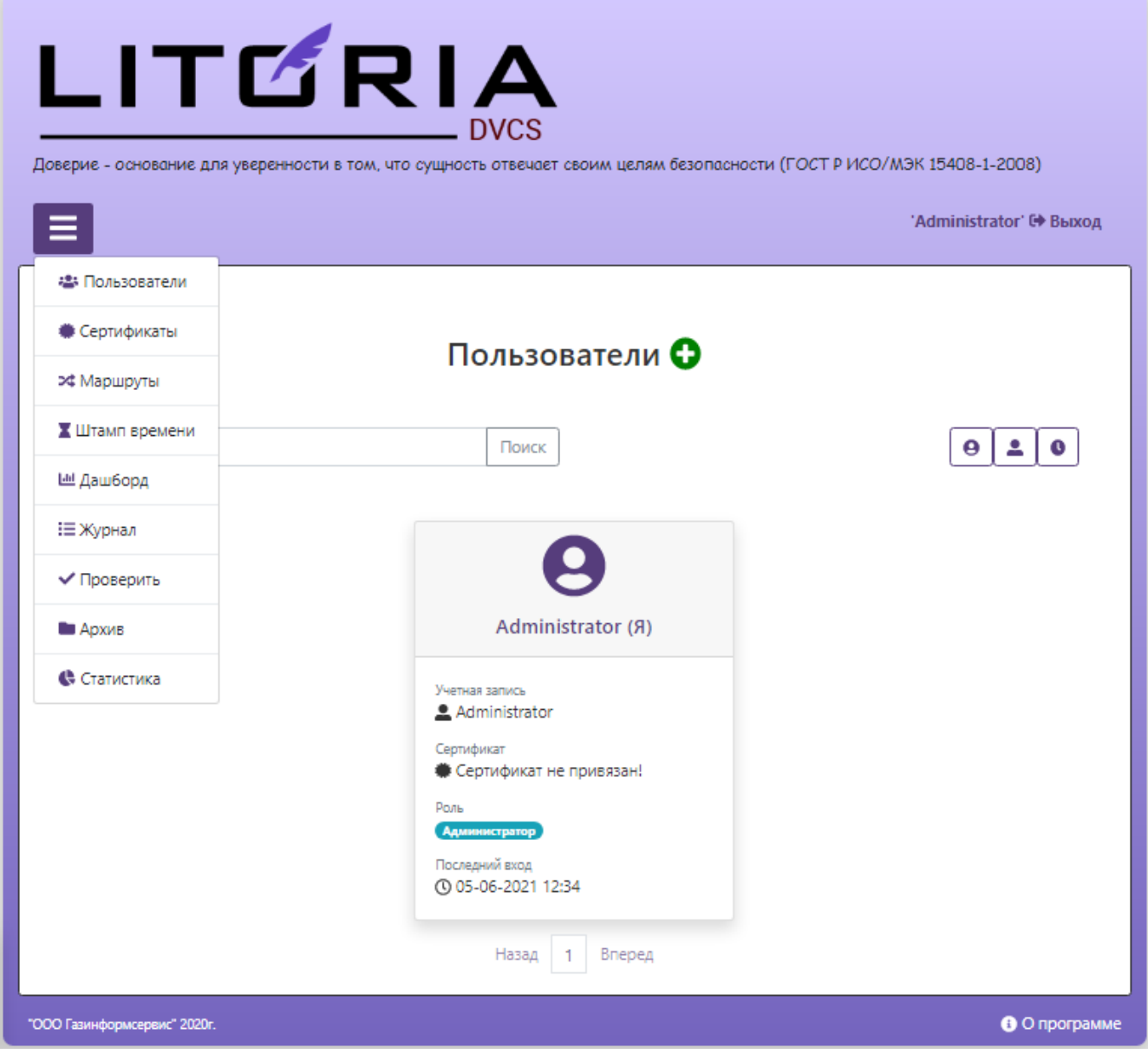

Рисунок 5.3 – Вид главной страницы web-кабинета после авторизации администратора

#### <span id="page-35-0"></span>**5.1.2 Смена пароля администратора**

После первого входа в web-кабинет администратор должен сменить пароль для входа в соответствии со следующими требованиями:

длина пароля не менее 8 символов;
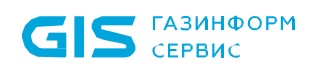

 в числе символов пароля обязательно должны присутствовать буквы в верхнем и нижнем регистрах, цифры;

 пароль не должен включать в себя легко вычисляемые сочетания символов (имена, фамилии и т. д.), а также общепринятые сокращения;

 при смене пароля недопустимо использовать 5 последних паролей, использованных ранее;

 после третьего неверного ввода идентификационных данных учетная запись блокируется на 60 минут;

период смены пароля - не реже одного раза в 180 дней.

Требования к парольной информации задаются в соответствии с политикой эксплуатирующей организации и могут быть изменены в соответствии с ней в конфигурационном файле *appsettings.json* (см. п. 6 «Настройки конфигурационных файлов»).

Для смены пароля выполните следующие действия:

1. Выберите пункт меню *«Пользователи»,* нажмите на ссылку *«Администратор (Я)»* и перейдите к редактированию выбранной учетной записи (рисунок 5.4).

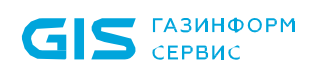

### Редактирование пользователя

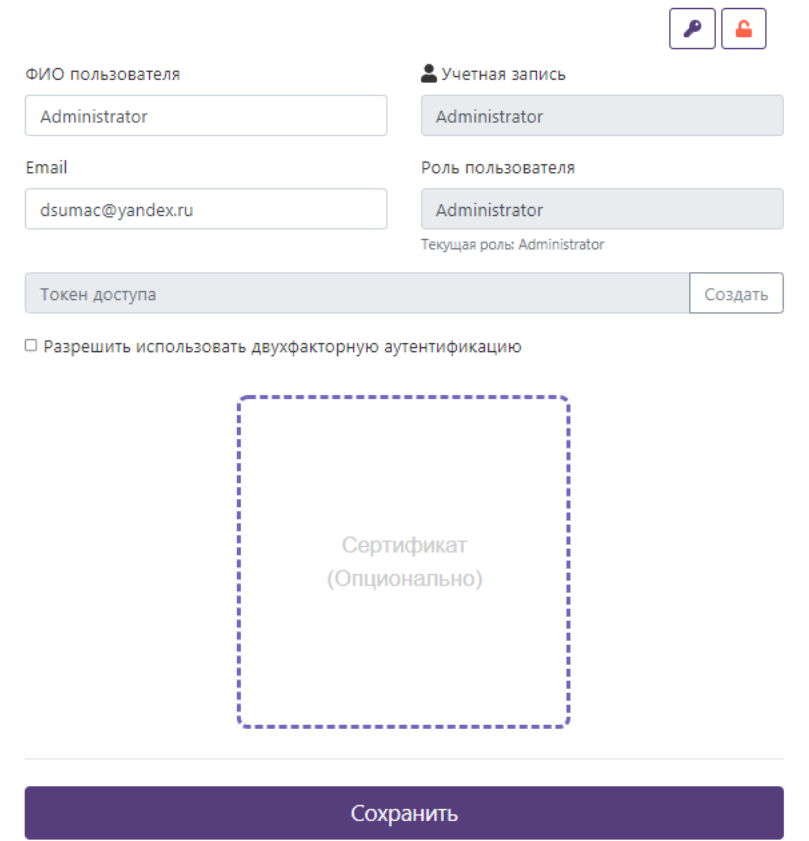

Рисунок 5.4 – Редактирование учетной записи администратора

2. По кнопке « $\left( \bullet \right)$ » перейдите в окно изменения пароля (рисунок 4.5), введите новый пароль в соответствии с предъявляемыми к нему требованиями и нажмите «*Сохранить*».

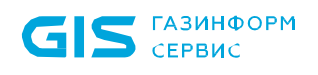

### Изменение пароля пользователя

Пользователь Administrator' Учетная запись 'Administrator'

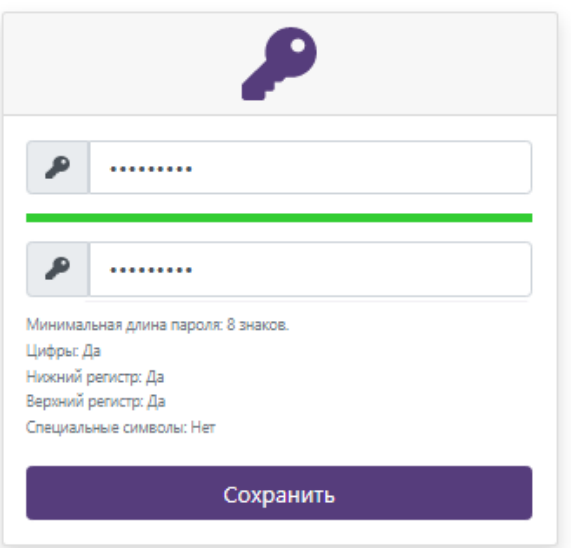

Рисунок 5.5 – Изменение пароля администратора

### **5.2 Управление учетными записями**

Управление учетными записями доступно администратору в пункте меню *«Пользователи»* после успешного прохождения аутентификации в web-кабинете «ПК «Litoria DVCS».

В зависимости от предоставляемых полномочий, администратор может создать учетную запись:

- администратора (управление всеми функциональными возможностями webкабинета «ПК «Litoria DVCS»).
- пользователя (управление собственной учетной записью, проверка документов, просмотр статистических отчётов и архива квитанций).

Функциональные возможности, доступные администратору:

- управление учетными записями пользователей и администраторов;
- добавление сертификатов служб DVCS и TSP;
- добавление маршрутов, по которым будет происходить разбор DVC-запроса;

 добавление адреса службы TSP по которому служба DVCS обращается к сервису TSP;

• просмотр всех настроек ПК «Litoria DVCS», используемых в работе служб DVCS и TSP;

просмотр системного журнала;

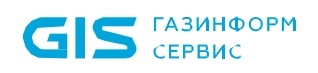

проверка электронных документов;

 просмотр архива квитанции, полученных в ответ на DVC-запросы всех пользователей;

просмотр сводных данных по квитанциям;

 продление срока доверенного архивного хранения подписанных квитанций в автоматическом режиме с помощью службы продления квитанций.

Функциональные возможности, доступные пользователю:

- управление собственной учетной записью;
- проверка электронных документов (типы DVC-запросов: VSD, VPKC, CPD);

 просмотр архива квитанции, полученных в ответ на DVC-запросы, оправленных пользователем;

просмотр сводных данных по квитанциям, оправленных пользователем.

### **5.2.1 Создание учетной записи пользователя/администратора**

Для создания новой учетной записи выполните следующие действия:

1. Перейдите в пункт меню *«Пользователи»* и нажмите на кнопку «  $\bigoplus_{\text{N}}$  (рисунок 5.6).

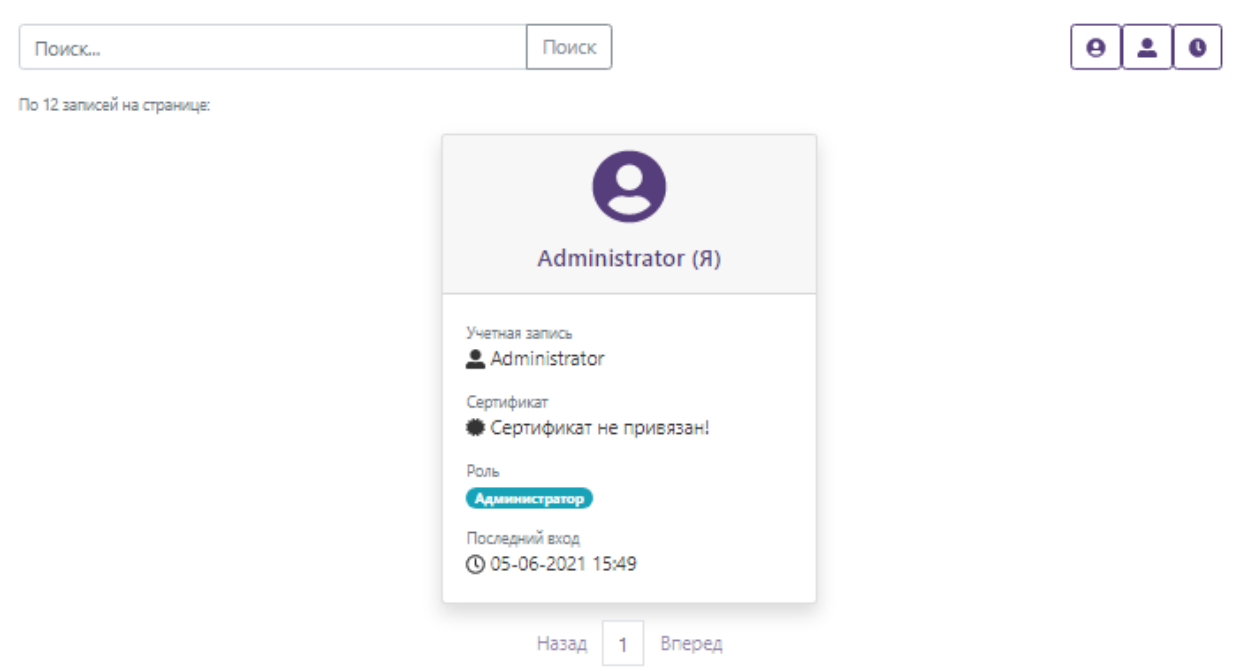

Пользователи О

Рисунок 5.6 – Пункт меню «Пользователи»

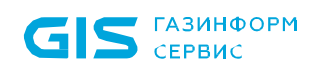

2. В появившемся окне (рисунок 5.7) заполните данные о создаваемой учетной записи:

ФИО пользователя;

учетная запись пользователя;

 адрес электронной почты (при включенной двухфакторной аутентификации на заданный адрес электронной почты отправляется ключ подтверждения, который необходимо будет ввести в дополнительное окно при входе);

пароль пользователя;

 роль пользователя (администратор или пользователь) в зависимости от предоставляемых ему полномочий;

 разрешение использования двухфакторной аутентификации (при включении двухфакторной аутентификации при каждом прохождении аутентификации пользователю на почту будет отправляться ключ, который необходимо ввести в дополнительное окно при входе);

добавление сертификата аутентификации при отправке DVC-запроса.

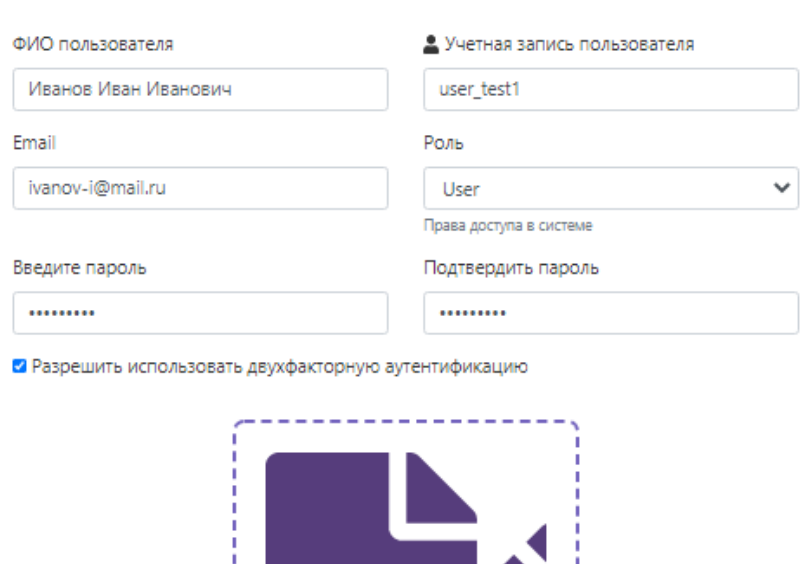

### Добавление нового пользователя

Рисунок 5.7 – Добавление нового пользователя

Добавить пользователя

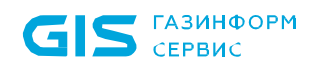

3. Нажмите на кнопку «*Добавить пользователя*» для завершения операции создания учетной записи.

4. При успешном завершении операции создания учетной записи появится сообщение *«Пользователь <ФИО пользователя> учетная запись <учетная запись пользователя> создан успешно»* и созданная учетная запись отобразится в списке пользователей (рисунок 5.8).

 $n_{\text{OIB}}$ 

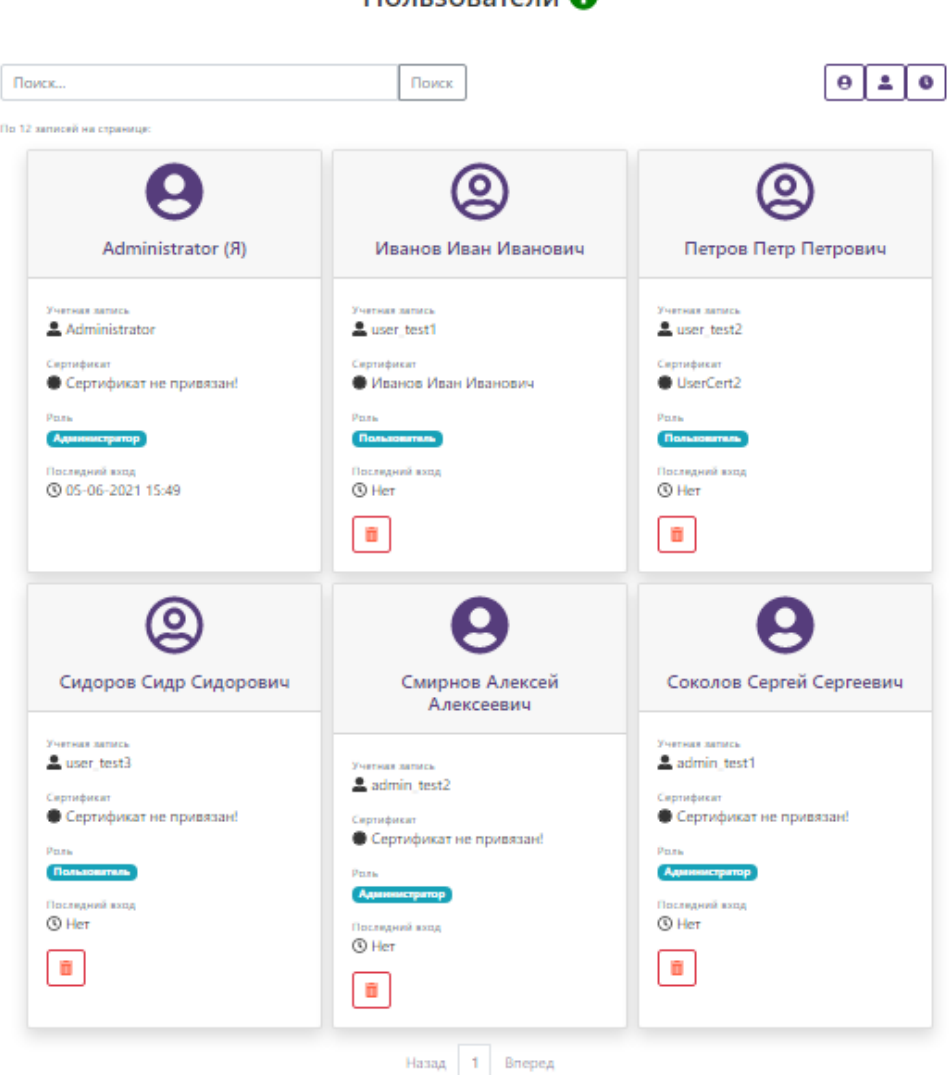

Рисунок 5.8 – Отображение добавленной учетной записи в списке пользователей Список учетных записей в пункте меню «Пользователи» можно отсортировать по имени учетной записи (кнопка « $\left( \frac{2}{n} \right)$ »), по ФИО пользователя (кнопка « $\left[ \frac{9}{n} \right)$  или по времени последнего входа (кнопка « $\left[\bullet\right]_n$ ).

Для быстрого поиска необходимой учетной записи в списке следует использовать функцию *«Поиск»* (рисунок 5.9).

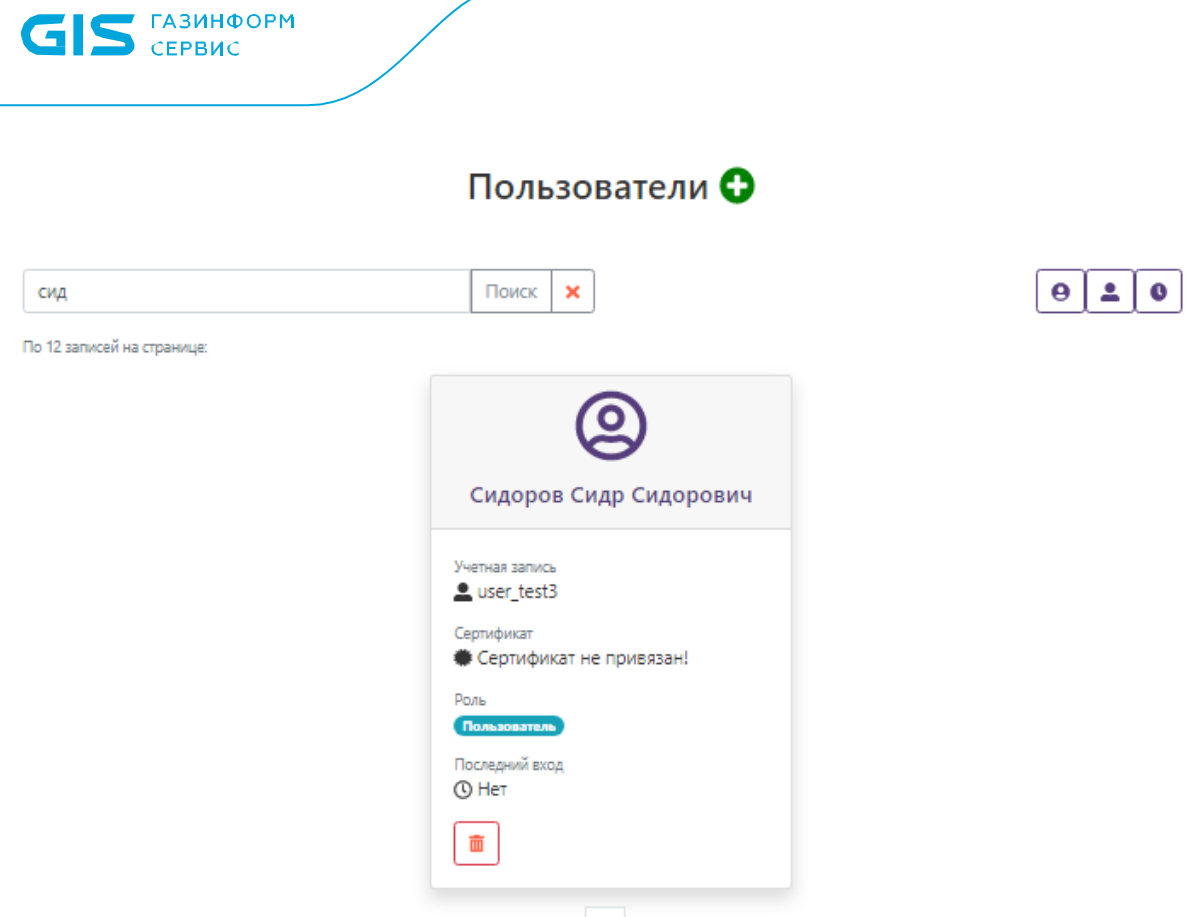

43

Назад 1 Вперед

Рисунок 5.9 – Поиск учетной записи в списке пользователей

### **5.2.2 Просмотр и редактирование учетной записи**

Для редактирования учетной записи выполните следующие действия:

1. В пункте меню *«Пользователи»* в списке добавленных пользователей (рисунок 4.8) щелкните по нужной учетной записи.

2. В открывшемся окне (рисунок 5.10) доступны для изменения следующие параметры учетной записи:

 изменение личных параметров учетной записи (ФИО пользователя, Email, роль пользователя);

 управление сертификатами учетной записи (добавление нового сертификата, просмотр/удаление имеющегося сертификата);

• **Генерация и добавление токена доступа (используется при отправке API-запросов,** см. п. 8 «Модуль REST API»);

• разрешение использования двухфакторной аутентификации;

• изменение пароля учетной записи по кнопке « $\bullet$ »;

 блокировка учетной записи по кнопке « » (учетная запись пользователя блокируется до момента её разблокировки администратором).

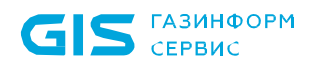

### Редактирование пользователя

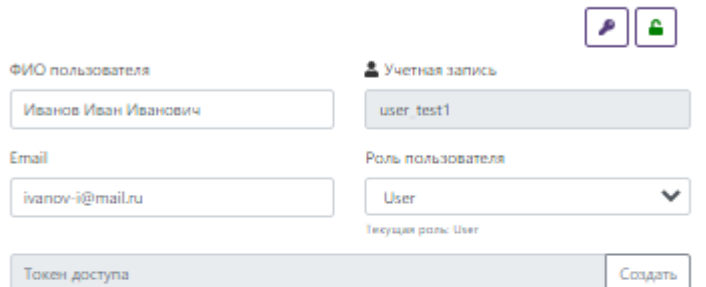

• Разрешить использовать двухфакторную аутентификацию

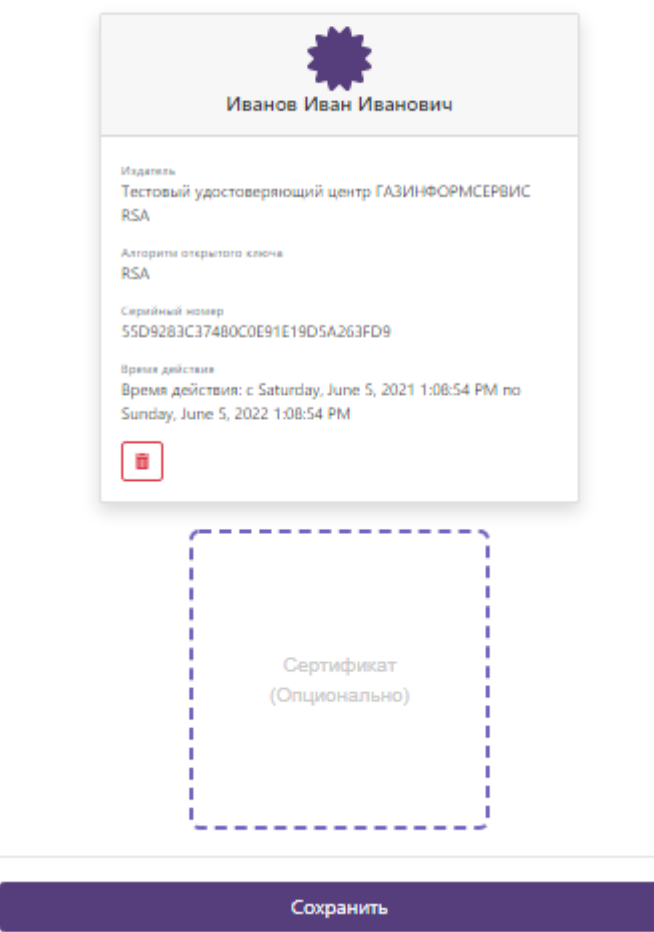

Рисунок 5.10 – Просмотр и редактирование учетной записи

3. Нажмите на кнопку «*Сохранить*» для завершения операции редактирования учетной записи.

### **5.2.3 Удаление учетной записи**

Для удаления учетной записи из списка в пункте меню *«Пользователи»* в списке добавленных пользователей (рисунок 5.8) выберите нужную учетную запись и нажмите на кнопку « $\overline{m}$ ».

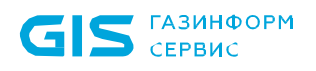

При удалении учетной записи необходимо учитывать, что восстановление данной учетной записи невозможно! (рисунок 5.11)

Квитанции, созданные удаляемой учетной записью, также будут удалены.

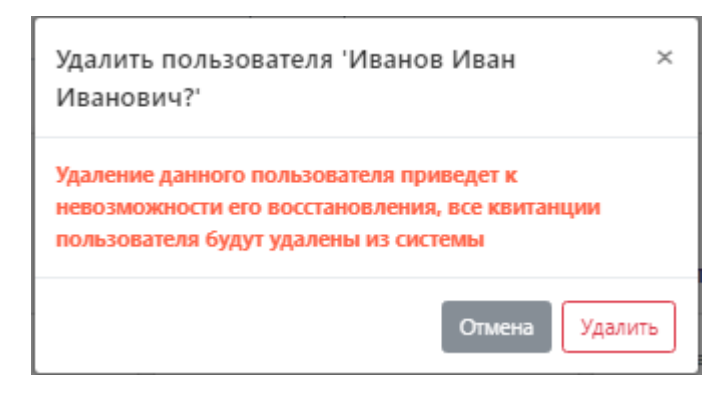

Рисунок 5.11 – Подтверждение удаления учетной записи

Учетную запись встроенного администратора невозможно удалить из web-кабинета.

### **5.3 Сертификаты**

Пункт меню *«Сертификаты»* предназначен для добавления сертификатов служб DVCS и TSP, сертификатов-фильтров для определения конечных маршрутов. В том числе, сертификаты службы DVCS:

- для подписи квитанций;
- для подписи запроса при его трансляции на сервер другой службы DVCS;

Перечисленные сертификаты должны быть ранее установлены на рабочую станцию, на которой установлен ПК «Litoria DVCS».

Для добавления сертификата выполните следующие действия:

1. Перейдите в пункт меню *«Сертификаты»* и нажмите на кнопку «  $\bigoplus$  » (рисунок 5.12).

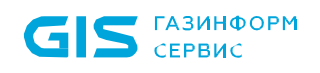

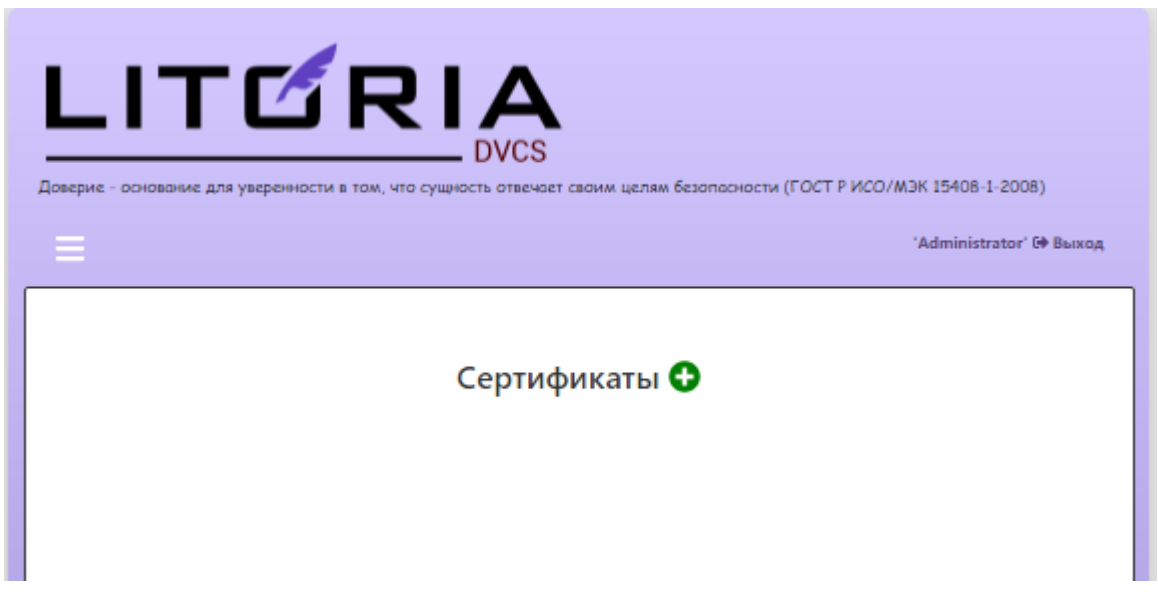

Рисунок 5.12 – Вкладка «Сертификаты»

2. В появившемся окне (рисунок 5.13):

• по щелчку на области «Сертификат» выберите месторасположение файла добавляемого сертификата службы;

введите назначение добавляемого сертификата;

 введите пин-код доступа к закрытому ключу сертификата (если сертификат создан без пин-кода, поле допустимо не заполнять).

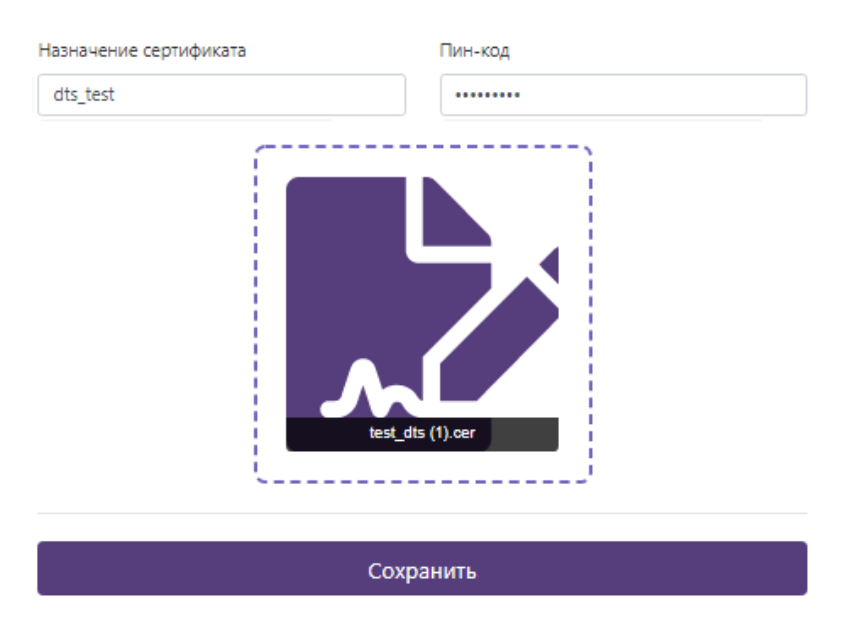

### Добавление сертификата

Рисунок 5.13 – Добавление сертификата

3. Нажмите на кнопку «*Сохранить*» для завершения операции добавления сертификата службы.

4. При успешном завершении операции добавления сертификата появится сообщение *«Сертификат <наименование сертификата> успешно добавлен»* и добавленный сертификат отобразится в списке сертификатов (рисунок 5.14).

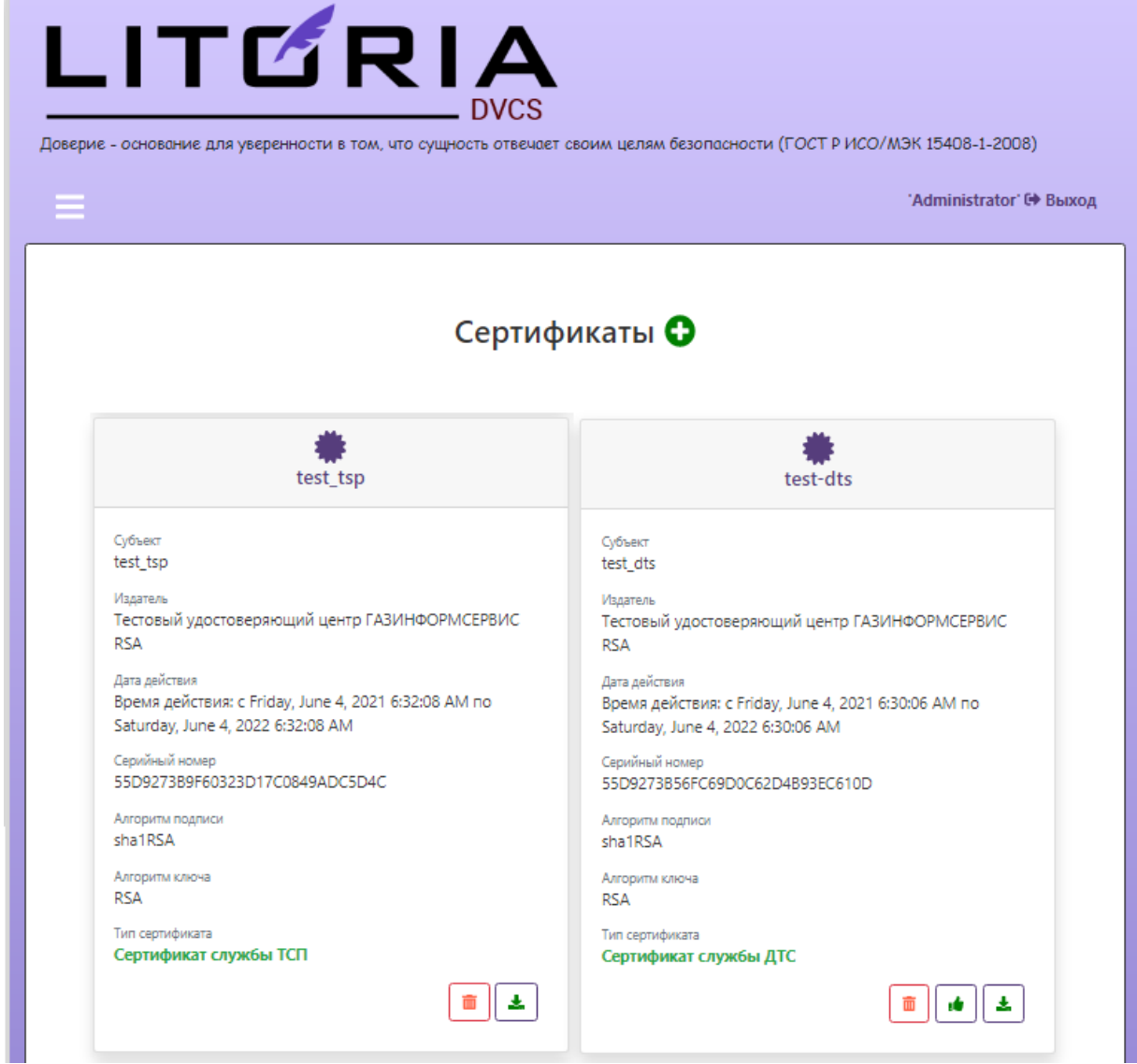

Рисунок 5.14 – Отображение добавленного сертификата

Для удаления сертификата из списка в пункте меню *«Сертификаты»* в списке добавленных сертификатов (рисунок 5.14) выберите нужный сертификат и нажмите на кнопку « $\frac{1}{m}$ », в появившемся окне (рисунок 5.15) подтвердите удаление по кнопке *«Удалить»*.

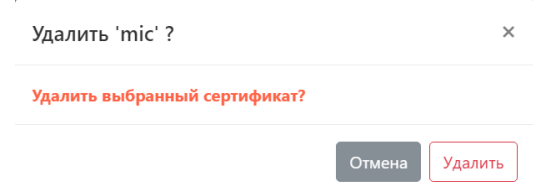

Рисунок 5.15 – Удаление сертификата

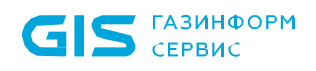

По кнопке « » необходимо назначить сертификат для подписи ответов с неопределённым состоянием. Если при проверке запроса служба DVCS не может определить, по какому маршруту следовать для определения сертификата подписи ответа, по умолчанию будет использован выбранный сертификат.

По кнопке «  $\clubsuit$  » возможно сохранить на рабочую станцию выбранный сертификат.

### **5.4 Добавление маршрутов**

Маршруты необходимы при выполнении запросов для формирования пути и определения местоположения, где и какой службой DVCS будет выполнена проверка документа.

Маршруты могут быть внешними, определяющими взаимодействие между службами различных независимых систем ДТС, расположенных в других государствах, которые используют разные криптографические алгоритмы.

Внутренние маршруты определяют взаимодействие между службами различных систем ДТС, расположенных в одном регионе, которые используют одинаковый криптографический алгоритм.

Формирование маршрута, по которому будет происходить разбор DVC-запроса (проверка ЭП и выдача квитанции), происходит по алгоритму на рисунке 5.16.

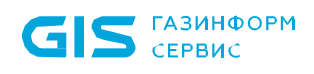

Алгоритм построения маршрутов

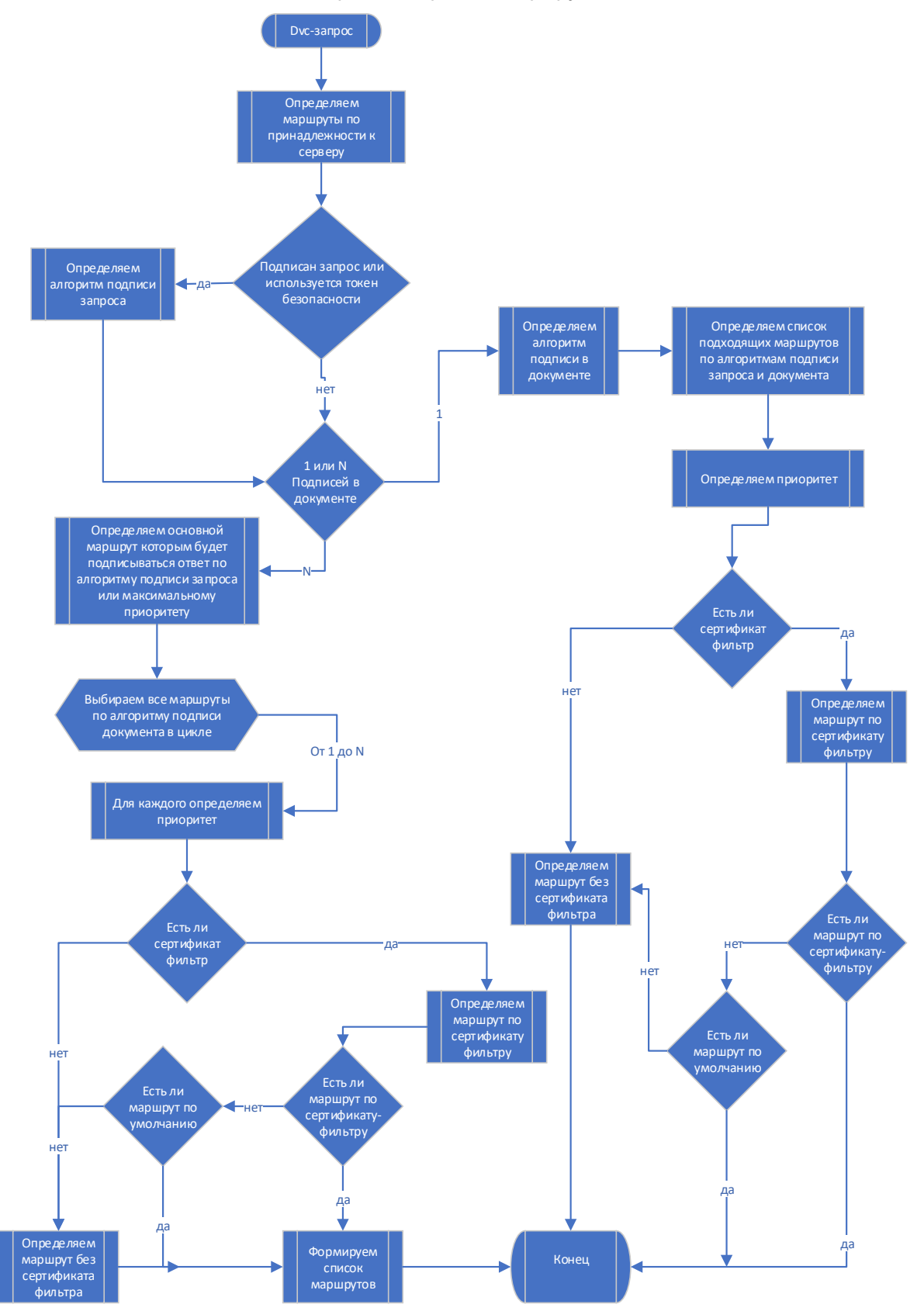

Рисунок 5.16 – Алгоритм построения маршрутов

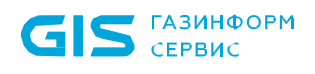

### Добавление маршрута

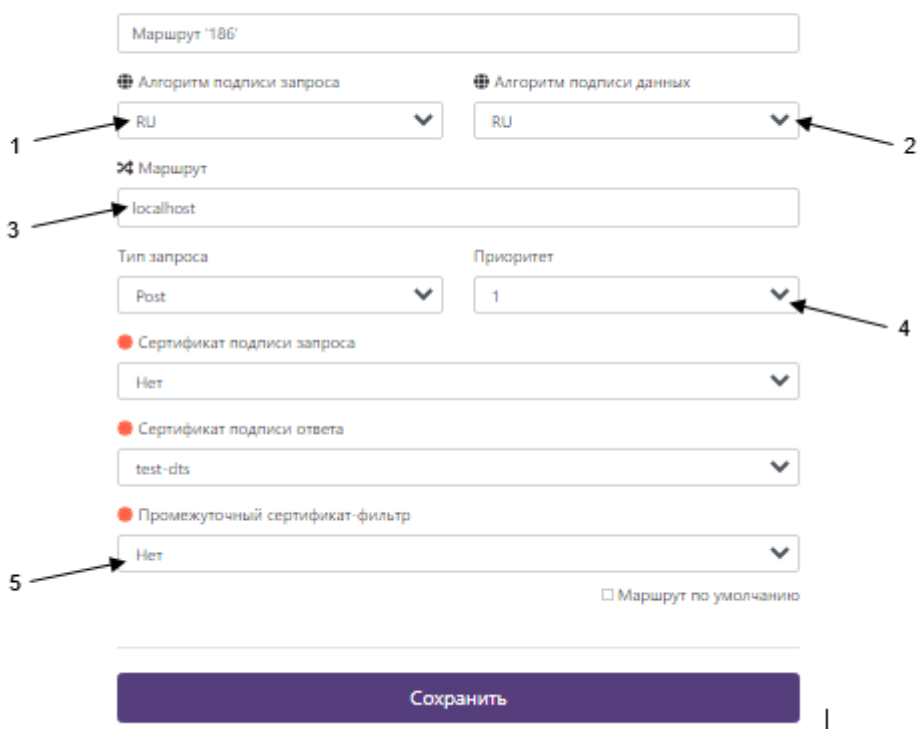

Рисунок 5.17 – Соответствие алгоритма построения маршрутов полям в пункте меню «*Маршруты*»

Соответствие алгоритма построения маршрутов полям в пункте меню «*Маршруты*» (рисунок 5.17):

1. Определяется алгоритм подписи запроса.

2. Определяется алгоритм подписи данных.

3. Определяется список подходящих маршрутов по алгоритмам подписи запроса и документа.

4. Определяется приоритет маршрута.

5. Определяется есть ли у подходящих маршрутов промежуточный сертификатфильтр.

Управление маршрутами доступно администратору в пункте меню *«Маршруты»* после успешного прохождения аутентификации в web-кабинете «ПК «Litoria DVCS».

Для создания нового маршрута выполните следующие действия:

1. Перейдите в пункт меню *«Маршруты»* и нажмите на кнопку « » (рисунок 5.18).

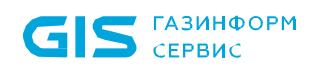

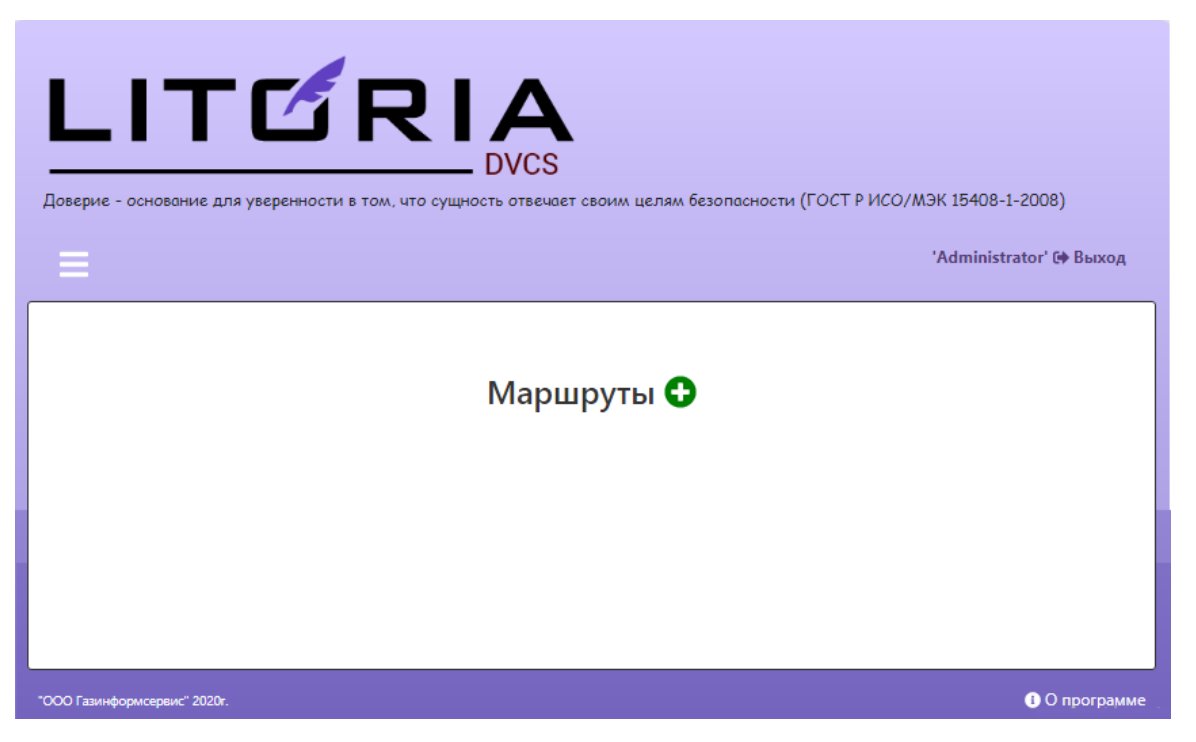

Рисунок 5.18 – Вкладка «Маршруты»

- 2. В появившемся окне (рисунок 5.19) заполните данные о создаваемом маршруте:
- Наименование маршрута (задается по умолчанию, доступно к изменению).

 Алгоритм подписи запроса и алгоритм подписи данных, по которым будут происходить проверки по создаваемому маршруту:

- «RU» –алгоритмы ГОСТ;
- «EU» европейские алгоритмы;
- «KZ» алгоритмы Республики Казахстан;
- «RB» алгоритмы Республики Беларусь.

Изменить перечень OID алгоритмов, относящихся к определенной группе, или создать новую группу алгоритмов можно в конфигурационном файле *«appsettings.json»* по пути: C:\Program Files (x86)\GIS\Litoria Dvcs\dvcs (см. п. 6 «Настройки конфигурационных файлов»).

 Маршрут – адрес службы DVCS, с которой необходимо настроить взаимодействие (при обращении к собственной службе DVCS, можно оставить значение по умолчанию *localhost,* при этом сервер не будет пытаться отправить запрос по сети);

Тип запроса – формат передачи данных для удаленного сервера ДТС.

 Приоритет – порядковый номер маршрута в иерархии всех маршрутов, имеющихся в списке (числовое значение из диапазона чисел 1-25 определяет уникальность маршрута, два маршрута с одинаковым приоритетом создать невозможно);

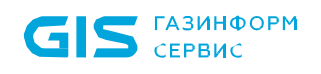

 Сертификат подписи запроса – сертификат службы DVCS, которым подписывается запрос при перенаправлении запроса пользователя другой службе (в случае обращения к собственной службе DVCS (*localhost)* данное поле не заполняется);

• Сертификат подписи ответа – сертификат службы DVCS, которым подписывается ответ, направляемый пользователю;

 Промежуточный сертификат-фильтр – свойство маршрута, которое содержит сертификат издателя в подписанном документе, по которому будет определен конечный маршрут.

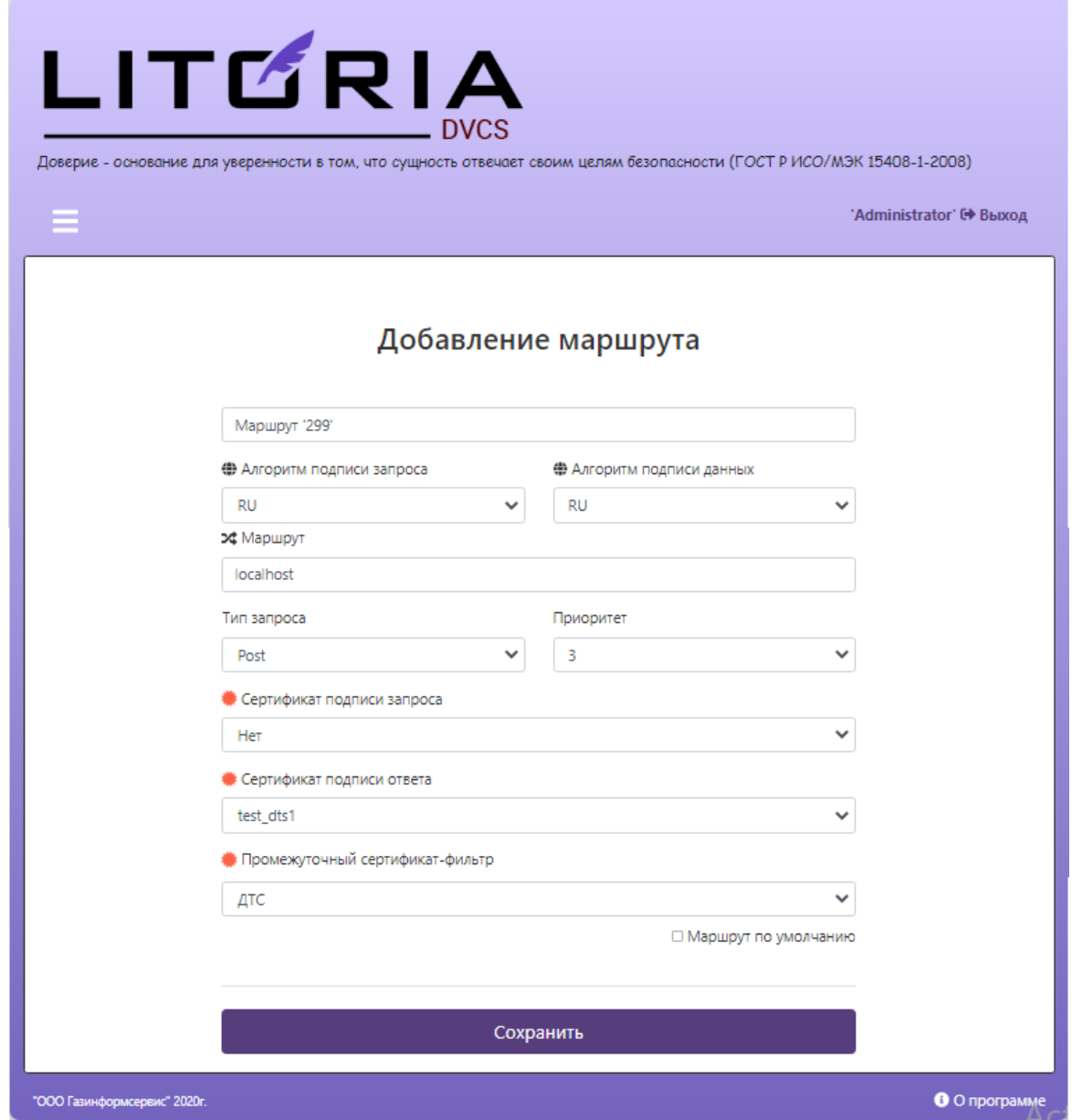

Рисунок 5.19 – Добавление нового маршрута

- 3. Нажмите на кнопку «*Сохранить*» для завершения операции создания маршрута.
- 4. При успешном завершении операции создания учетной записи появится

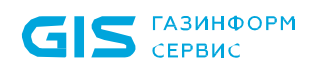

сообщение *«Маршрут <Наименование маршрута> добавлен в систему»* и созданный маршрут отобразится в списке маршрутов (рисунок 5.20).

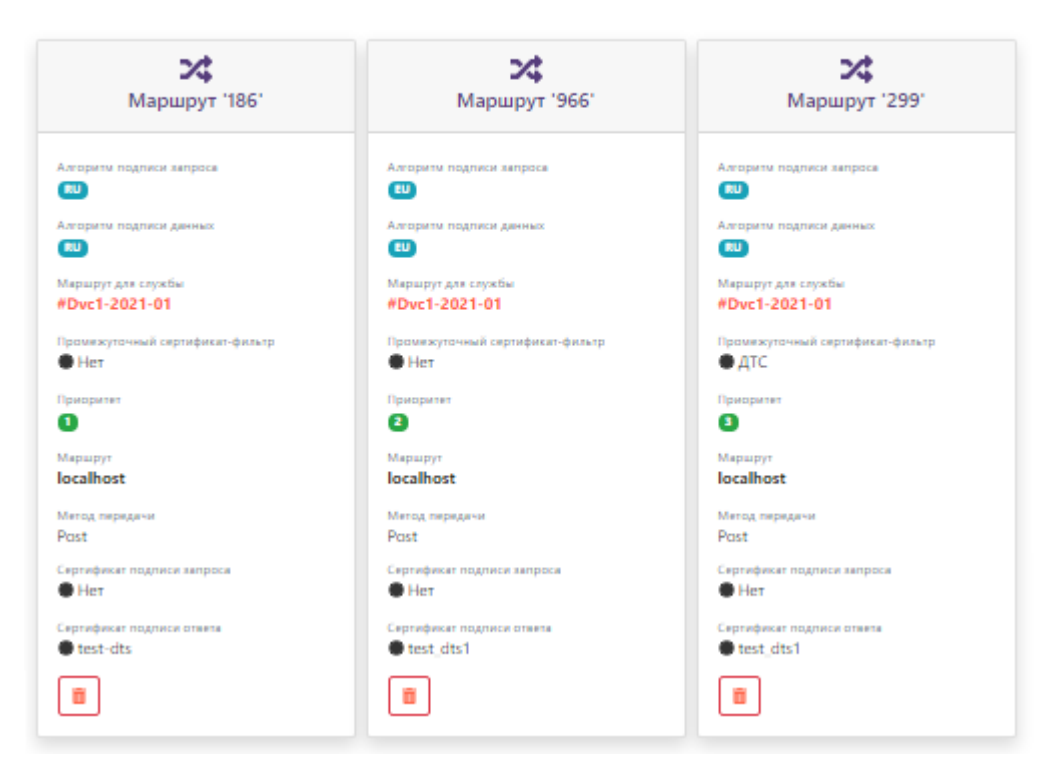

### Маршруты О

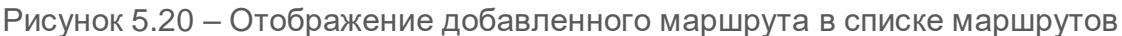

Для удаления маршрута из списка в пункте меню *«Маршруты»* в списке добавленных маршрутов (рисунок 5.20) выберите нужный маршрут и нажмите на кнопку « $\overline{m}$ ».

### **5.4.1 Настройка маршрутов трансграничности**

**Маршрутом трансграничности** (внешним маршрутом) сервера проверки подлинности является взаимодействие между различными службами доверенной третьей стороны, находящимися как в одном регионе, так и в разных, и использующими как разную криптографию, так и одинаковую (например, служба ДТС, использующая европейскую криптографию и служба ДТС, использующая российскую).

Для пояснения механизма взаимодействия нескольких служб ДТС рассмотрены два случая работы – одностороннее взаимодействие и двухстороннее.

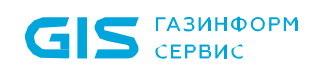

**Одностороннее взаимодействие**

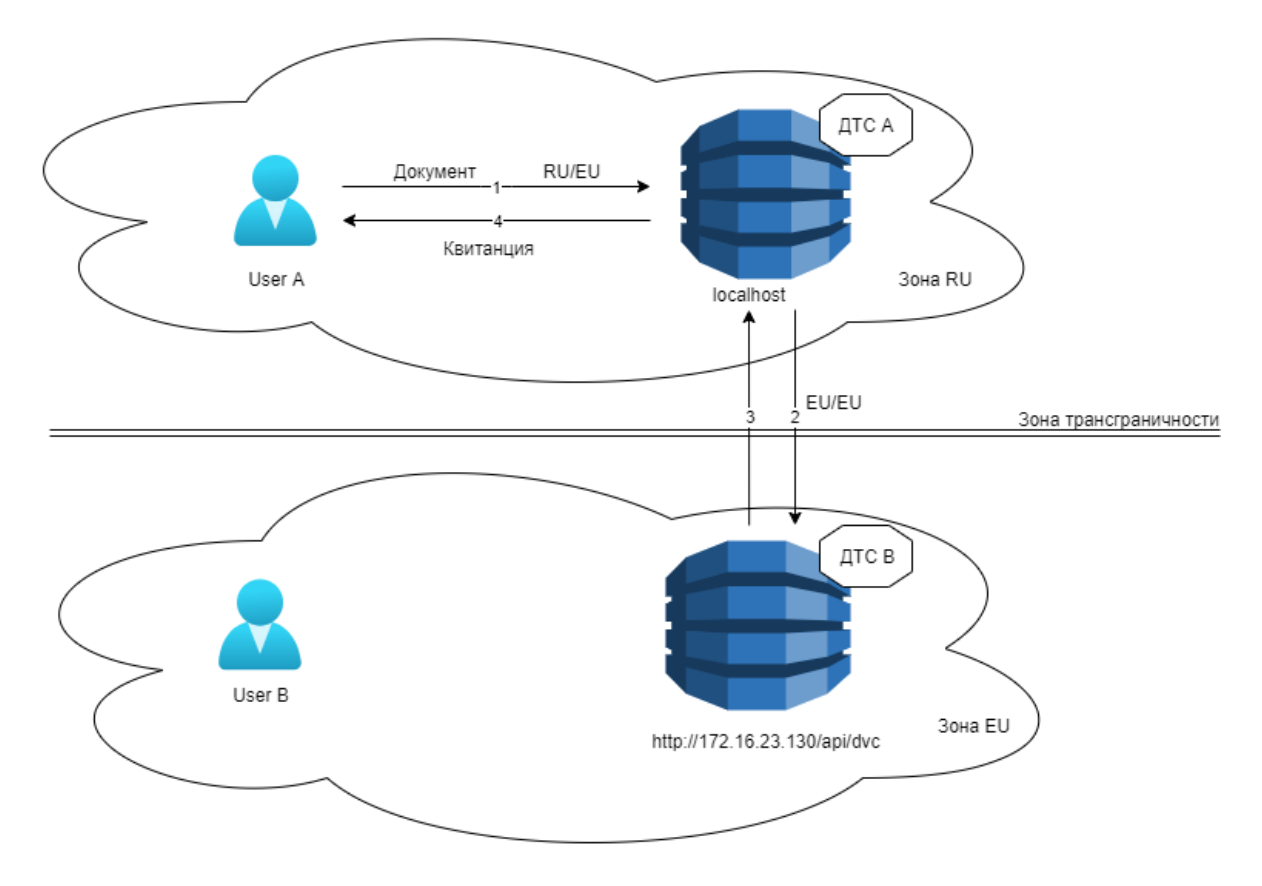

Рисунок 5.21 – Одностороннее взаимодействие двух ДТС

Пример одностороннего взаимодействия (рисунок 5.21): пользователь *User A* отправляет службе *ДТС A* на проверку документ, содержащий европейскую ЭП (EU), но запрос пользователя подписан на основе ГОСТ-алгоритма (RU).

Настройки службы *ДТС A* таковы, что в случае получения такого вида запроса (RU/EU), проверка будет осуществляться службой *ДТС B* (пример созданного маршрута см. на рисунке 5.22).

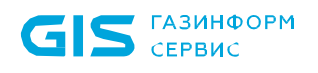

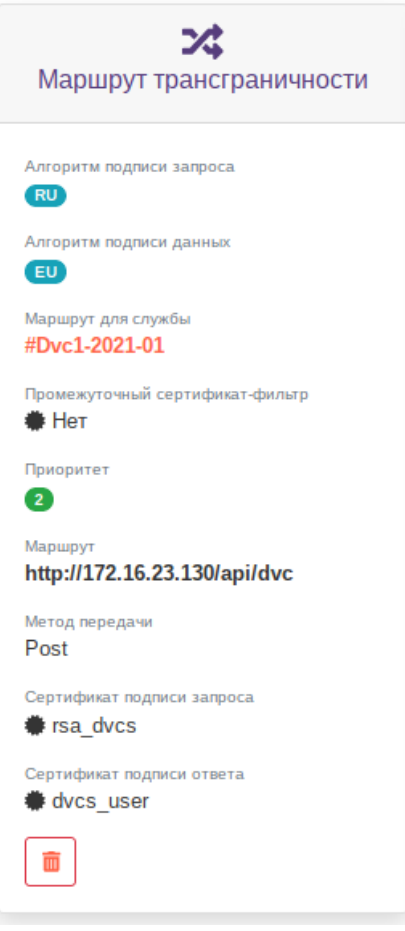

Рисунок 5.22 – Маршрут трансграничности службы *ДТС A*

Механизм работы следующий:

1. Пользователь *User A* отправляет службе *ДТС A* запрос, подписанный при помощи национальной криптографии (RU), а внутри имеющий европейскую ЭП (EU).

2. Обработав запрос от пользователя и найдя подходящий маршрут, служба *ДТС A* подписывает запрос для отправки службе *ДТС B* (сертификат подписи запроса **rsa\_dvcs**) и передаёт его, используя указанный в маршруте метод передачи. Адрес службы ДТС возможно узнать в разделе **5.6 «Дашборд»**.

Для взаимодействия различных служб ДТС в зоне трансграничности рекомендуется использовать общие криптографические алгоритмы, например, RSA на обеих службах ДТС.

3. Служба *ДТС B* получает входящий запрос от службы *ДТС A*, подписанный с использованием европейской криптографии (EU), внутри содержащий также европейскую ЭП (EU/EU), обрабатывает его, согласно имеющемуся у него маршруту (рисунок 5.23), подписывает ответ (сертификат подписи ответа **dvcs**) и отправляет на сторону службы *ДТС A.*

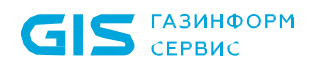

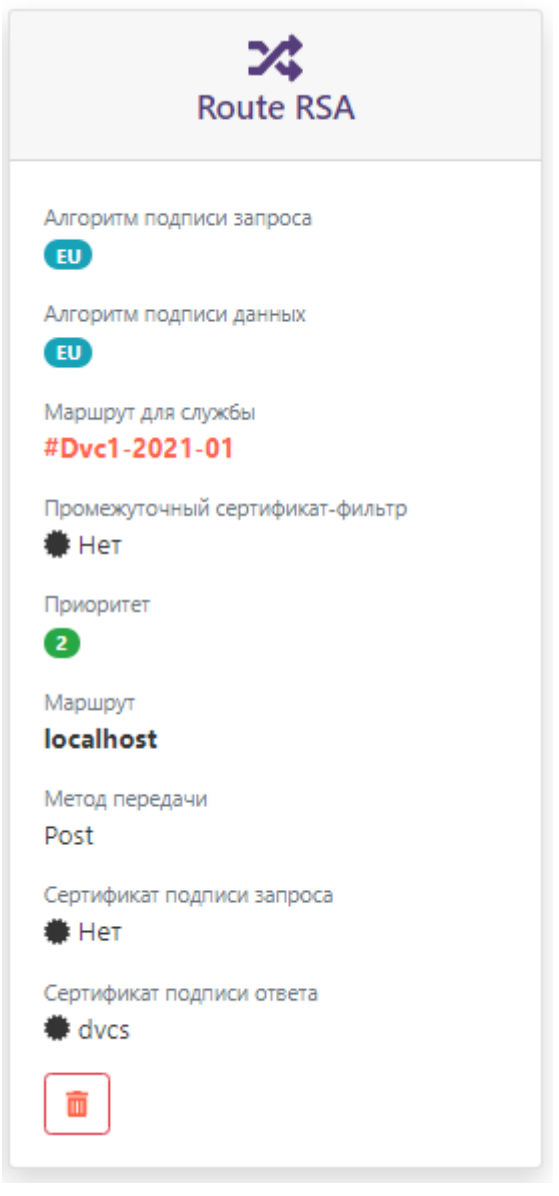

Рисунок 5.23 – Маршрут трансграничности на *ДТС B*

Для проведения аутентификации и установления доверия между службами ДТС необходимо, чтобы на стороне *ДТС B* был создан пользователь с привязанным к нему сертификатом подписи запроса от *ДТС A* (в примере **rsa\_dvcs**), и в хранилищах промежуточных сертификатов обеих служб ДТС были установлены промежуточные сертификаты из цепочки подписи отвечающей стороны.

4. Служба *ДТС A*, получив ответ от службы *ДТС B,* снимает его подпись и подписывает с помощью своей ЭП (сертификат **dvcs\_user**), затем отправляет пользователю *User A* квитанцию, подписанную на указанном в маршруте сертификате.

### **Двухстороннее взаимодействие**

Двустороннее взаимодействие означает, что обработка запросов от служб ДТС происходит в обе стороны (рисунок 5.24).

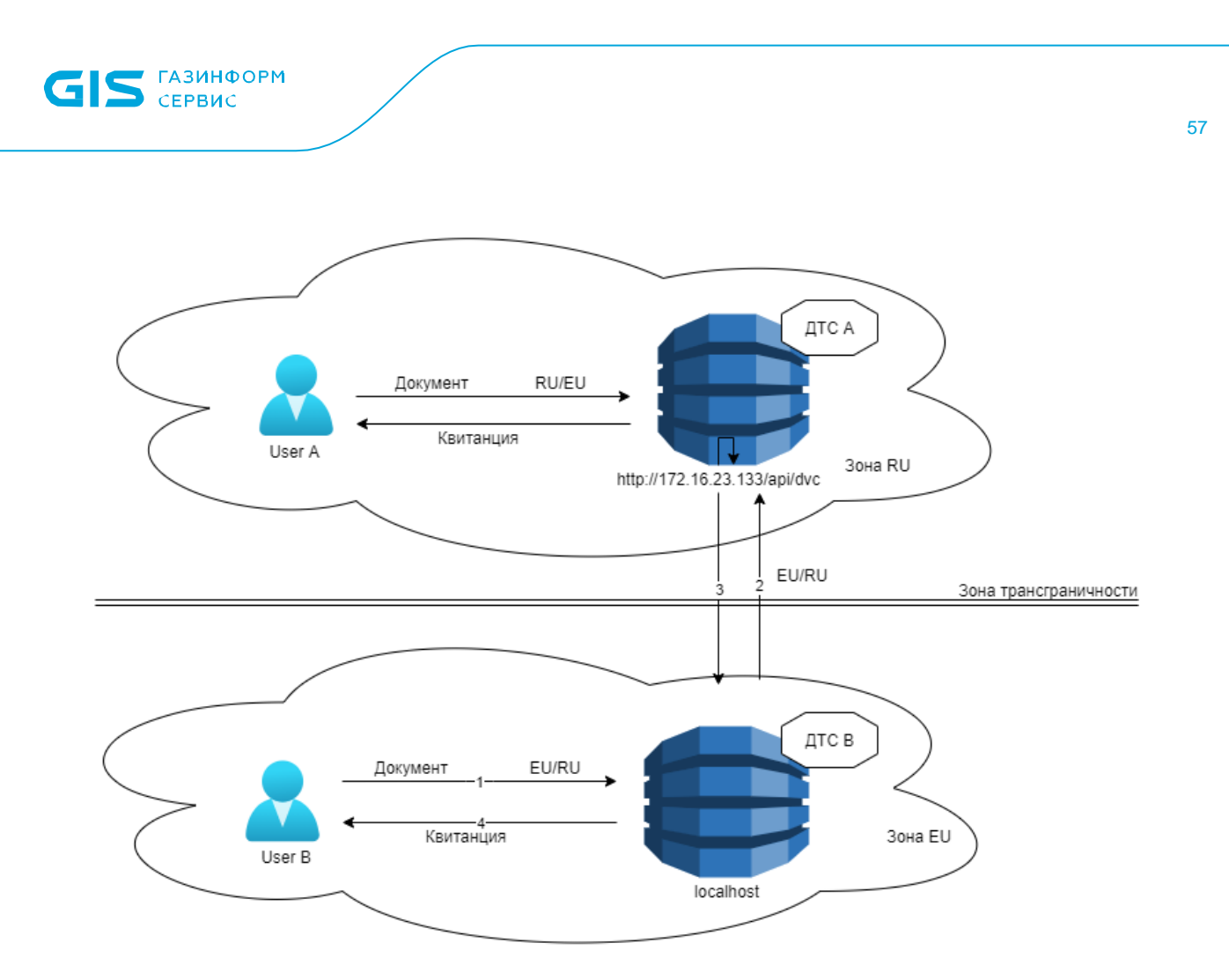

Рисунок 5.24 – Двухстороннее взаимодействие служб ДТС

Пример двустороннего взаимодействия: пользователь *User B* отправляет службе *ДТС B* на проверку документ, содержащий отечественную ЭП (RU), но запрос для обращения подписан с использованием европейской криптографии (EU). Настройки службы *ДТС B* таковы, что в случае получения такого вида запроса (EU/RU), проверка будет осуществляться службой *ДТС A* (пример маршрута см. на рисунке 5.25):

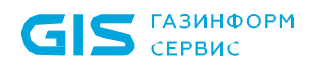

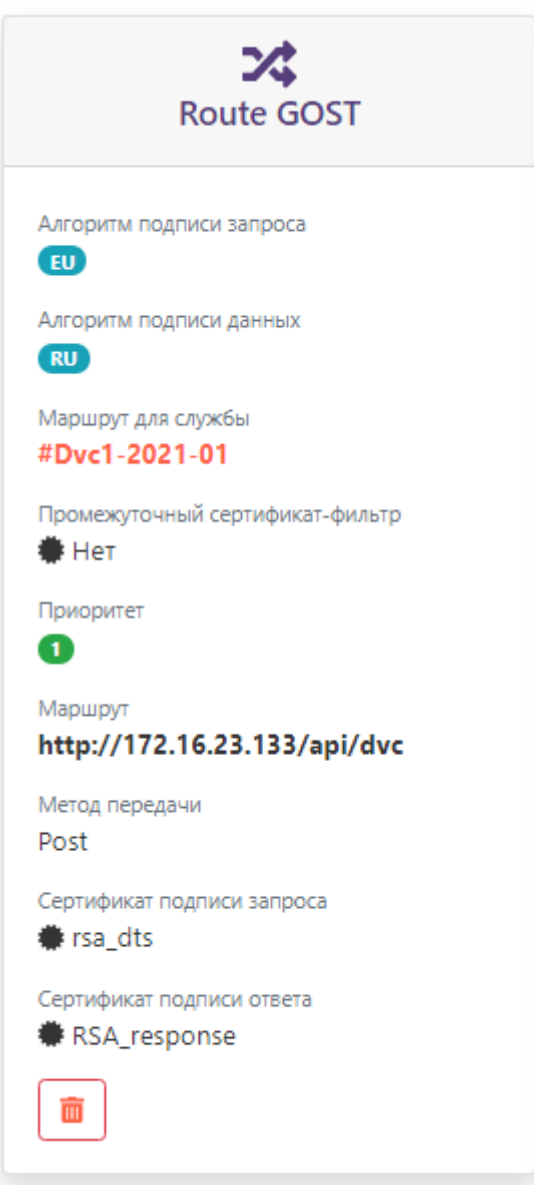

Рисунок 5.25 – Пример маршрута службы *ДТС B* для взаимодействия со службой *ДТС A*

Механизм взаимодействия при указанных условиях будет следующий:

1. *User B* отправляет службе *ДТС B* запрос, подписанный с использованием европейской криптографии (EU), а внутри имеющий ЭП на основе ГОСТ-алгоритмов (RU).

2. Обработав запрос от пользователя и найдя подходящий маршрут, служба *ДТС B* подписывает запрос для отправки с использованием сертификата подписи запроса (в примере **rsa\_dts**) и передаёт службе *ДТС A*, используя указанный в маршруте метод передачи. Адрес службы ДТС возможно узнать в разделе **5.6 «Дашборд»**.

3. *ДТС A* получает входящий запрос от *ДТС B*, подписанный с использованием европейской криптографии (EU), внутри содержащий ЭП на основе алгоритмов ГОСТ (RU), обрабатывает его согласно имеющемуся у него маршруту (рисунок 5.26, маршрут

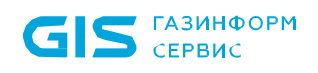

трансграничности RSA), и отправляет подписанный ответ (сертификат **rsa\_dvcs**) на сторону службы *ДТС B*.

4. Служба *ДТС B*, получив ответ от службы *ДТС A*, снимает его подпись и подписывает с использованием сертификата ответа (**RSA\_response**), согласно маршруту (рисунок 5.25), в завершении отправляет пользователю подписанную квитанцию.

В случае двухстороннего взаимодействия, описанного в примере, маршруты для обеих служб ДТС должны быть созданы как показано на рисунках 5.26 и 5.27.

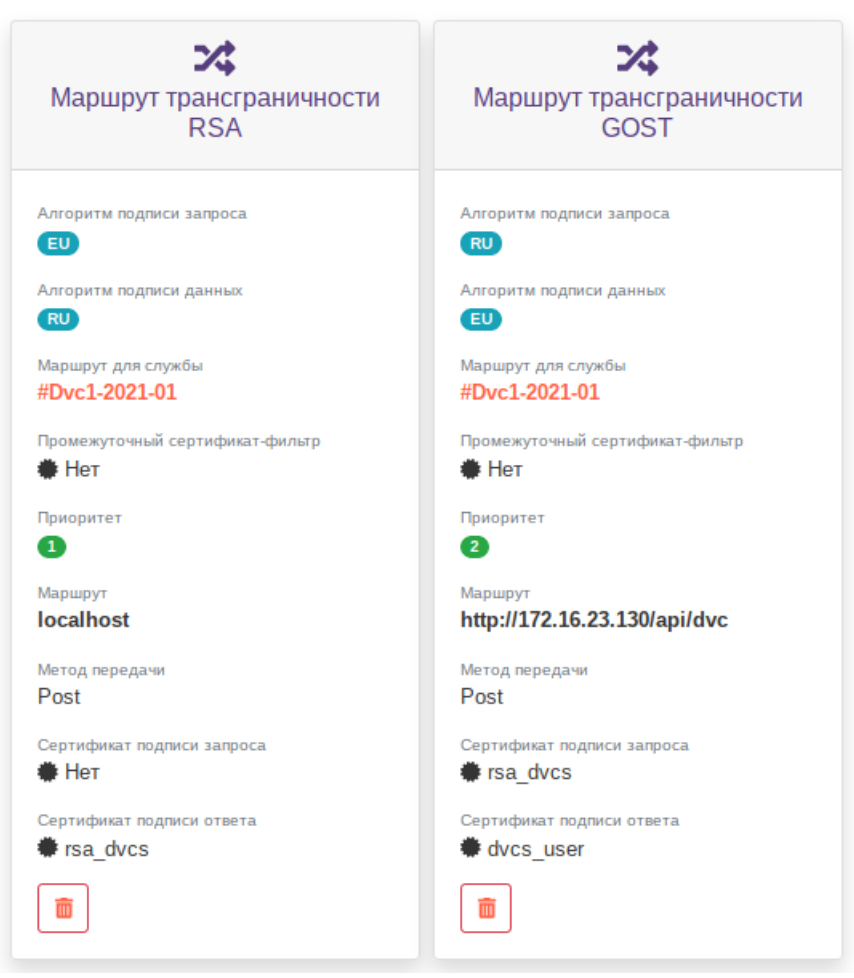

## Маршруты •

Рисунок 5.26 - Маршруты службы *ДТС A* при двустороннем взаимодействии

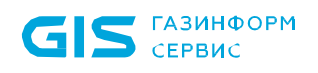

# Маршруты О

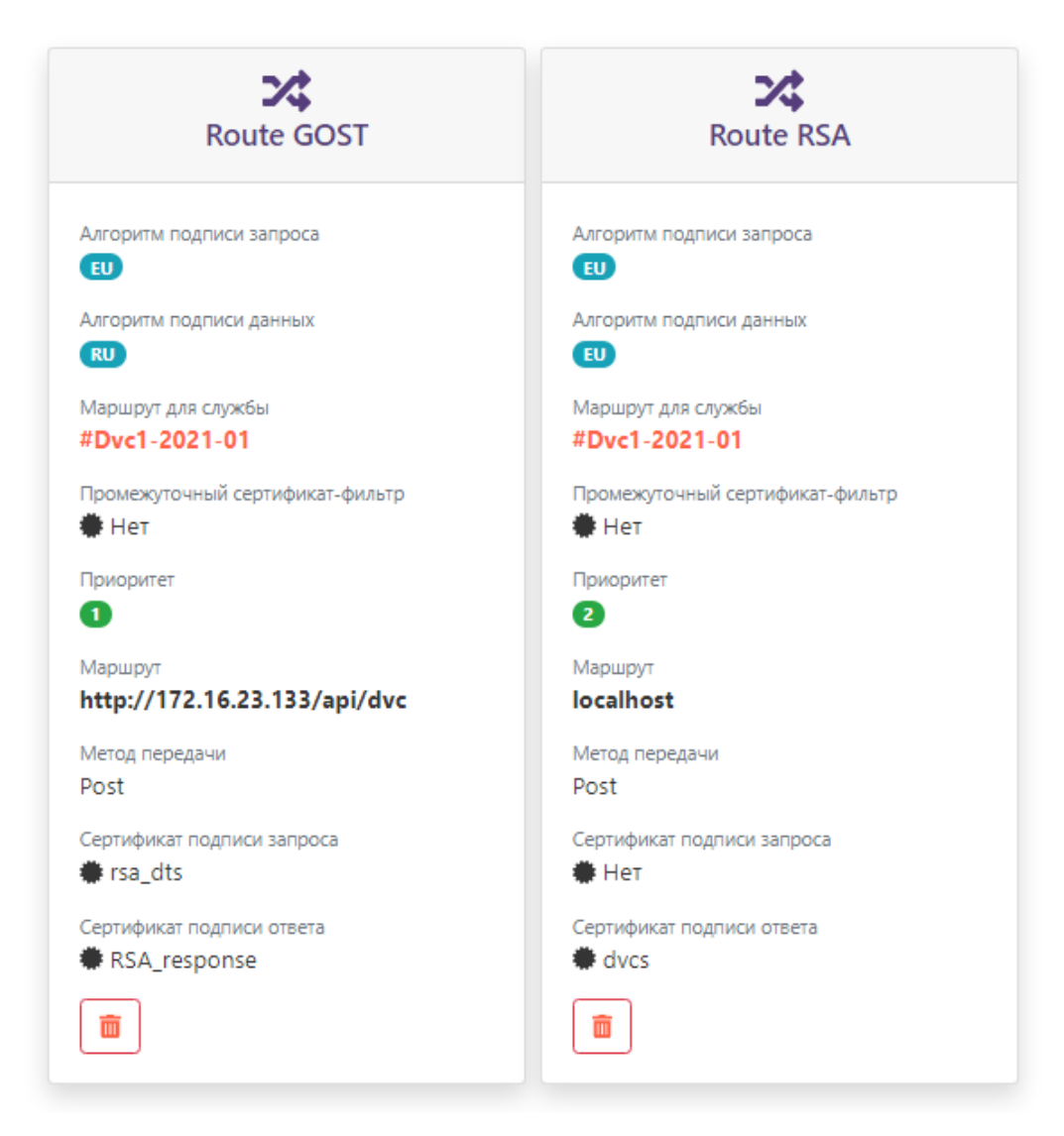

Рисунок 5.27 - Маршруты службы *ДТС B* при двустороннем взаимодействии

### **5.5 Штамп времени**

Пункт меню *«Штамп времени»* предназначен для добавления адреса службы TSP по которому служба DVCS обращается к сервису TSP для получения штампа времени на квитанциях, создаваемых при проверке документа.

Сертификат службы TSP должен быть ранее добавлен в список сертификатов во вкладке *«Сертификаты»* web-кабинета «ПК «Litoria DVCS».

Для добавления штампа времени выполните следующие действия:

1. Перейдите в пункт меню *«Штамп времени»* и нажмите на кнопку «  $\bullet$  » (рисунок

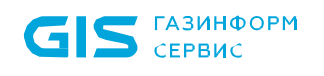

5.28).

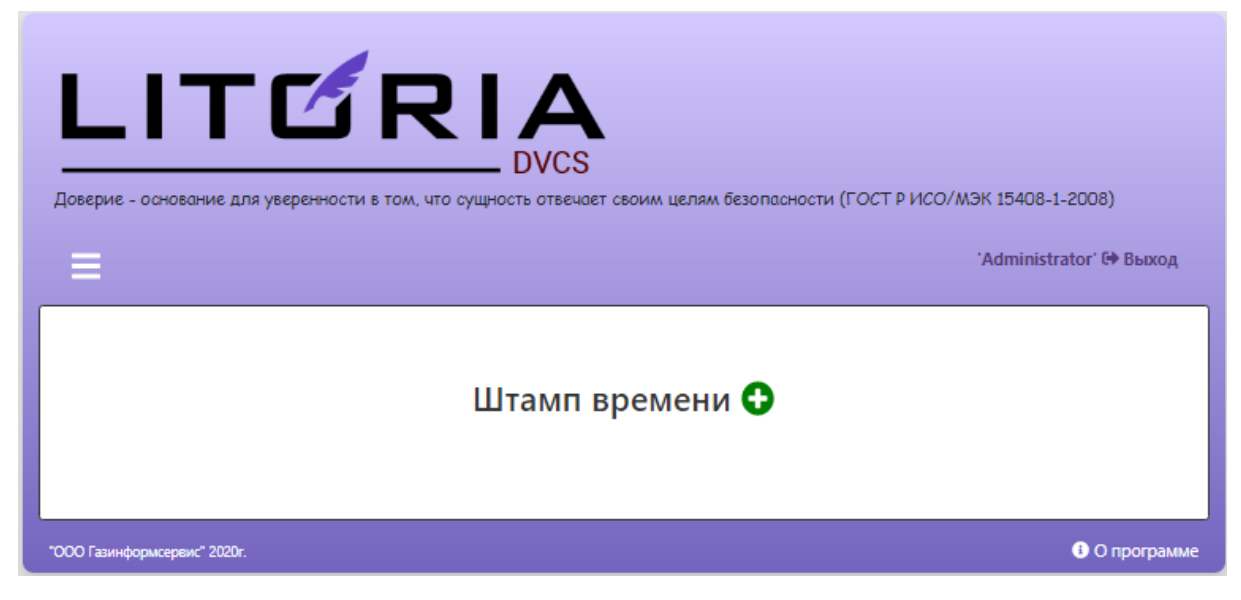

Рисунок 5.28 – Вкладка «Штамп времени»

2. В появившемся окне (рисунок 5.29):

 выберите сертификат подписи ответа штампа времени из списка добавленных сертификатов;

 при необходимости измените назначение добавляемого штампа времени и заголовок маршрута (введенный заголовок в дальнейшем будет использован в адресе службы штампов времени).

### Добавление штампа времени

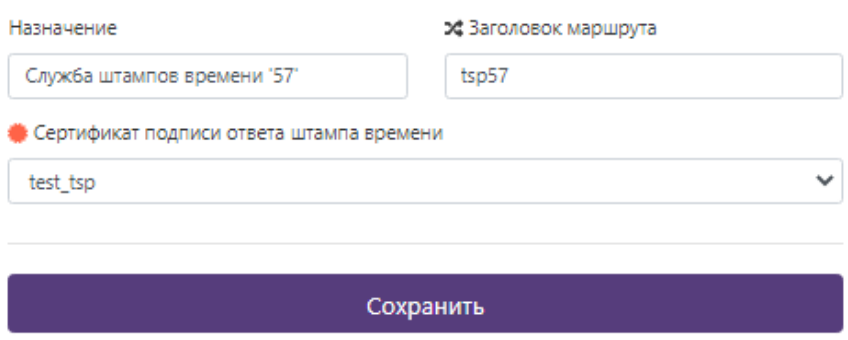

Рисунок 5.29 – Добавление штампа времени

Добавление штампа времени с одинаковым маршрутом недопустимо! Если при добавлении штампа времени используется маршрут, который уже имеется в заведенном ранее штампе времени, появится ошибка вида « Служба штампов времени с заданным маршрутом уже добавлена » И ШТАМП ДОбАВЛЕН НЕ бУДЕТ.

3. Нажмите на кнопку «*Сохранить*» для завершения операции добавления штампа

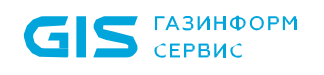

времени.

4. При успешном завершении операции добавления штампа времени появится сообщение *«Штамп времени <наименование службы штампа времени> добавлен в систему»* и добавленный штамп отобразится в списке штампов времени (рисунок 5.30).

## Штамп времени О

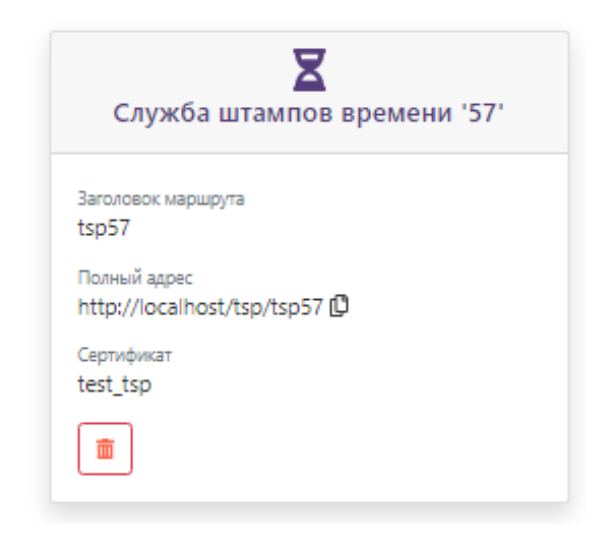

Рисунок 5.30 – Отображение добавленного штампа времени

Для удаления службы штампов времени из списка в пункте меню *«Штамп времени»* в списке добавленных штампов времени (рисунок 5.30) выберите нужный штамп и нажмите на кнопку « $\overline{m}$ ».

По кнопке « $\mathbb{G}$ » расположенной в строке с адресом службы штампов времени можно скопировать адрес службы в буфер обмена.

## **5.6 Дашборд**

Пункт меню *«Дашборд»* (рисунок 5.31) предназначен для отображения всех настроек ПК «Litoria DVCS», используемых в работе служб DVCS и TSP, в том числе адреса службы DVCS.

Изменение настроек доступно в одноименных конфигурационных файлах *«appsettings.json»*, расположенных в директории установки ПК «Litoria DVCS» по пути: *C:\Program Files (x86)\GIS\Litoria Dvcs\dvcs* и *C:\Program Files (x86)\GIS\Litoria Dvcs\updater* (см. п. **7 «Настройки конфигурационных файлов»**).

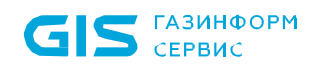

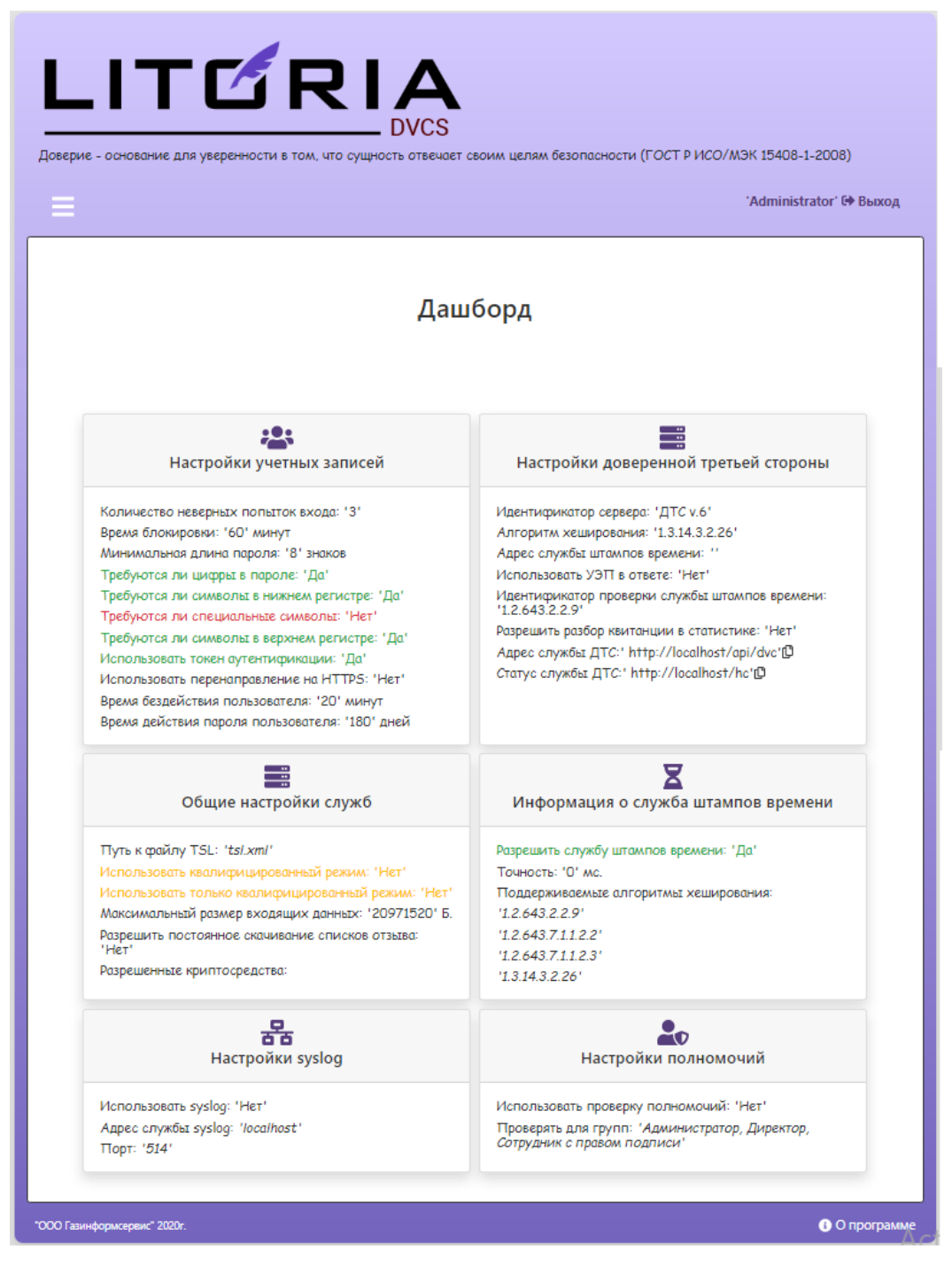

Рисунок 5.31 – Вкладка «Дашборд»

## **5.7 Системный журнал**

В пункте меню *«Журнал»* фиксируются и отображаются все операции, выполненные в ПК «Litoria DVCS» (рисунок 5.32).

Журнал предназначен для фиксации, хранения и отображения информации о значимых событиях, которые меняют состояние настроек комплекса, а также о событиях, связанных с использованием функций, предоставляемых службами ПК «Litoria DVCS».

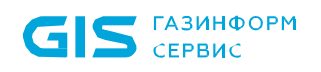

События комплекса, фиксируемые в журнале событий:

- Создание/удаление пользователей и администраторов.
- Вход/выход администраторов и пользователей в web-кабинет.
- Попытка входа с неверным паролем администратора/пользователя.
- Обновление настроек учетных записей администратора/пользователя.
- Изменение настроек служб DVCS и TSP.
- Факт получения запроса на проверку от пользователя или другой службы DVCS.
- Проверка документов c выдачей квитанций.
- Информация об ошибках, возникающий в процессе работы службы DVCS.

 Результат проверки работы службы DVCS и штампов времени, службы продления ЭП квитанций и скачивания трастед листа.

События, фиксируемые в журнале, возможно отфильтровать по типу события и/или по источнику события путем установки флага напротив нужного типа в соответствующих областях *«Тип события»/«Источник события»* (рисунок 5.32).

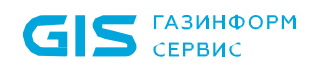

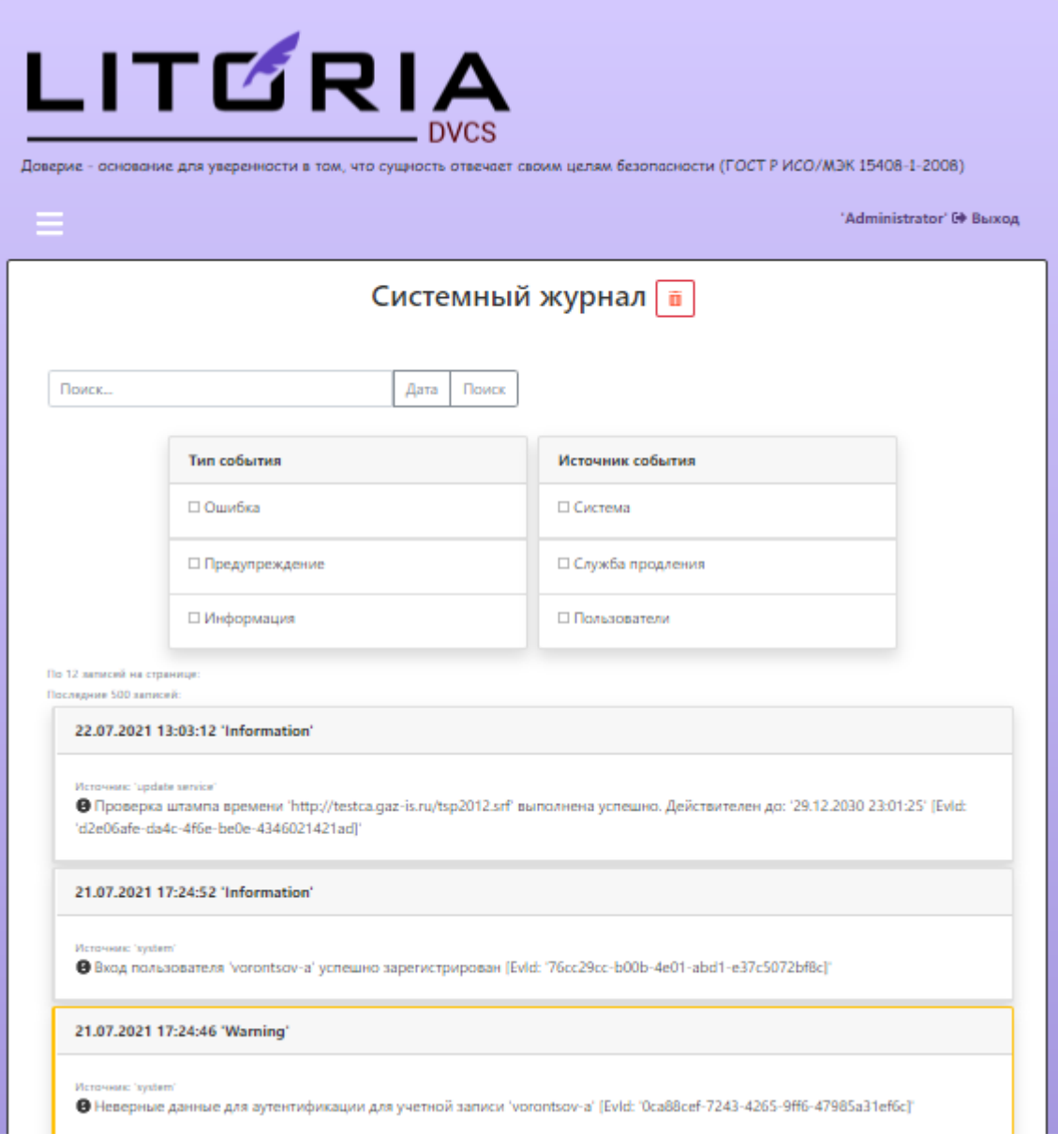

Рисунок 5.32 – Вкладка «Системный журнал»

В зависимости от типа события, сообщение в системном журнале выделяется цветом:

- $\Box$  сообщение об ошибке;
- сообщение предупреждение;
- нет индикации информативное сообщение.

При необходимости можно отфильтровать сообщения системного журнала по дате (по кнопке *«Дата*») или выполнить поиск по тексту сообщения, вводом необходимых для поиска символов в строку поиска.

Запись сообщений в системный журнал включена по умолчанию. Изменение данной настройки доступно в конфигурационном файле «*appsettings.json»* (см. п. **7 «Настройки конфигурационных файлов»**).

## **5.8 Проверка документа**

Основное назначение ПК «Litoria DVCS» возможность проверки электронных документов, полученных от участника электронного взаимодействия.

Служба DVCS предоставляет следующие услуги проверки данных в запросе, полученном службой от пользователя:

подтверждение действительности ЭП документа (VSD);

проверка срока действия сертификатов ключей проверки ЭП (VPKC);

 удостоверение о предоставлении службе данных и о факте обладания пользователем этими данными в указанный момент времени (CPD).

Операции проверки администратору или пользователям в пункте меню *«Проверить»* после успешного прохождения аутентификации в web-кабинете «ПК «Litoria DVCS».

### **5.8.1 Проверка документа**

Для выполнения операции проверки документа:

1. Перейдите в пункт меню *«Проверить»*, во вкладку *«Проверить документ»* и поместите документ, который необходимо проверить в область *«Подписанный документ»* (рисунок 5.33). Данную операцию можно выполнить несколькими способами:

 нажатием на ссылку *«Подписанный документ»* и выбором необходимого файла в открывшемся окне;

 перетаскиванием файла из окна Проводника в область *«Подписанный документ»*.

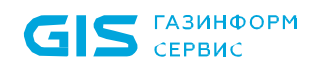

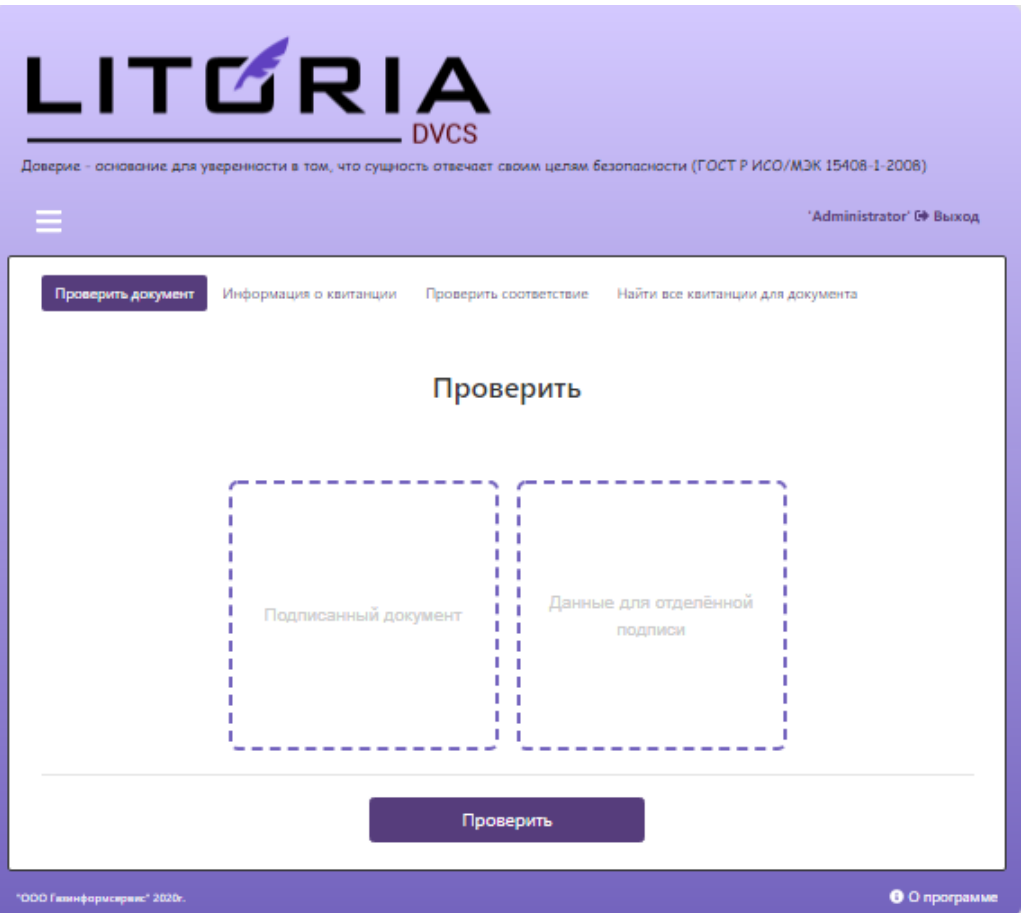

Рисунок 5.33 – Проверка документа

2. При проверке отделенной подписи, выберите исходные данные для отделенной подписи в области «*Данные для отделенной подписи*».

При проверке конфиденциального документа, чтобы конфиденциальные данные не выходили за пределы рабочей станции пользователя, создайте запрос на проверку не самого файла, а его хеш-значения. При этом должен быть настроен параметр «*IsUseHash*» в конфигурационном файле *appsettings.json*. После его настройки, тип запроса будет определяться автоматически в зависимости от типа документа.

3. Нажмите на кнопку «*Проверить*» для отправки документа на проверку.

4. При успешном завершении проверки документа на экране отобразится ответная квитанция службы DVCS, содержащая информацию в проведенных проверках (рисунок 5.34).

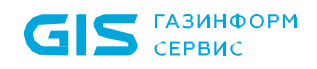

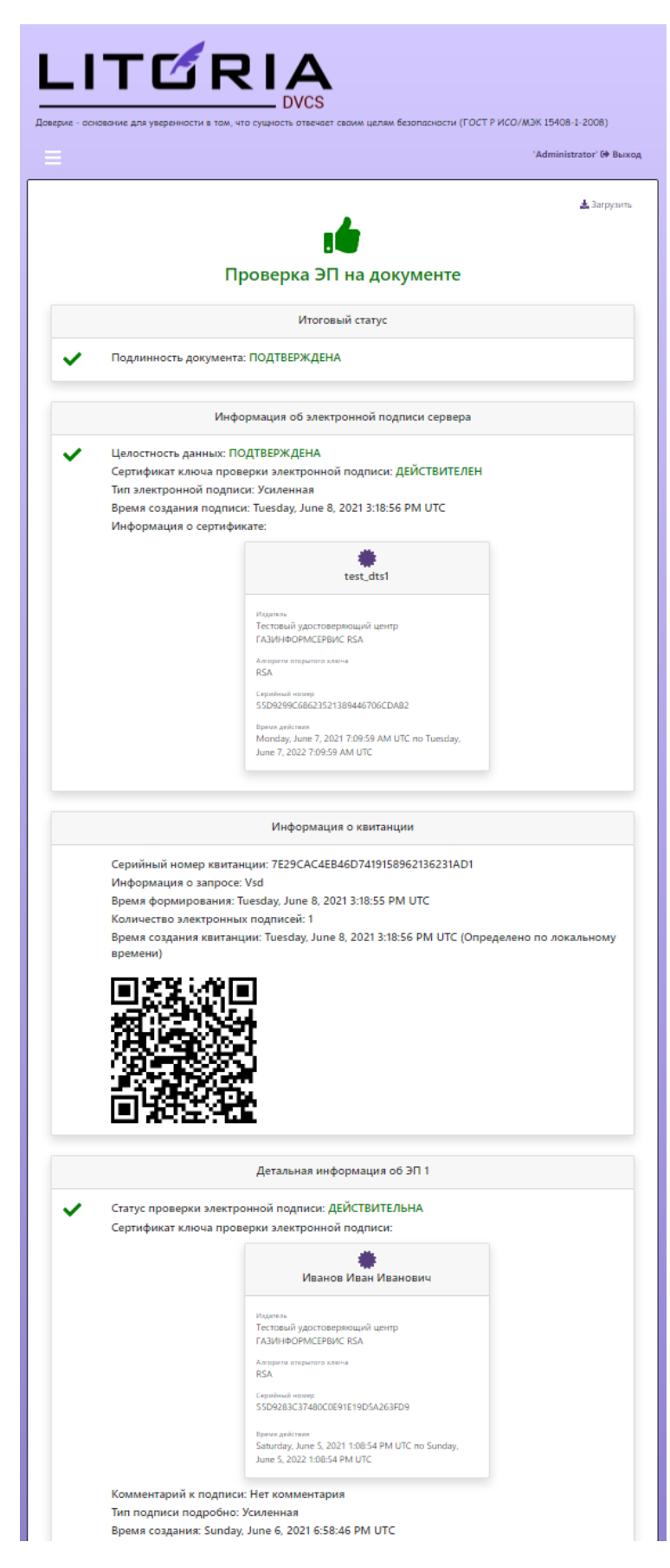

Рисунок 5.34 – Квитанция по отправленному запросу на проверку

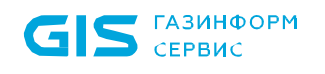

Для загрузки квитанции нажмите на кнопку «<sup>3 загрузить</sup> » (рисунок 5.34).

### **5.8.2 Информация о квитанции**

Для просмотра информации о квитанции:

1. Перейдите в пункт меню *«Проверить»*, во вкладку *«Информация о квитанции»* и поместите квитанцию, которую необходимо просмотреть в область *«Квитанция»* (рисунок 5.35).

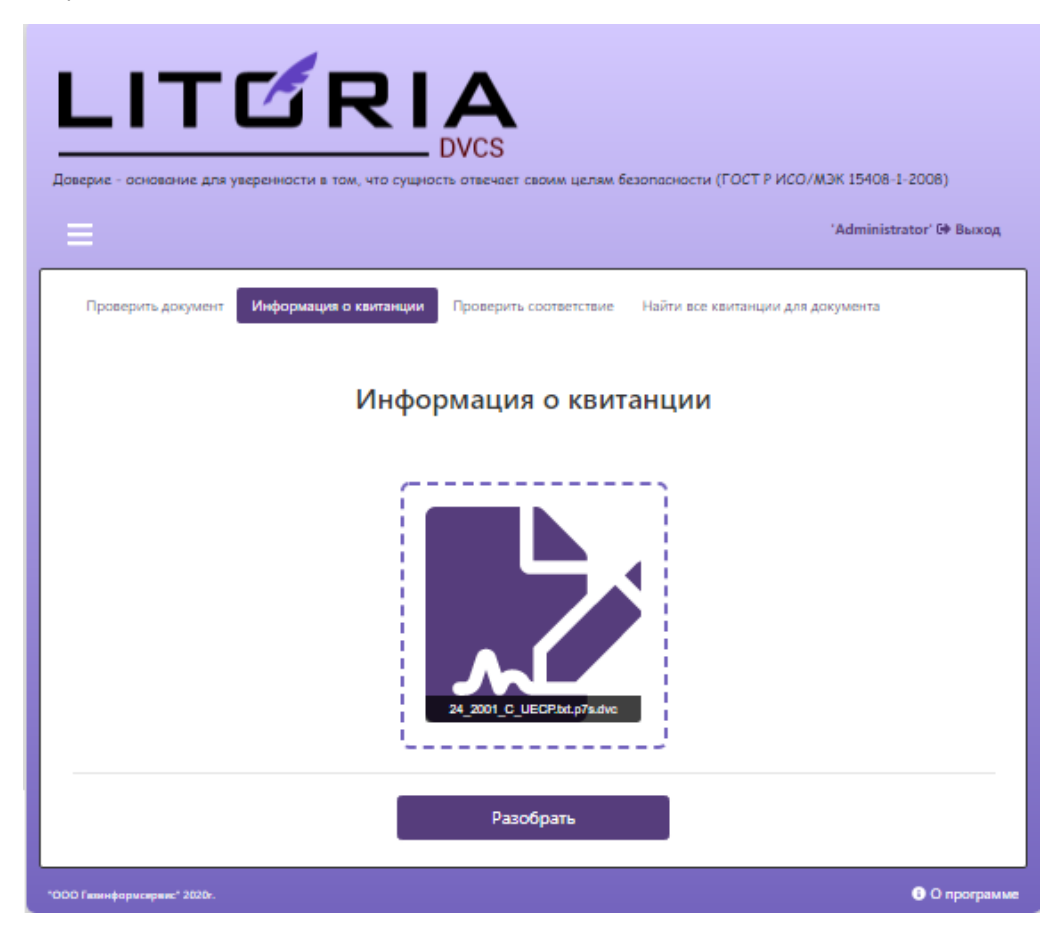

Рисунок 5.35 – Просмотр квитанции

2. Нажмите на кнопку «*Разобрать*» для просмотра загруженной квитанции.

3. На экране отобразится содержание загруженной квитанции службы DVCS (рисунок 5.34).

Возможен просмотр любой квитанции, сформированной в соответствии с требованиями RFC3029.

### **5.8.3 Проверка соответствия подписанного документа и квитанции**

Для проверки соответствия подписанного документа и квитанции:

1. Перейдите в пункт меню *«Проверить»*, во вкладку *«Проверить соответствие»* и поместите подписанный документ и квитанцию, соответствие

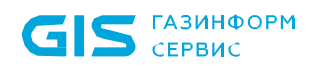

которых необходимо проверить в область *«Подписанный документ»* и *«Квитанция»* соответственно (рисунок 5.36).

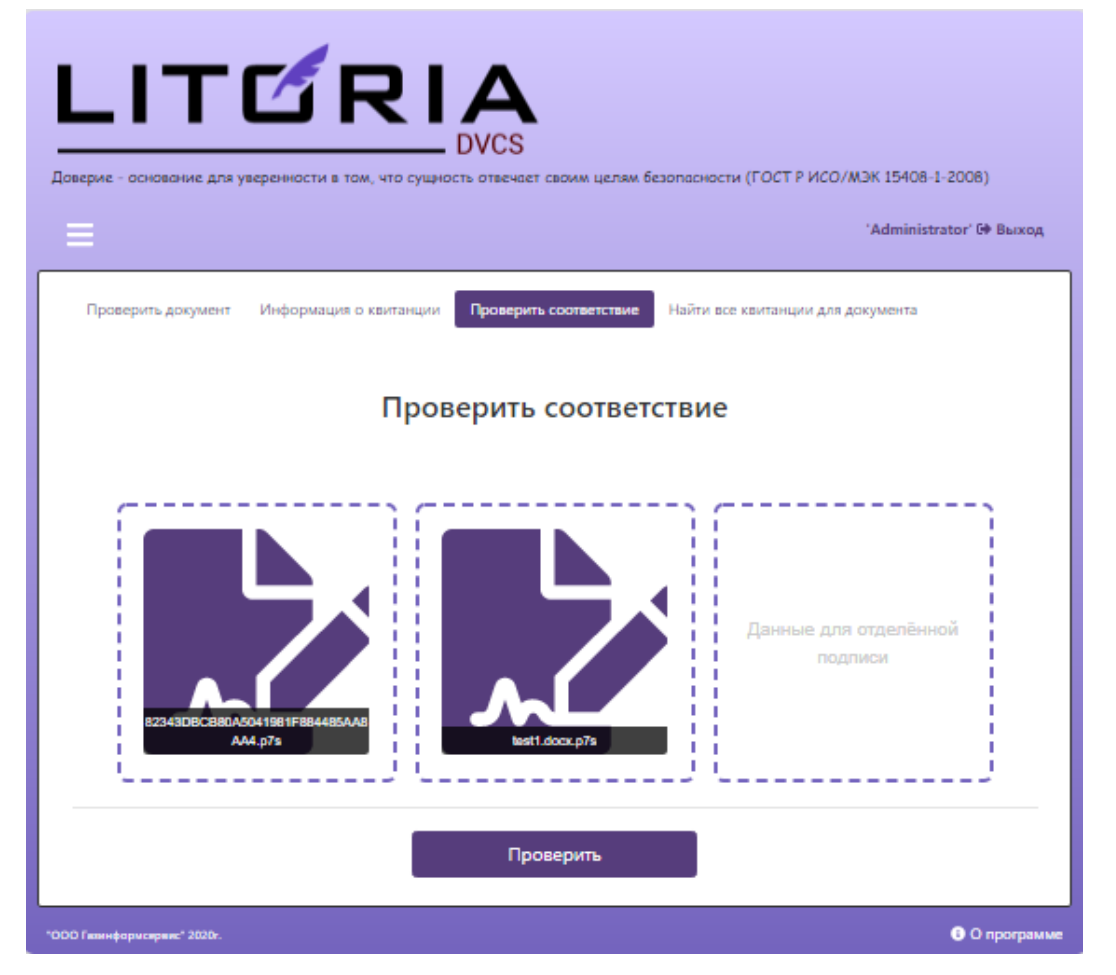

Рисунок 5.36 – Проверка соответствия квитанции и подписанного документа

2. При проверке отделенной подписи, добавьте исходные данные для отделенной подписи в область «*Данные для отделенной подпис*и».

3. Нажмите на кнопку «*Проверить*» для выполнения операции соответствия.

4. На экране отобразится информация о соответствии проверяемого документа добавленной квитанции (рисунок 5.37).

Проверка соответствия квитанции и документа.

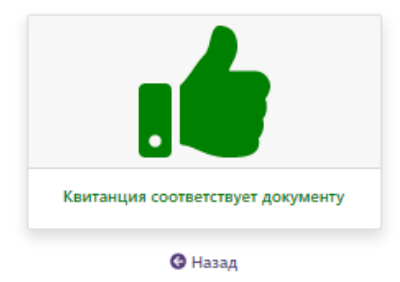

Рисунок 5.37 – Квитанция соответствует загруженному документу

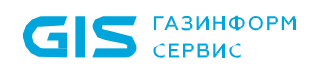

### **5.8.4 Поиск квитанций по документу**

Поиск квитанции можно осуществить для:

- подписанного документа;
- файла сертификата;
- любого файла, для которого выполнялся запрос типа CPD.

 файла отделенной подписи (с указанием исходных данных, для которых создавалась отделенная подпись).

Для поиска квитанций по документу:

1. Перейдите в пункт меню *«Проверить»*, во вкладку *«Найти все квитанции для документа»* и поместите документ, квитанции которого необходимо найти в область *«Подписанный документ»* (рисунок 5.38).

2. Если необходимо осуществить поиск для файла отделенной подписи, то также укажите исходные данные отделенной подписи в области *«Данные для отделенной подписи»*.

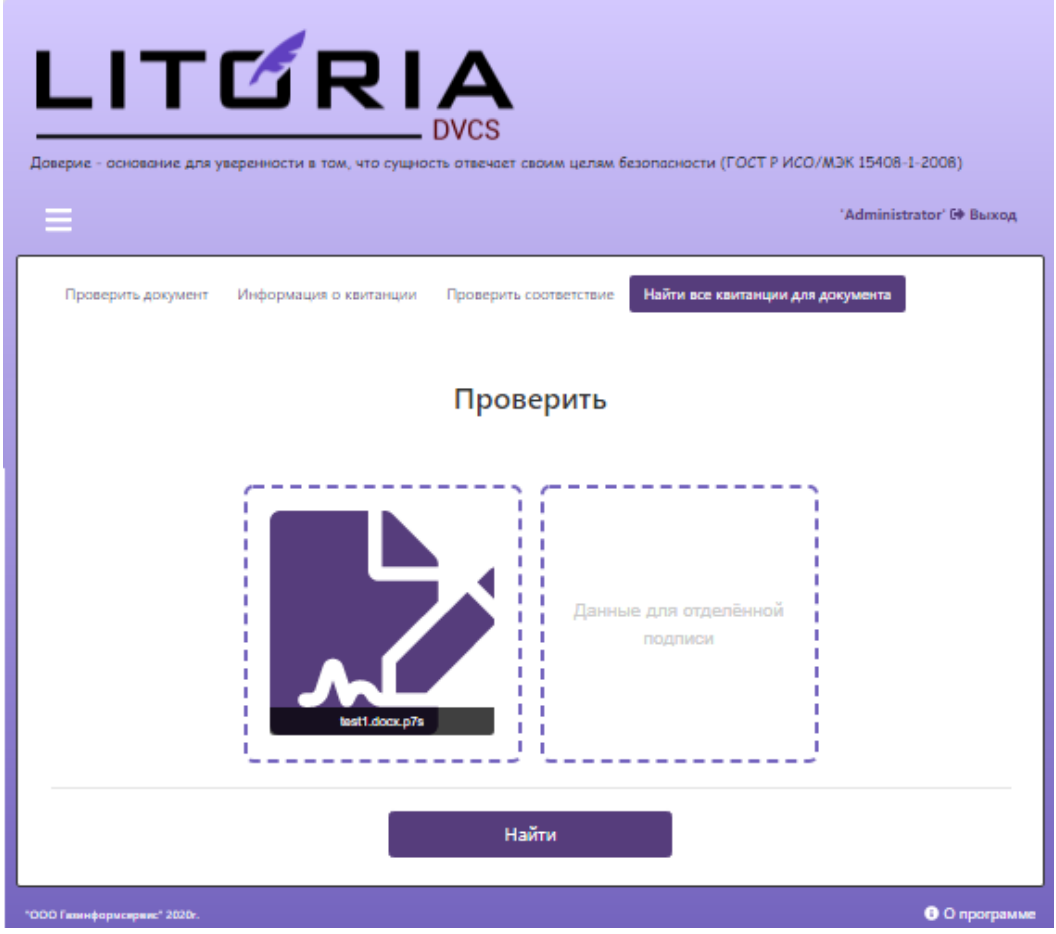

Рисунок 5.38 – Поиск квитанций подписанного документа

3. Нажмите на кнопку «*Найти*» для выполнения поиска.

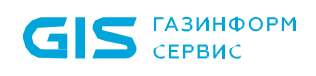

4. На экране отобразится список всех квитанций проверяемого документа (рисунок 5.39). Операции, доступные в журнале «*Архив*» описаны в п.5.9.

#### Архив

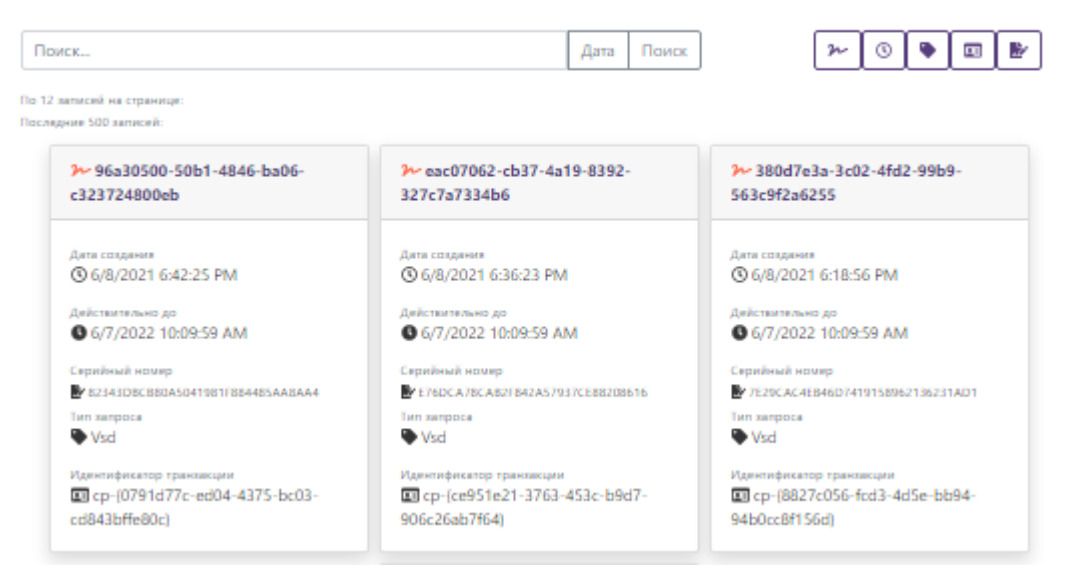

Рисунок 5.39 – Отображение квитанций искомого документа

Для просмотра квитанции необходимо в строке с нужной квитанцией нажать на ссылку с номером квитанции (рисунок 5.39).

## **5.9 Архив**

В пункте меню *«Архив»* отображаются все квитанции, полученные при создании DVCSзапросов с использованием web-кабинета и другого программного обеспечения (рисунок 5.40).
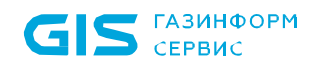

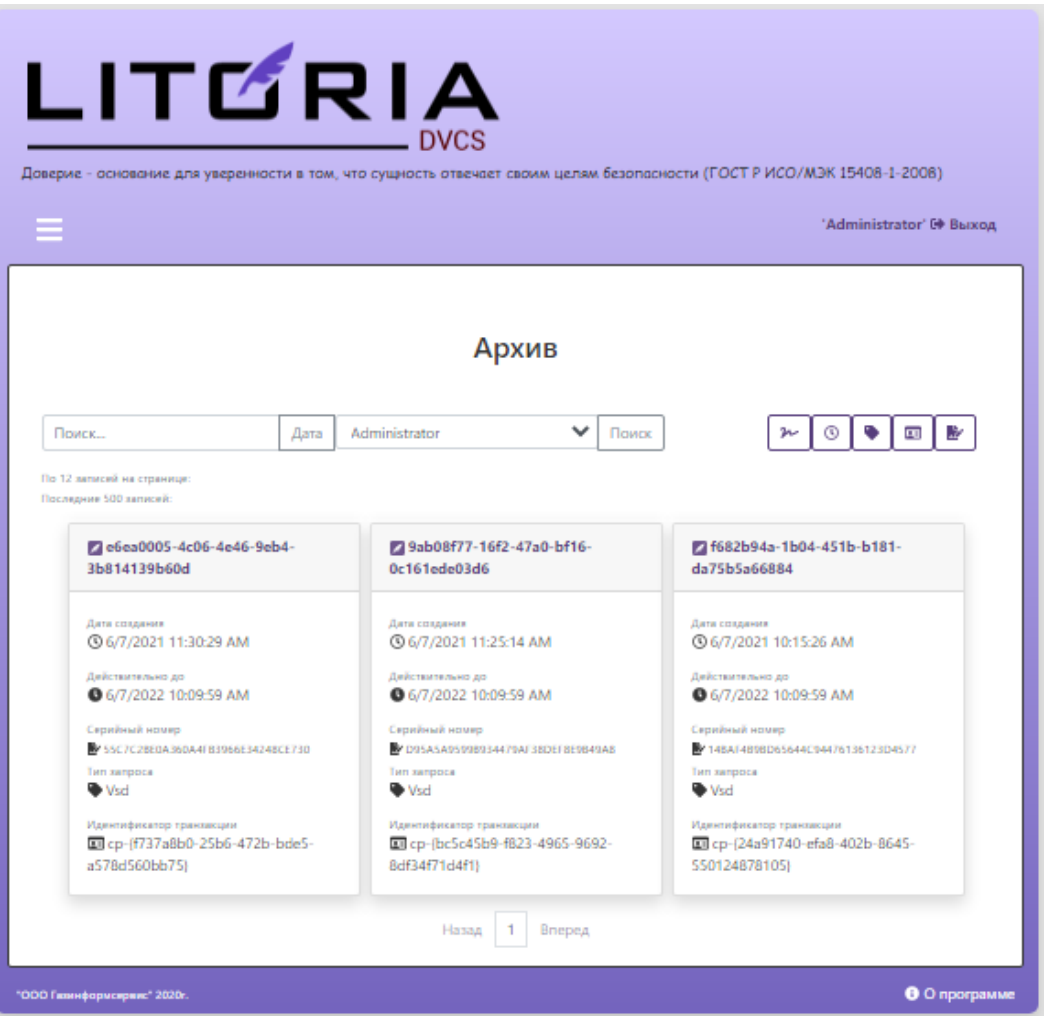

Рисунок 5.40 – Архив квитанций ПК «Litoria DVCS»

В списке квитанций архива отображается следующая информация по квитанции:

- уникальный номер квитанции,
- серийный номер квитанции,
- идентификатор транзакции,
- дату создания квитанции,
- срок действия квитанции
- тип запроса.

Квитанции в архиве можно отсортировать по идентификатору квитанции (кнопка « $\boxed{\sim}$ »), по дате создания запроса (кнопка « $\textcircled{\tiny{3}}$ »), по типу запроса (кнопка « $\textcircled{\tiny{4}}$ »), по идентификатору транзакции (кнопка « <sub>»</sub>) или по серийному номеру квитанции (кнопка  $\left( \mathbb{E} \right)_{\mathcal{Y}}$ 

При необходимости можно выполнить поиск квитанции в архиве за выбранный период

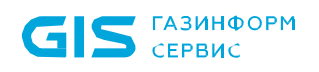

времени (по кнопке *«Дата»*) для конкретной учетной записи пользователя или для всех (рисунок 5.41).

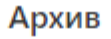

| Поиск                                                | Дата | Выбрать всех                                                           | v | Поиск | M.<br>m<br>⊙                                  |
|------------------------------------------------------|------|------------------------------------------------------------------------|---|-------|-----------------------------------------------|
| lo 12 записий на страници:<br>Іоследние 500 записей: |      | Выбрать всех<br>Смирнов Алексей Алексеевич<br>Соколов Сергей Сергеевич |   |       |                                               |
| 2 9ab08f77-16f2-47a0-bf16-<br>0c161ede03d6           |      | Сидоров Сидр Сидорович<br>Administrator<br>Иванов Иван Иванович        |   |       | 7 f682b94a-1b04-451b-b181-<br>da75b5a66884    |
| Дити спединия<br><b>@6/7/2021 11:25:14 AM</b>        |      | Петров Петр Петрович<br>Дити спедания<br><b>@6/7/2021 11:30:29 AM</b>  |   |       | Дити спедания<br><b>@6/7/2021 10:15:26 AM</b> |

Рисунок 5.41 – Поиск квитанций пользователя

Во вкладке *«Архив»* доступен поиск квитанций по идентификатору квитанции, серийному номеру квитанции и идентификатору транзакции. Для этого в поле поиска укажите полностью или введите часть символов серийного номера квитанции, ее идентификатора или идентификатора транзакции (рисунок 5.42).

Архив

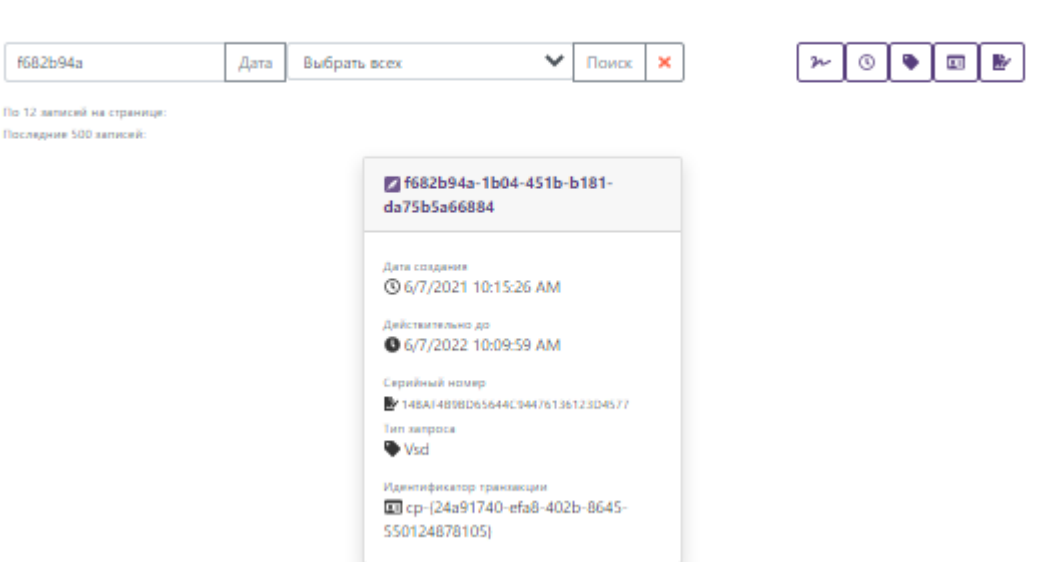

Рисунок 5.42 – Поиск квитанции по идентификатору квитанции

Для просмотра квитанции необходимо в строке с нужной квитанцией нажать на ссылку с номером квитанции (рисунок 5.43).

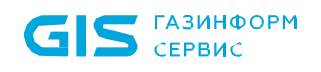

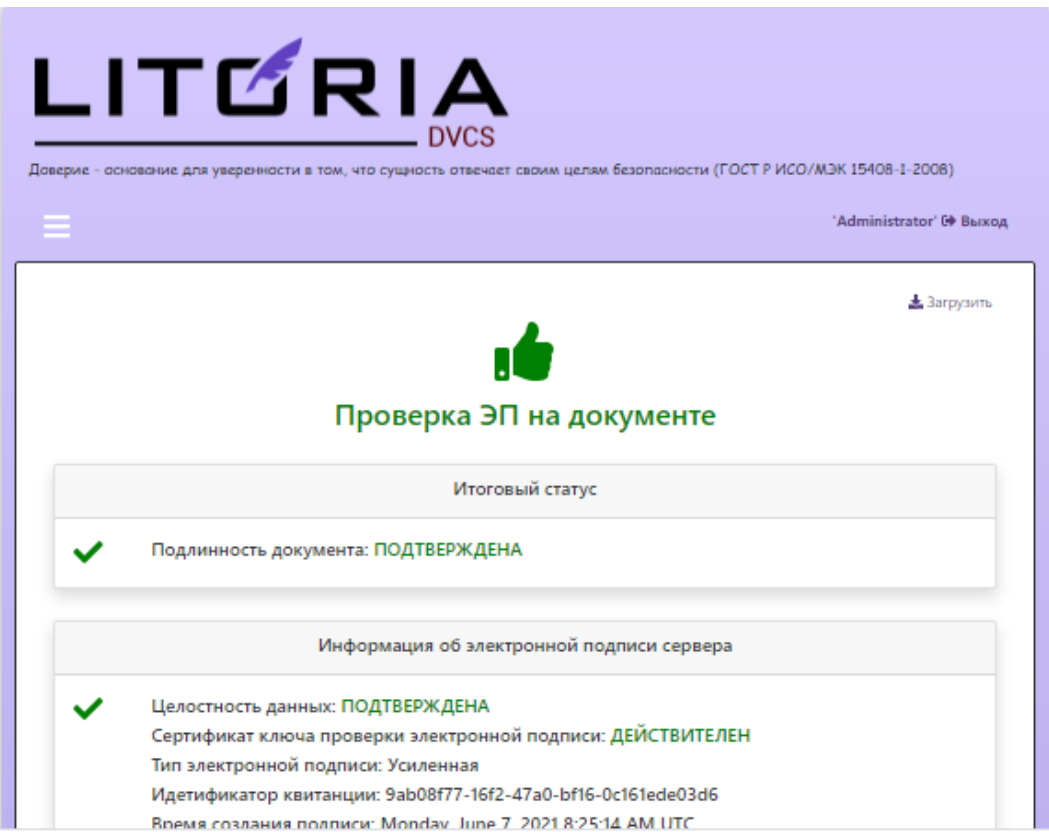

Рисунок 5.43 – Просмотр квитанции

Для загрузки квитанции на рабочую станцию откройте выбранную квитанцию на просмотр и нажмите на кнопку « <sup>3</sup> <sup>Загрузить</sup> » (рисунок 5.43).

# **5.10 Статистика**

В пункте меню *«Статистика»* отображаются сводные данные по квитанциям, полученным при создании DVCS-запросов с использованием web-кабинета и другого программного обеспечения (рисунок 5.44).

Данные в пункте меню *«Статистика»* отображаются в виде диаграмм по типу запроса и маршрутизации квитанций (рисунок 5.44) или более детально в виде перечня запросов по каждому пользователю (рисунок 5.45). Переключение между общим видом статистических данных по квитанциям и их детальным отображением доступно на кнопкам *«Общий вид»/«Детально»*.

Сводные данные формируются за определенный промежуток времени, для выбора периода формирования статистики укажите дату начала и дату окончания периода.

Для формирования сводных данных по квитанциям определенного пользователя, выберите его учетную запись в соответствующем поле.

Для загрузки всех квитанции за выбранный период нажмите на кнопку « • Получить все квитанции за выбранный период » (рисунок 5.44). При загрузке квитанции на рабочую станцию сохраняется архив, содержащий в себе:

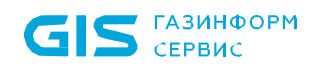

- квитанцию DVC в формате CMS в файле с расширением *\*.p7s*;
- краткое отображение квитанции в файлах с расширением *\*.pdf, \*.htm*l;

 полный разбор квитанции и саму квитанцию в формате BASE64 в файле с расширением *\*.json*.

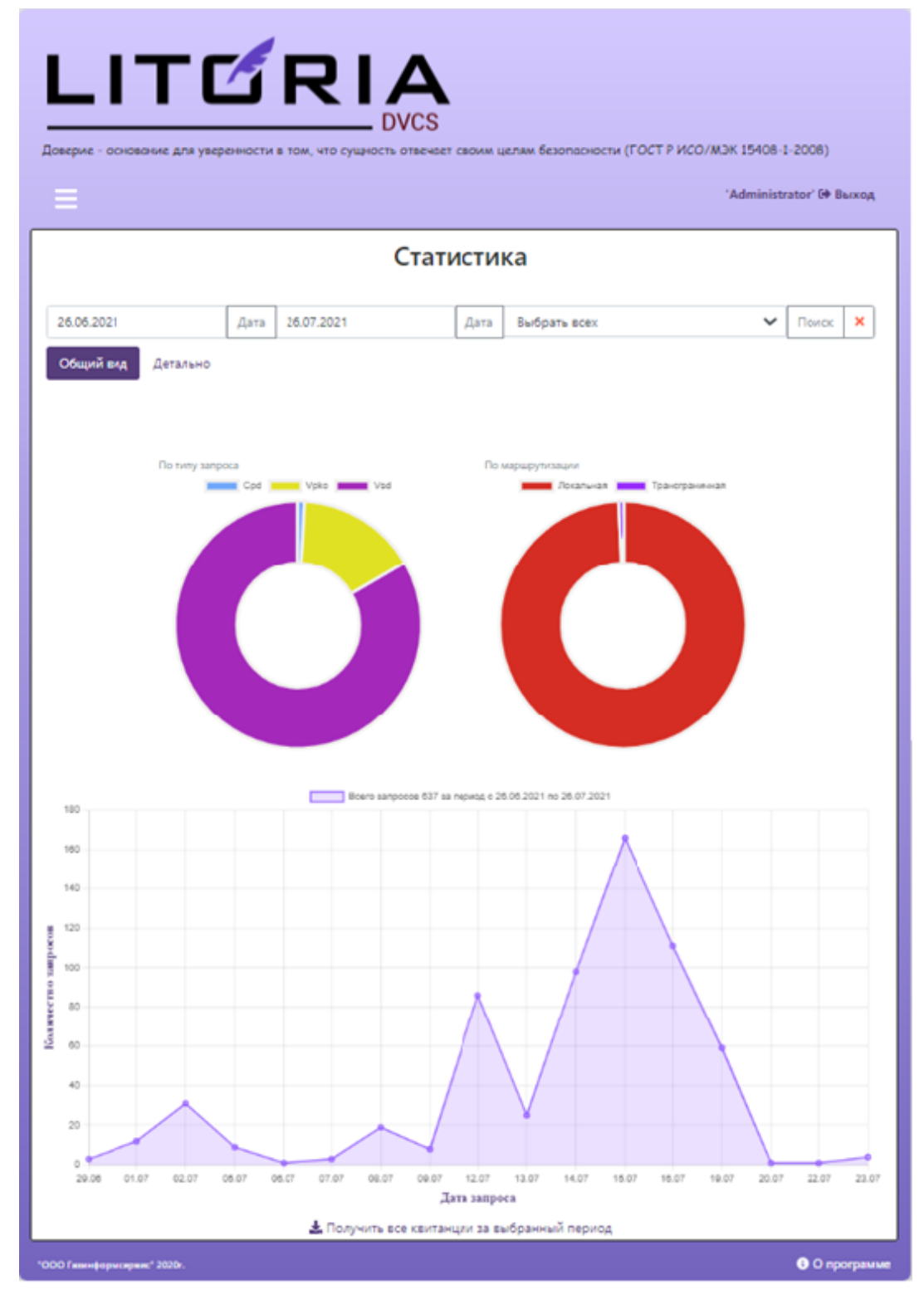

Рисунок 5.44 – Вкладка «Статистика» общий вид

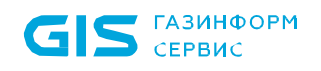

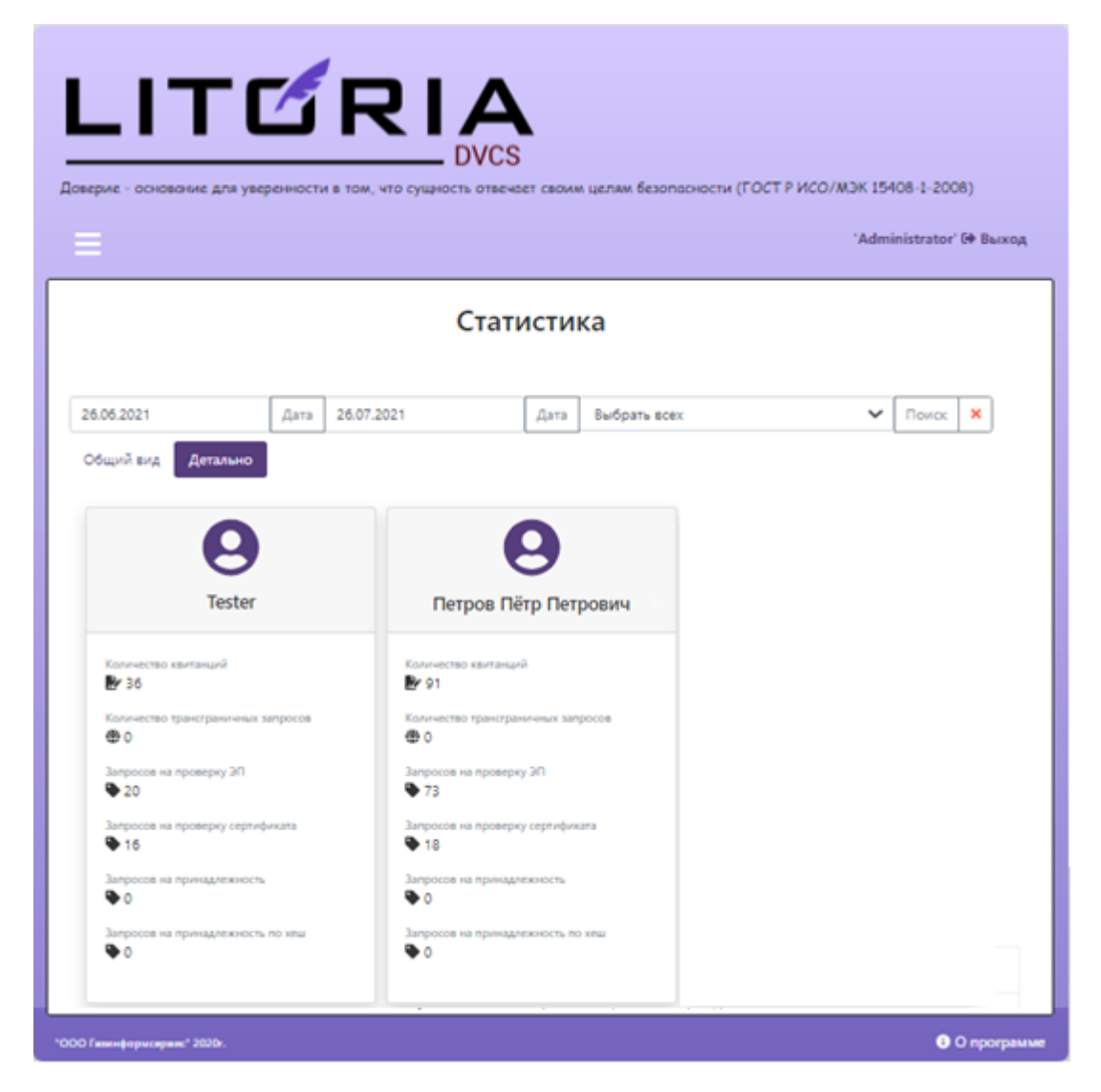

Рисунок 5.45 – Вкладка «Статистика» детальное отображение

# 6 Служба продления квитанций

Служба продления квитанций предназначена для автоматической пролонгации подписанных квитанций, хранящихся в базе данных сервиса доверенной третьей стороны.

При проверке служба продления квитанций выполняет следующие шаги:

1. Осуществляется проверка на действительность сертификата сервиса штампов времени, к которому обращается комплекс.

2. При положительном результате проверки сертификата сервиса штампов времени на действительность служба запускает процедуру пролонгации квитанций в зависимости от настроек, заданных в файле конфигурации службы *«appsettings.json»* по пути *C:\Program Files (x86)\GIS\Litoria Dvcs\updater\* (содержание файла приведено в Приложении 1).

По умолчанию в файле конфигурации установлено, что ЭП квитанции будет продлеваться в случае, если до окончания ее действия осталось менее 90 дней. Изменение срока продления квитанции доступно в файле конфигурации *«appsettings.json»* по пути *C:\Program Files (x86)\GIS\Litoria Dvcs\updater*.

В случае, если срок действия подписи квитанции становится меньше указанного (параметр *"UpdateOffset"*), подпись автоматический продляется с использованием нового штампа времени (параметр *"UpdateTsp"*).

Второй функцией службы является автоматическая загрузка списка аккредитованных удостоверяющих центров для корректной работы в квалифицированном режиме (параметры *"QualifyFileUrl", "QualifyFilePath"*) и поддержка его в актуальном состоянии.

# **6.1 Особенности работы службы в ОС Linux**

После установки пакета ПК «Litoria DVCS» в каталоге */opt/GIS/litoriadvcs* создаются скрипты для управления службой автопролонгации:

- *update\_start.sh* запуск службы;
- *update\_stop.sh* остановка службы;
- *update\_enable.sh* разрешение запуска службы при загрузке ОС;
- *update\_disable.sh* запрет запуска службы при загрузке ОС.

# 7 Конфигурационные файлы

Файлы конфигурации предназначены для хранения настроек, связанных с функционированием ПК «Litoria DVCS».

Изменение настроек доступно в одноименных конфигурационных файлах *«appsettings.json»*, расположенных в директории установки ПК «Litoria DVCS» по пути: *C:\Program Files (x86)\GIS\Litoria Dvcs\dvcs –* для работы службы DVCS и *C:\Program Files (x86)\GIS\Litoria Dvcs\update* – для работы службы автопролонгации квитанций, хранимых в базе данных (примеры конфигурационных файлов приведены в Приложении 1).

После внесения изменений в конфигурационные файлы необходимо перезапустить работу пула приложений служб в диспетчере служб IIS: перейти к сайту *«DVCS»* и нажать на кнопку *«Перезапустить»* (рисунок 3.22).

# **7.1 Настройки лог-файла**

Лог-файл необходим для выяснения причин неработоспособности служб комплекса. По умолчанию в комплексе выключено создание лог-файла. Для его включения необходимо перейти к набору параметров для настройки ведения лога, указать в параметре «*IsEnFileLog*» значение «true» и при необходимости изменить остальные параметры в соответствии с пояснениями к ним.

```
 "FileLog": {
 //Вести файловый лог
  "IsEnFileLog": false,
 //Название файла лога
  "Path": "dvcs.txt",
 //Возможность добавления
  "Append": "True",
 //Максимальный размер файла лога байт
  "FileSizeLimitBytes": 0,
 //Ротация файлов лога по достижению максимального размера
  "MaxRollingFiles": 0
```
 *}*

# **7.2 Настройки подключения к БД**

Параметры подключения к БД задаются при установке ПК «Litoria DVCS». При необходимости их изменения перейдите к набору параметров для настройки подключения к базе данных и установите требуемые параметры в соответствии с пояснениями к ним, где:

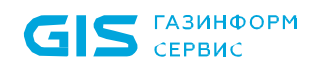

- Host IP-адрес или DNS-имя рабочей станции, на которой установлена СУБД;  $\blacksquare$
- **Port** значение ТСР-порта, по которому осуществляется работа СУБД;
- Database имя создаваемой базы данных;

**Username** - имя учетной записи, обладающей полномочиями создания и редактирования СУБД;

Password - пароль указанной выше учетной записи.

//Список разрешенных для подключения хостов

"AllowedHosts": "\*".

"ConnectionStrings": {

//Настройки подключения к базе данных

"DefaultConnection":

"Host=localhost;Port=5432;Database=dvcs;Username=postgres;Password=postgres"  $\}$ 

# 7.3 Настройки учетных записей

По умолчанию установлены следующие настройки учетных записей пользователей и администраторов:

длина пароля не менее 8 символов;

в числе символов пароля обязательно должны присутствовать буквы в верхнем и нижнем регистрах, цифры;

пароль не должен включать в себя легко вычисляемые сочетания символов (имена, фамилии и т. д.), а также общепринятые сокращения;

при смене пароля недопустимо использовать 5 последних паролей, использованных ранее;

после третьего неверного ввода идентификационных данных учетная запись блокируется на 60 минут.

период смены пароля не реже одного раза в 180 дней.

При необходимости изменения требований к парольной информации перейдите к набору параметров для настройки учетных записей пользователей и установите требуемые параметры в соответствии с пояснениями к ним.

"DvcsConfig": {

"AccountOptions": {

//Время на которое будет заблокирован пользователь (мин)

"LockTime": 60,

//Количество неудачных попыток после которых произойдет блокировка "LockCount": 3,

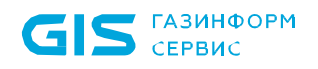

 *//Блокировка последних N введенных паролей*

 *"LockLastPwdCount": 5,*

 *//Минимальная длина задаваемого пароля*

 *"RequiredLength": 8,*

 *//Неоходимость использования цифры в пароле*

 *"RequireDigit": true,*

 *//Необходимость использования в пароле символов в нижнем регистре "RequireLowercase": true,*

 *//Необходимость использования в пароле символов в верхнем регистре "RequireUppercase": true,*

 *//Необходимость использования в пароле специальных символов "RequireNonAlphanumeric": false,*

 *//Включение использования токена аутентификации*

 *"IsUseSecurityToken": true,*

 *//Включение использования перенаправления на https*

 *"IsUseHttpsRedirection": false,*

 *//Время бездействия пользователя по истечении которого происходит выход из системы (минут)*

 *"IdleTimeOut": 20,*

 *//Время действия пароля пользователя в (дней)*

 *"PwdChangeTimeout": 180,*

 *//Пароли запрещенные к использованию (можно изменить на свои)*

 *"BlockedPwd": [*

 *"qwerty",*

 *"123456",*

 *"qwertyuiop",*

 *"qwe123",*

 *"123456789",*

 *"111111",*

 *"klaster",*

 *"qweqwe",*

 *"1qaz2wsx",*

 *"1q2w3e4r",*

 *"qazwsx",*

 *"1234567890",*

 *"1234567",*

 *"7777777",*

- *"123321",*
- *"1q2w3e",*
- *"123qwe",*

 *"1q2w3e4r5t",*

 *"zxcvbnm",*

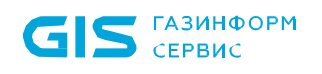

```
"123123"
  \overline{I}\},
```
# 7.4 Настройки службы DVCS

При необходимости изменения настроек службы DVCS перейдите к набору параметров для настройки службы доверенной третьей стороны и установите требуемые параметры В СООТВЕТСТВИИ С ПОЯСНЕНИЯМИ К НИМ.

"Dvcs":  $\{$ 

//Сохранять или нет квитанции в базе данных

"IsSaveData": true.

//Наименование идентификатора службы, которое будет отображаться в квитанции

"Dtsld": "ДТС v.6",

//Используемое уникальное имя службы ДТС, для определения маршрута, принадлежащего данному серверу

"DvcUniqueId": "#Dvc1-2021-01",

//Используемый адрес службы штампов времени

"TspAddress": null,

//Включение использования усовершенствованной электронной подписи в ответе "IsUseCadesXLT": false,

//Используемый алгоритм хеширования

"HashOid": "1.3.14.3.2.26",

//Включение разрешения разбора квитанции в статистике при скачивании архива "EnableParsedStatView": false,

```
//Использовать режим хеширования запросов в браузере и API
 "IsUseClientHash": false,
// Тип журналирования событий
 "Journal": "Both"
```
 $\}$ ,

#### $7.4.1$ Настройка сохранения квитанций

По умолчанию в комплексе будет производиться сохранение квитанций службы в базе данных. Для отмены сохранения необходимо указать в параметре «IsSaveData» значение «false».

#### 7.4.2 Настройка идентификатора службы

По умолчанию в комплексе используется идентификатор службы DVCS «ДТС v.6». Это наименование будет отображаться в квитанциях службы.

В случае, когда используется режим работы в кластере с более чем одной службой DVCS при обращении к одной БД, и требуется подписывать квитанции с помощью другой

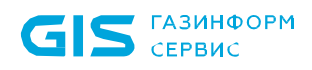

ключевой пары сертификат - закрытый ключ, то необходимо использовать уникальные идентификаторы на каждой машине кластера. Уникальное имя службы задается в параметре «DvcUniqueld»

#### 7.4.3 Использование усовершенствованной ЭП в ответе службы

По умолчанию в настройках комплекса не используется усовершенствованная ЭП в ответе службы (т.е. в подпись не включаются доказательства действительности сертификата на момент времени службы DVCS). Если необходимо использовать усовершенствованную ЭП в ответе службы DVCS, в параметре «IsUseCadesXLT» необходимо указать значение «true».

#### $7.4.4$ Настройка используемого алгоритма хеширования

Для обеспечения соответствия ответа службы DVCS полученному запросу необходимо указать и установить алгоритм хеширования. По умолчанию установлен алгоритм SHA-1, OID 1.3.14.3.2.26.

В случае установки алгоритма хеширования ГОСТ необходимо убедиться, что удаленный сервер ДТС поддерживает криптографию ГОСТ. В противном случае он не сможет выполнить проверку документа.

Рекомендуется оставить алгоритм SHA-1, OID 1.3.14.3.2.26.

Для изменения используемого алгоритма хеширования добавьте нужный OID в параметре «HashOid».

#### Настройка используемого идентификатора проверки службы TSP  $7.4.5$

Идентификатор, с помощью которого будут хешироваться данные и отправляться в службу TSP, определяется автоматически и не требует дополнительных настроек.

#### Настройка типа журналивания событий 7.4.6

По умолчанию включено ведение одновременно двух журналов (значение параметра "Journal": "Both"). Возможно использование и других значений:

"Db" - для записи только в базу данных;

"Syslog" - для ведения журнала только с использованием syslog.

## 7.5 Общие настройки

При необходимости изменения общих настроек перейдите к набору параметров для общих настроек службы и установите требуемые параметры в соответствии с пояснениями к ним.

"BaseService": { //Список разрешенных криптосредств

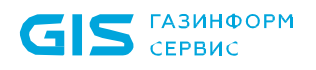

"AllowedCsp": [], //Режим обработки квалифицированного статуса "Qualify": "No". //Максимально допустимый размер документа, отправляемого на проверку байт. "MaxRequestSizeBytes": 20971520, //Включение разрешения принудительного скачивания списка отзыва "InhibitCashingCrl": false  $\}$ ,

#### $7.5.1$ Настройка списка разрешенных криптопровайдеров

Данная настройка предоставляет возможность ограничить список разрешенных криптопровайдеров. При наличии данного списка служба будет проверять только:

запросы, созданные с использованием криптопровайдеров, указанных в этом списке;

файлы, подписанные с использованием алгоритма криптопровайдеров, указанных  $\bullet$ в этом списке.

По умолчанию в параметре «AllowedCsp» не указаны разрешенные криптопровайдеры. добавления криптопровайдера  $\mathsf{B}$ СПИСОК. добавьте Для названия **НУЖНЫХ** криптопровайдеров в параметре «AllowedCsp», например:

"AllowedCsp": ["Crypto-Pro GOST R 34.10-2001 Cryptographic Service Provider"],

#### $7.5.2$ Настройка работы служб в квалифицированном режиме

По умолчанию службы DVCS и TSP работают в неквалифицированном режиме (т.е. при проверке подписей и сертификатов в квитанции всегда будет информация о том, что подпись/сертификат не квалифицированные). Для указания параметров работы служб в квалифицированном режиме необходимо установить следующие значения параметров, приведенных в таблице 7.1.

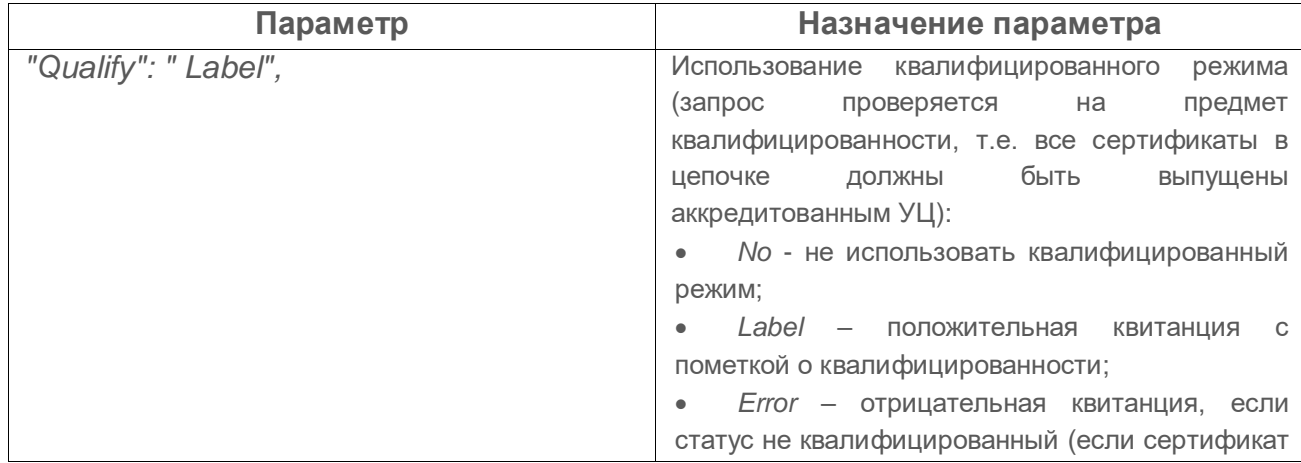

Таблица 7.1 – Настройки служб DVCS и TSP для работы в квалифицированном режиме

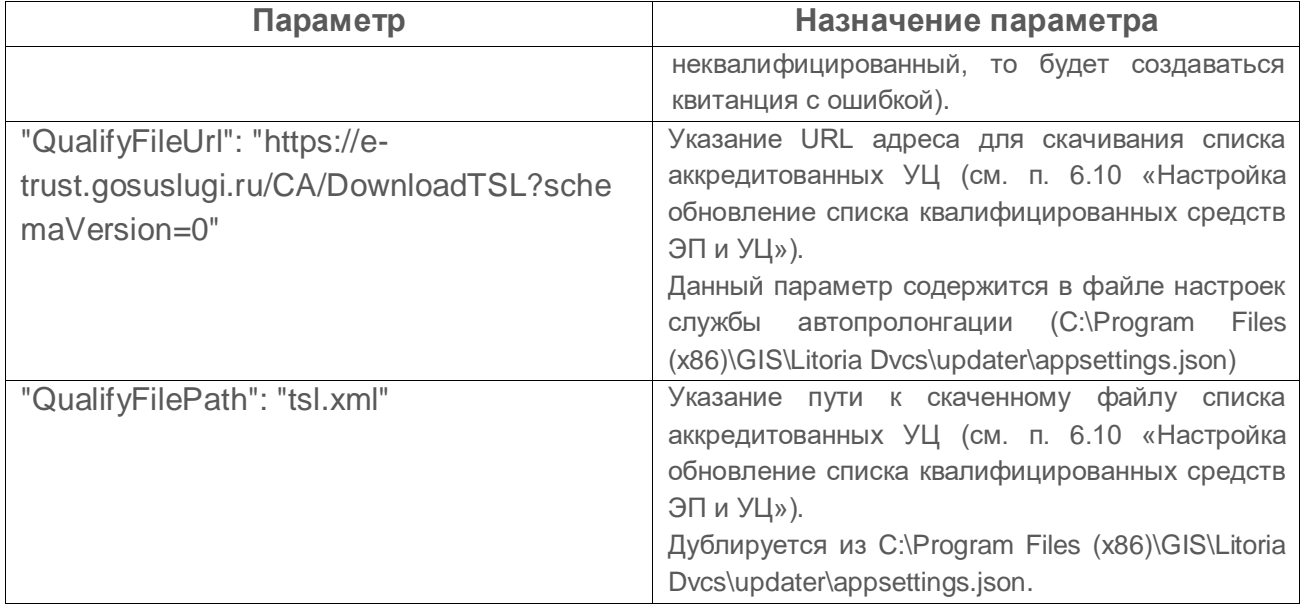

При включенном квалифицированном режиме при каждом обращении к службам выполняется дополнительная проверка сертификатов служб на квалифицированность.

Настройки квалифицированности применяются для текущей службы ДТС. В случае переадресации документа другой службе ДТС (согласно маршруту) формирование квитанции происходит на удалённой стороне с использованием указанных там настроек.

## **7.5.3 Настройка ограничения размера документа, отправляемого на проверку**

По умолчанию в комплексе максимально допустимый размер входящего запроса ограничен 20Мб:

#### *"MaxRequestSizeBytes": 20971520,*

Для изменения данного ограничения необходимо в параметре «*MaxRequestSizeBytes*» указать требуемое значение.

### **7.5.4 Настройка запрета/разрешения принудительного скачивания списков отзыва**

По умолчанию принудительное скачивание список отзыва выключено. При таком режиме запрашиваемые списки отзыва, использующиеся для проверки сертификата, не сохраняются в локальном хранилище сертификатов.

Для разрешения принудительного скачивания списков отзыва на сервер службы DVCS необходимо указать в параметре «*InhibitCashingCrl*» значение «true».

# **7.6 Настройки работы со службой TSP**

При необходимости изменения настроек службы TSP перейдите к набору параметров

для настройки работы со службы штампов времени и установите требуемые параметры В СООТВЕТСТВИИ С ПОЯСНЕНИЯМИ К НИМ.

 $Tsp$ ": {

//Список поддерживаемых алгоритмов хэширования "AllowedHashAlgs":  $"1.2.643.7.1.1.2.2"$   $"1.2.643.7.1.1.2.3"$ "1.2.643.2.2.9".  $\sqrt{ }$  $"1.3.14.3.2.26"$ , //Точность времени (мс) "Accuracy": 0, //Включение разрешения работы службы штампов времени "IsUseTsp": true

 $\lambda$ 

Значение параметра «Accuracy» (точность) указывается в микросекундах и должно содержать допустимое отклонение (погрешность) времени выдачи штампа.

Список поддерживаемых алгоритмов хеширования указывается в параметре «AllowedHashAlgs». По умолчанию служба TSP поддерживает алгоритмы:

- FOCT P 34.11-94, OID 1.2.643.2.2.9;
- ГОСТ Р 34.11-12 с длиной 256, OID 1.2.643.7.1.1.2.2;
- ГОСТ Р 34.11-12 с длиной 512, OID 1.2.643.7.1.1.2.3.

Если требуется добавить алгоритм хеширования, который отсутствует в этом списке и необходим для работы службы TSP, в параметре «AllowedHashAlgs» укажите OID требуемого алгоритма.

# 7.7 Настройки групп алгоритмов в маршрутах

Маршруты необходимы при выполнении запросов для определения алгоритма подписи ответов службы DVCS и формирования пути проверки документов в зависимости от возможности службы DVCS обрабатывать различные алгоритмы

При необходимости изменения алгоритмов подписи, которые сможет проверять служба DVCS, допустимых для выбора при настройке маршрутов, перейдите к набору параметров для настройки маршрутов и установите требуемые параметры в соответствии с пояснениями к ним.

```
"RouteGroup": {
```
"Route":  $\{$ 

//Список разрешенных для использования отечественных алгоритмов "RU": ["1.2.643.2.2.19", "1.2.643.7.1.1.1.1", "1.2.643.7.1.1.1.2"],

//Список разрешенных для использования европейских алгоритмов

"EU": [ "1.2.840.113549.1.1.1", "1.2.840.113549.1.1.2", "1.2.840.113549.1.1.3", "1.2.840.113549.1.1.4", "1.2.840.113549.1.1.5"],

//Список разрешенных для использования казахстанских алгоритмов

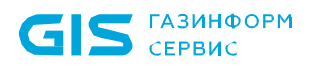

```
 "KZ": [ "1.2.398.3.10.1.1.1.2", "1.2.398.3.10.1.3.1", "1.2.398.3.10.1.1.1.1" ],
   //Список разрешенных для использования белорусских алгоритмов
   "RB": [ "1.2.112.0.2.0.34.101.45.12", "1.2.112.0.2.0.34.101.45.2.1" ]
  }
 },
```
По умолчанию в группе параметров *"Route"* указан список алгоритмов подписи, с которыми может работать служба DVCS при настройке маршрутов.

Если требуется добавить алгоритм подписи, который отсутствует в этом списке, укажите OID требуемого алгоритма в соответствии с принадлежностью алгоритма.

# **7.8 Настройка работы со службой syslog**

Набор параметров для настройки работы со службой syslog по умолчанию содержит настройки, при которых информационные сообщения сохраняются только в системном журнале web-кабинета (параметр «*IsDubSyslog*»):

```
"Syslog": {
    //Адрес службы syslog
    "Host": "localhost",
    //Порт для подключения к службе syslog
    "Port": 514,
   },
```
При необходимости изменения работы со службой syslog перейдите к набору параметров для настройки работы со службой и установите требуемые параметры в соответствии с пояснениями к ним.

## **7.9 Настройки продления квитанций**

Продление квитанции используется в случае, когда срок действия квитанций подходит к концу.

Настройки продления квитанций, задаются в блоке настроек продления квитанций и обновления трастед листа.

*"Update": {*

*//Оставшийся период действия в днях до которого квитанции не будет продлеваться*

 *"UpdateOffset": 90,*

 *//Период обновления сервиса обновления в часах*

 *"UpdatePeriod": 24,*

 *//Используемый адрес службы штампов времени для обновления квитанций "UpdateTsp": null,*

*//Сохранять или нет по заданному пути после скачивания "IsSaveTsl": true*

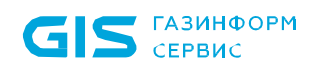

# *},*

По умолчанию в параметре «*UpdateOffset*» установлено значение «90», означающее, что квитанция будет продлеваться в случае, если до окончания ее действия осталось менее 90 дней.

В параметре «*UpdateTsp*» задается адрес службы TSP, используемый для обновления и продления квитанций.

# **7.10 Настройка обновления списка квалифицированных средств ЭП и УЦ**

При включенном квалифицированном режиме работы, для проверки сертификатов служб на квалифицированность и для признания проверяемой ЭП квалифицированной ЭП, необходим список сертифицированных средств ЭП и УЦ. Список содержит наименования сертифицированных средств ЭП и УЦ, и реквизиты документа, подтверждающего соответствие указанных средств требованиям, установленным законодательством Российской Федерации.

Настройка обновления списка сертифицированных средств ЭП и УЦ, необходимая для работы при включенном квалифицированном режиме работы, задается в конфигурационном файле *«appsettings.json»* по пути *C:\Program Files (x86)\GIS\Litoria Dvcs\update* в блоке настроек продления квитанций и обновления трастед листа.

*"Update": {*

*//Путь к файлу трастед листа сохраненного ранее "QualifyFilePath": "tsl.xml", //Адрес для скачивания промежуточных сертификатов Мин.Связи "QualifyFileUrl": "https://e-trust.gosuslugi.ru/CA/DownloadTSL?schemaVersion=0", //Сохранять или нет по заданому пути после скачивания "IsSaveTsl": true*

 *},*

Адрес для загрузки списка квалифицированных средств ЭП и УЦ задается в конфигурационном файле *«appsettings.json»* по пути *C:\Program Files (x86)\GIS\Litoria Dvcs\update* в параметре «*QualifyFileUrl*». По умолчанию скачивание списка квалифицированных средств ЭП и УЦ происходит с портала уполномоченного федерального органа в области использования электронной подписи (УФО).

Путь к скаченному файлу списка квалифицированных средств ЭП и УЦ задается в параметре «*QualifyFilePath*».

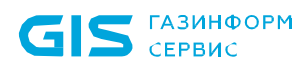

Необходимо убедится в том, что путь к загруженному файлу списка квалифицированных средств ЭП и УЦ в одноименных конфигурационных файлах *«appsettings.json»*, расположенных в директории установки ПК «Litoria DVCS» по пути: C:\Program Files (x86)\GIS\Litoria Dvcs\dvcs и C:\Program Files (x86)\GIS\Litoria Dvcs\updater задан одинаково.

### **7.11 Настройки для проверки разграничений по полномочиям**

Возможность проверки полномочий предназначена для регулирования доступа к проверяемым документам. OID, занесённые в список для определённый группы, сравниваются с данными в сертификате, и, если они совпадают, проверка разрешается.

При необходимости изменения настроек разграничений полномочий пользователей перейдите к набору параметров для настройки проверки разграничений по полномочиям и установите требуемые параметры в соответствии с пояснениями к ним.

*"Policy": { //Включение использования проверки полномочий "IsUsePolicy": false, "PolicyName": { //Наименование группы и OID список "Директор": [ "1.3.6.1.5.5.7.3.55", "1.3.6.1.5.5.7.3.56" ], //Наименование группы и OID список "Администратор": [ "1.2.643.2.2.34.7" ], //Наименование группы и OID список "Сотрудник с правом подписи": [ "1.3.6.1.5.5.7.3.11" ] }* 

#### Модуль REST API 8

Модуль REST API позволяет выполнять автоматизированную отправку запросов и получение ответов участниками электронного взаимодействия, при этом позволяя внешней информационной системе не иметь криптографию.

Для отправки запросов с использованием модуля, учетной записи пользователя, который формирует запрос, должен быть назначен токен безопасности, для прохождения аутентификации при обращении в службе.

Назначение токена доступно после прохождения аутентификации в web-кабинете ПК «Litoria DVCS» в пункте меню «Пользователи» в окне редактирования учетной записи (рисунок 8.1) в поле «Токен доступа» по кнопке «Создать».

ъc

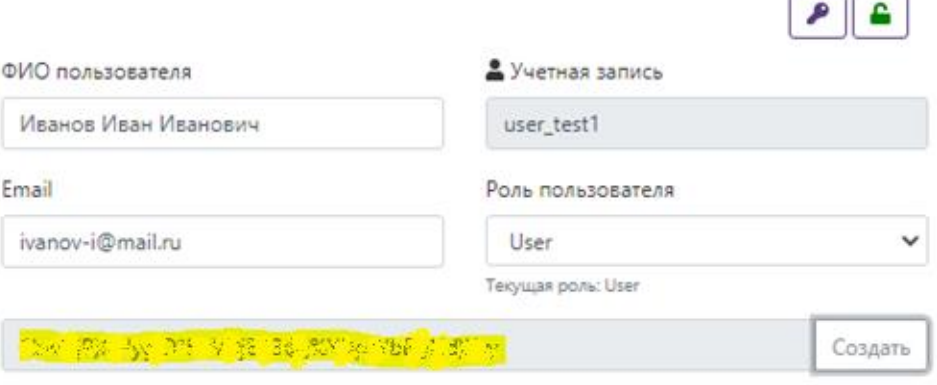

• Разрешить использовать двухфакторную аутентификацию

Рисунок 8.1 - Назначение пользователю токена для отправки запросов

Метод проверки жизнеспособности ДТС - hc. Метод позволяет определить  $1.$ работоспособность ДТС, к которой происходит обращение. В результате выполнения запроса запускаются следующие механизмы: проверка работоспособности службы ДТС, проверка соединения с БД, тестовая подпись данных с использованием маршрута с максимальным приоритетом.

Метод: POST, GET

URL: http://<ip dvcs>/hc

Задаётся без параметров.

Результатом данного запроса станет ответ в формате Json, содержащий информацию о проверке службы DVCS, проверке соединения с БД, проверке на возможность подписи и подпись данных из маршрута с максимальным приоритетом. Пример ответа представлен ниже:

```
\left\{ \right."Status": "",
     "Duration": "",
     "Info": [
```
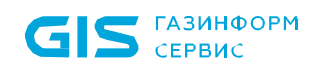

```
\left\{ \right."Status": "",
          "IsActivated": bool,
          "Description": "",
           "Duration": "",
           "Key": ""
     \, }
\frac{1}{\sqrt{2}}"Name": ""
```
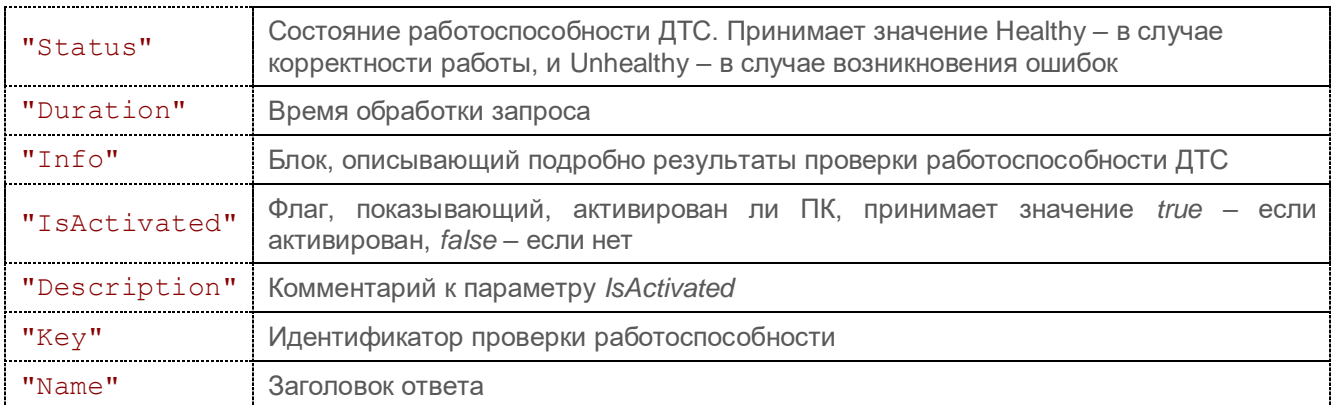

Метод проверки данных через сервис ДТС - GetDvcResponse. Запрос отправляет  $2.$ документ (сертификат, хэш-значение) на проверку доверенной третьей стороне, аналогично проверке документа через web-кабинет. В качестве ответа возвращается квитанция в формате Json, содержащая в себе информацию о подписи и сертификатах в ней.

Метод: *POST* 

URL: http://<ip dvcs>/Api/GetDvcResponse

**JSON:** 

```
\{"File": "",
 "FileName": "",
 "Data": "",
 "DataName": "",
 "Token": "",
 "Policy":[""],
  "Copd": bool
\bigg\}
```
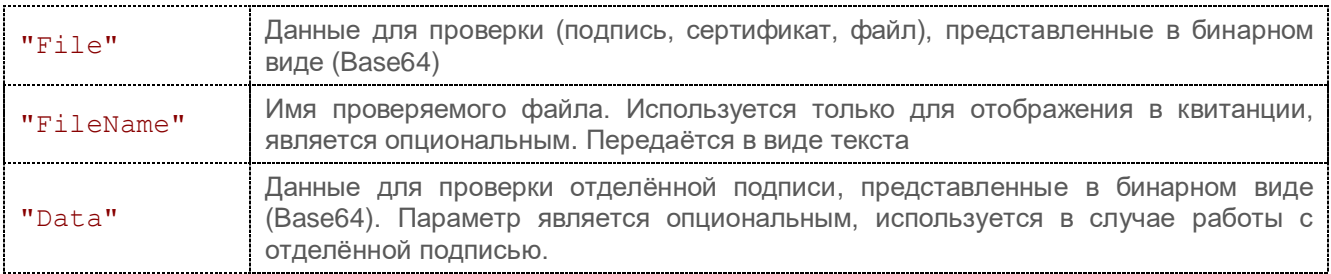

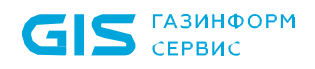

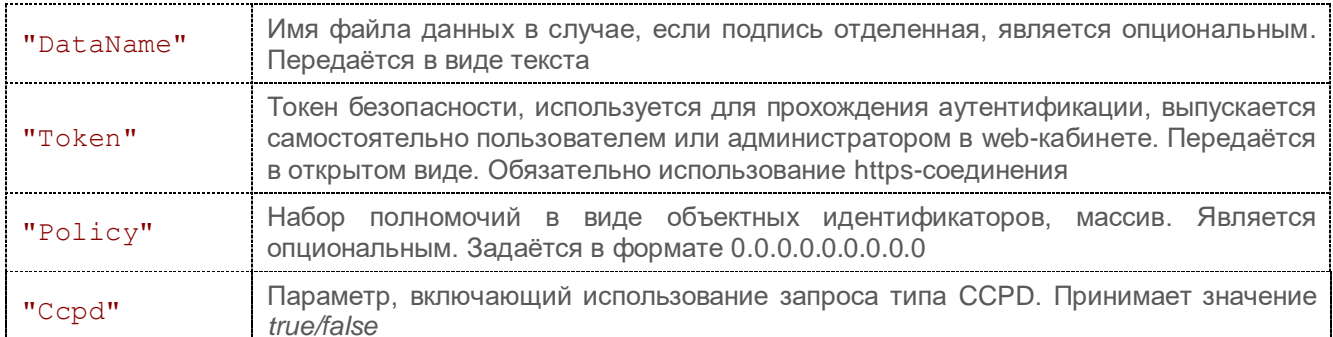

Метод получения всех квитанций по исходному файлу - GetTicketByFile. Данный 3. запрос позволяет выполнить поиск и разбор квитанции по исходному документу. В качестве ответа возвращается разобранная квитанция в формате Json, содержащая развёрнутую информацию о подписи и сертификатах в ней.

Метод: **POST** 

URL: http://<ip dvcs>/Api/GetTicketByFile

**JSON:** 

```
"File": "",
  "Token": ""
\}
```
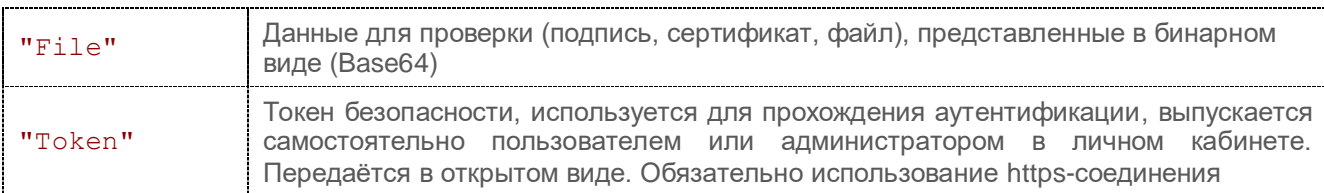

 $4.$ Метод получения квитанции по идентификационному или серийному номеру -GetTicketByld. Запрос выполняет поиск квитанции или по её идентификационному номеру, или по серийному. Результатом выполнения операции является разобранная искомая квитанция в формате Json.

Метод: POST

URL: http://<ip dvcs>/Api/GetTicketById

**JSON:** 

```
"TicketSn": "",
"TicketId": "",
"Token": "","IsSigned": bool
```
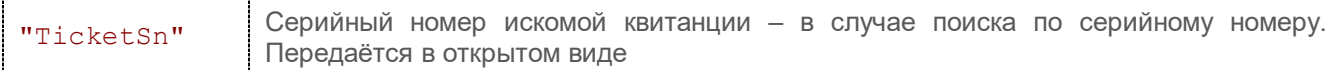

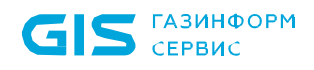

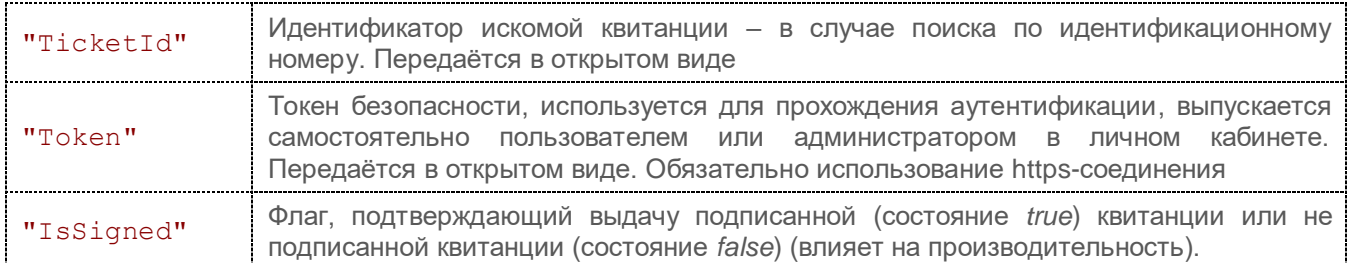

5. Метод получения всех квитанций по исходному документу – *GetDVCByFile.*  Запрос выполняет поиск всех квитанций, связанных с документом в запросе. Результатом выполнения операции является массив неразобранных квитанций.

Метод: *POST*

URL: http://<ip\_dvcs>/Api/GetDVCByFile

JSON:

```
{
   "File": "",
   "Data": "",
   "Token": ""
   }
```
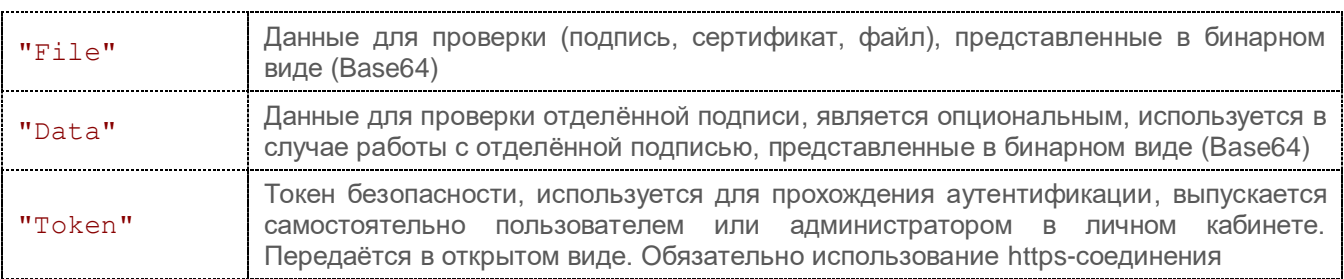

6. Метод получения Dvc-запроса на документ - *GetDvcRequest.* Результатом выполнения операции является сформированный запрос на обращение к ДТС в бинарном виде (base64).

Метод: *POST*

URL: http://<ip\_dvcs>/Api/GetDvcRequest

JSON:

```
{
   "File": "",
   "FileName": "",
   "Data": "",
   "DataName": "",
   "Token": ""
}
```
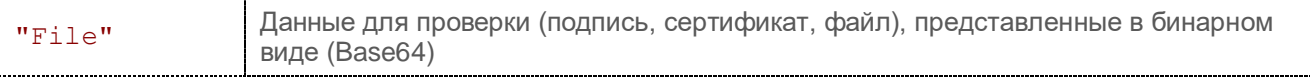

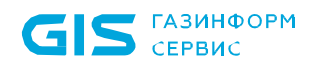

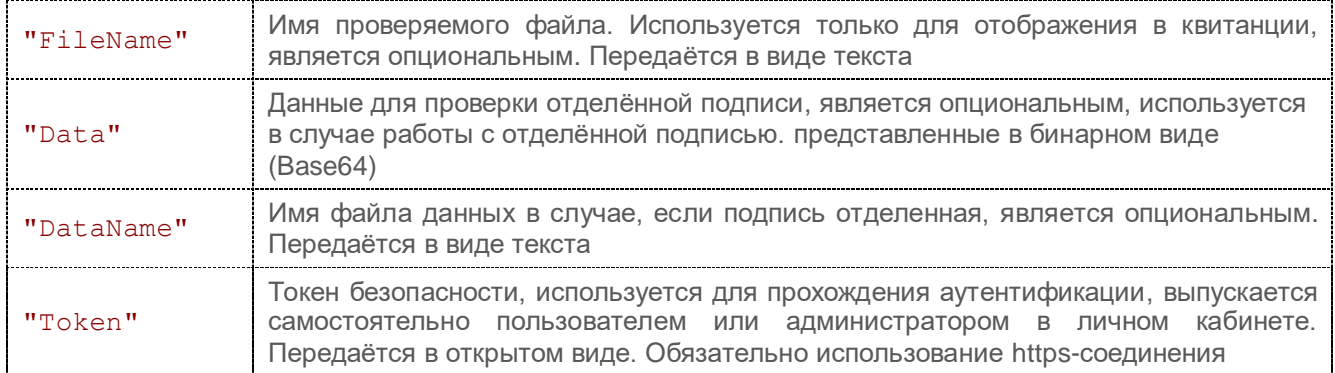

 $7.$ Метод продления подписи - Update. Запрос предназначен для продления срока действия ЭП в документе путём включения в неё информации о времени создания подписи (TSP). Используемый адрес службы штампов времени задаётся в файле настроек - параметр UpdateTsp.

Метод: POST

URL: http:// <ip dvcs>/Api/Update

```
JSON:
```

```
\{"File": "","Data": "",
"Token": ""
```
#### $\}$

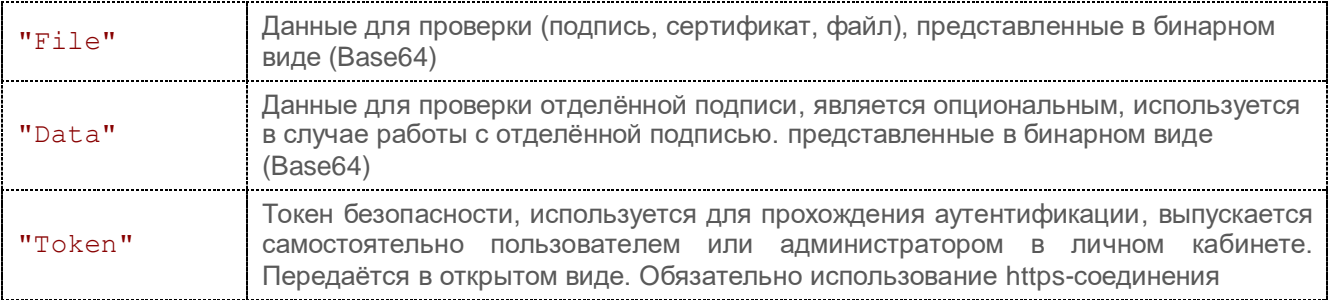

# 9 Нагрузочное тестирование

# **9.1 Исходные данные**

В данном тесте использовались три типа электронной подписи:

- усиленная квалифицированная,
- усиленная квалифицированная со штампом времени,
- усовершенствованная квалифицированная подпись.

Размеры подписанных документов - 10кб, 100кб, 1мб.

Алгоритм подписи - ГОСТ 2012.

В связи с тем, что по структуре ЭП указанных типов различны, время, затраченное на их обработку в ходе тестирования, также будет отличаться.

Наиболее быстро проверяется усиленная квалифицированная подпись, т.к. она не содержит штампов времени или доказательств, которые требуют дополнительной проверки.

В данном исследовании использовались реальные ЭП с проверкой:

 через службу онлайн-проверки сертификатов аккредитованного удостоверяющего центра;

через службу штампов времени аккредитованного УЦ.

Необходимо учитывать, что проверка ЭП всегда состоит из локальных вычислений и получения доказательств от источников в УЦ. Даже если время вычисления корректности ЭП будет минимальным, а получение списка отзыва и ответа службы онлайн-проверки сертификатов по сети максимальным, то общее время проверки будет равняться сумме этих значений. Поэтому необходимо анализировать затраты на сетевое взаимодействие между службой ДТС и УЦ.

Для достижения максимальной производительности при проверке ЭП необходимо:

- исключить сетевое взаимодействие,
- установить промежуточные сертификаты в локальное хранилище сертификатов,
- убедится, что в сертификате подписчика отсутствуют ссылки на службу онлайнпроверки сертификатов,
- убедится, что ЭП не содержит метки времени.

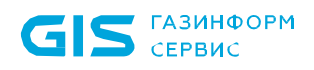

Аналогично учитывается количество промежуточных сертификатов в цепочке: чем больше сертификатов, тем дольше проверка ЭП, т.к. доказательства собираются для каждого сертификата.

В описываемом в данном отчете тесте цепочка состояла из:

- корневого сертификата Минкомсвязи России,
- промежуточного сертификата аккредитованного УЦ,
- сертификата подписчика.

работы службы ДTC Основным фактором увеличения скорости является производительность CPU, т.к. если сетевые задержки можно свести к минимальному времени, разместив УЦ в той же сети, то скорость хеширования, вычисление подписи и доступ к закрытому ключу прямо коррелируют с производительность CPU. Скоростные показатели жесткого диска, сетевой карты памяти не являются приоритетом, если они не критически устарели.

Стоит учитывать готовность службы ДТС к проверке в том случае, когда она находится в состоянии сна, т.е. первый запрос всегда обрабатывается медленнее, т.к. в момент обращения Происходит инициализация криптографического ядра, загрузка промежуточных сертификатов и установка соединения с СУБД.

## 9.2 Этапы тестирования

Проводимое тестирование разбито на три этапа:

 $1<sup>1</sup>$ Первый набор теста проверяет ЭП и определяет нагрузку от внешней ИС через прямой POST-запрос в службу ДТС с аутентификацией по сертификату и выдачей неразобранной подписанной квитанции в бинарном формате.

 $2.$ Второй набор выполняет проверку ЭП и определяет нагрузку от внешней ИС через REST-запрос в службу ДТС с аутентификацией по токену безопасности с выдачей разобранной и подписанной квитанции в формате json. Данный метод работает медленнее, т.к. происходит разбор квитанции с выдачей всей информации по результатам проверки ЭП, но он не требует наличия криптографии на стороне ИС.

3. Третий набор выполняет продление ЭП из состояния CAdES-Bes в CAdES-XLT, и затем в CAdES-A, что означает модификацию усиленной квалифицированной ЭП до СОСТОЯНИЯ усовершенствованной квалифицированной ЭП, N модификацию усовершенствованной квалифицированной ЭП архивной ДО СОСТОЯНИЯ квалифицированной ЭП.

Производительности данного сервера недостаточно, и во всех многопоточных тестах нагрузка CPU она была равна 100%.

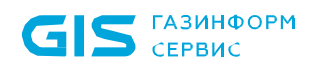

## **9.3 Описание оборудования**

При проведении тестирования был использован стенд со следующими характеристиками:

- ОС Windows Server 2016;
- Процессор Intel Xeon CPU E5-2678V3 2.5 GHz;
- Оперативная память 32 GB RAM DDR-4;
- Установлен КриптоПро версии 4.0.9971.

# **9.4 Результаты тестирования**

Результаты тестирования после отправки DVC-запроса из ИС приведены в таблице 9.1.

Таблица 9.1 – Результаты тестирования после отправки DVC-запроса

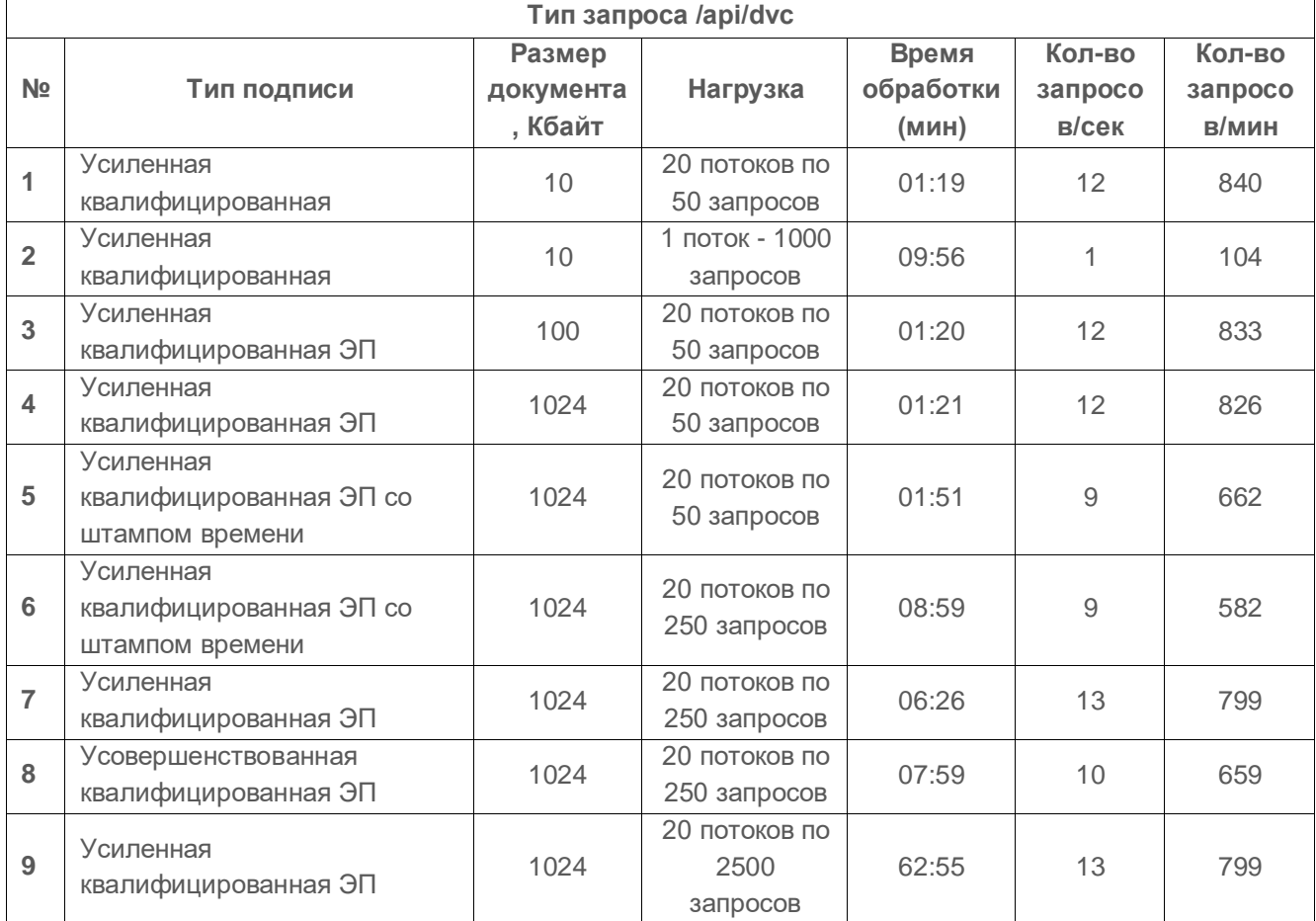

Результаты тестирования операции отправки запроса и разбора квитанции через REST с использованием токена безопасности приведены в таблице 9.2.

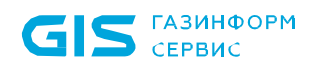

Таблица 9.2 – Результаты тестирования операции отправки запроса и разбора квитанции через REST

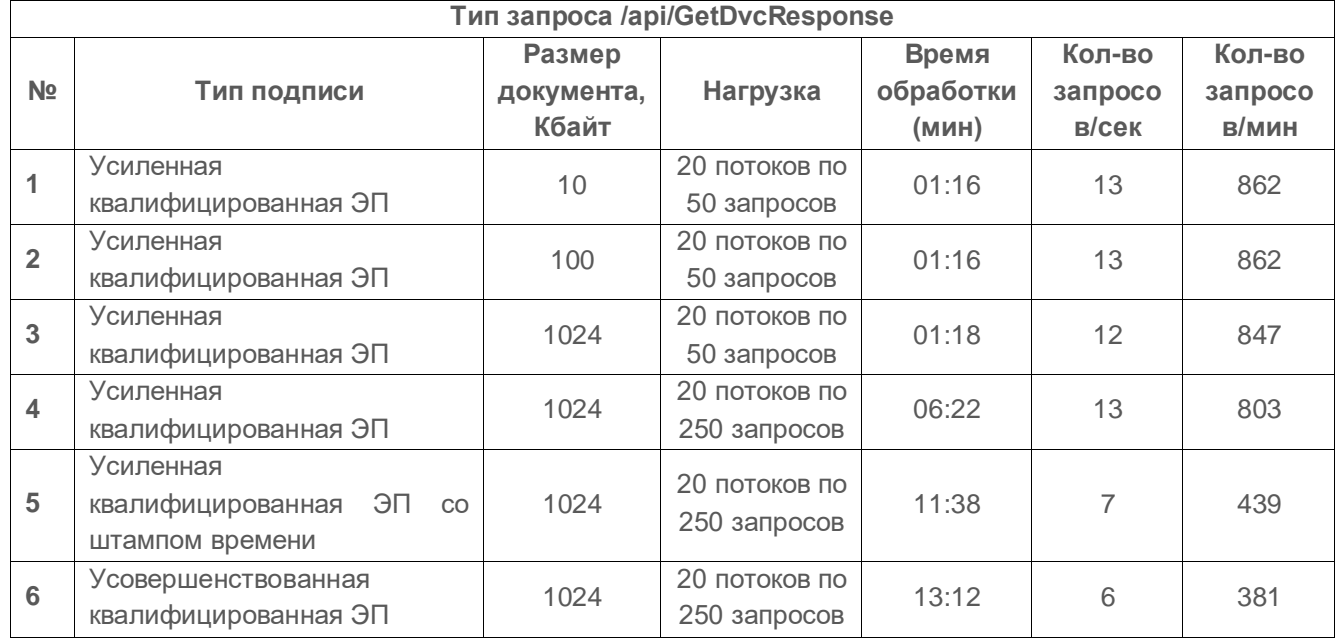

Результаты тестирования операции продления ЭП приведены в таблице 9.3.

Таблица 9.3 – Результаты тестирования операции продления ЭП

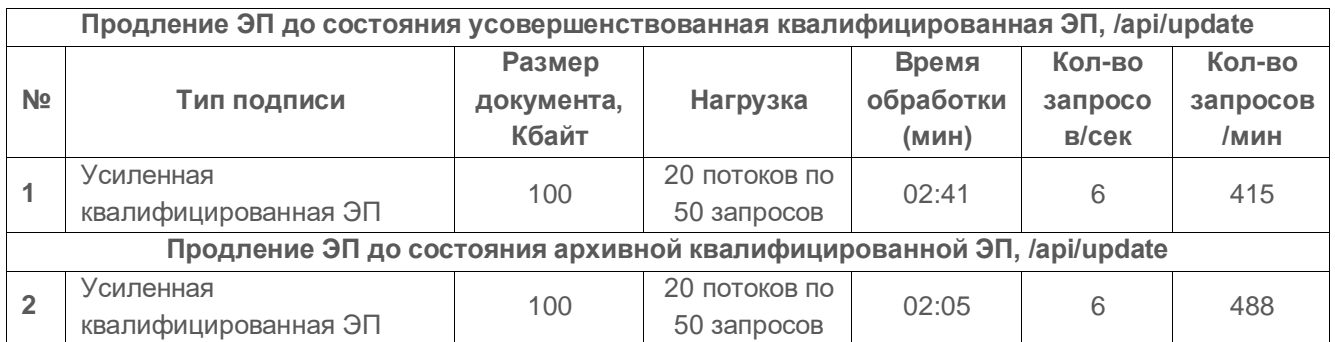

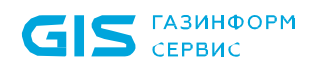

# Приложение 1

Конфигурационный файл работы службы DVCS «appsettings.json»

```
\{//Блок настроек логирования службы ДТС
  "Logging": {
    "LogLevel": {
      // Лог службы ДТС.
      "Default": "Trace",
      // Лог райнтайма
      "Microsoft": "Error"
    },
    //Набор параметров для настройки ведения лога
    "FileLog": {
      //Вести файловый лог
      "IsEnFileLog": true,
      //Название файла лога
      "Path": "dvcs.txt",
      //Возможность добавления
      "Append": "True",
      //Максимальный размер файла лога байт
      "FileSizeLimitBytes": 0,
      //Ротация файлов лога по достижению максимального размера
      "MaxRollingFiles": 0
    \}\},
  //Набор параметров для настройки подключения к базе данных
  // Список разрешенных для подключения хостов
  "AllowedHosts": "*",
  "ConnectionStrings": {
    //Настройки подключения к базе данных
    "DefaultConnection":
"Host=localhost;Port=5433;Database=dvcs;Username=postgres;Password=postgres"
  \},
  //Набор параметров для настройки учетных записей пользователей
  "DvcsConfig": {
    "AccountOptions": {
      //Время на которое будет заблокирован пользователь (мин)
      "LockTime": 60,
      //Количество неудачных попыток после которых произойдет блокировка
      "LockCount": 3,
      //Блокировка последних N введенных паролей
      "LockLastPwdCount": 5,
      //Минимальная длина задаваемого пароля
```

```
"RequiredLength": 8,
```

```
//Необходимость использования цифры в пароле
```

```
"RequireDigit": true,
```
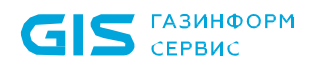

```
 //Необходимость использования в пароле символов в нижнем регистре
       "RequireLowercase": true,
       //Необходимость использования в пароле символов в верхнем регистре
       "RequireUppercase": true,
       //Необходимость использования в пароле специальных символов
       "RequireNonAlphanumeric": false,
       //Включение использования токена аутентификации
       "IsUseSecurityToken": true,
       //Включение использования перенаправления на https
       "IsUseHttpsRedirection": false,
       //Время бездействия пользователя по истечении которого происходит выход из системы (минут)
       "IdleTimeOut": 20,
       //Время действия пароля пользователя в (дней)
       "PwdChangeTimeout": 180,
       //Пароли запрещенные к использованию (можно изменить на свои)
       "BlockedPwd": [
         "qwerty",
         "123456",
         "qwertyuiop",
         "qwe123",
         "123456789",
        "111111",
         "klaster",
         "qweqwe",
         "1qaz2wsx",
         "1q2w3e4r",
         "qazwsx",
         "1234567890",
         "1234567",
         "7777777",
         "123321",
         "1q2w3e",
         "123qwe",
         "1q2w3e4r5t",
         "zxcvbnm",
         "123123"
       ]
     },
     //Набор параметров для настройки отображения информации на страницах
     "ViewOptions": {
       //Количество отображаемых на странице элементов квитанции пользователи и т.д.
       "LinesPerPage": 12,
       //Подпись левого футера
       "Issuer": "\"ООО Газинформсервис\" 2020г.",
       //Основная подпись нас странице
       "MainLabel": "Доверие - основание для уверенности в том, что сущность отвечает своим целям 
безопасности (ГОСТ Р ИСО/МЭК 15408-1-2008)",
       //Количество записей, выбираемых за запрос влияет на производительность
       "FetchLevel": 500
     },
```
//Набор параметров для настройки службы доверенной третьей стороны

"Dvcs": {

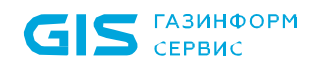

```
 //Сохранять или нет квитанции в базе данных
       "IsSaveData": true,
       //Наименование идентификатора службы, которое будет отображаться в квитанции
       "DtsId": "ДТС v.6",
       //Используемый уникальное имя службы ДТС, для определения маршрута, принадлежащего данному
серверу
       "DvcUniqueId": "#Dvc1-2021-01",
       //Используемый адрес службы штампов времени
       "TspAddress": "",
       //Включение использования усовершенствованной электронной подписи в ответе
       "IsUseCadesXLT": false,
       //Используемый алгоритм хеширования
       "HashOid": "1.3.14.3.2.26",
       //Включение разрешения разбора квитанции в статистике при скачивании архива
       "EnableParsedStatView": false,
       //Использовать режим хеширования запросов в браузере и API
       "IsUseClientHash": false,
       //Тип журналирования событий
       "Journal": "Both"
     },
     //Блок общих настроек службы
     "BaseService": {
       //Список разрешенных криптосредств
       "AllowedCsp": [],
       //Включение использования квалифицированного режима
       "IsUseQualify": false,
       //Включение использования только квалифицированного режима
       "IsOnlyQualified": false,
       //Максимально допустимый размер документа, отправляемого на проверку байт.
       "MaxRequestSizeBytes": 20971520,
       //Включение разрешения принудительного скачивания списка отзыва
       "InhibitCashingCrl": false
     },
     //Блок продления квитанций и обновления трастед листа
     "Update": {
       //Путь к файлу трастед листа, сохраненного ранее
       "QualifyFilePath": "tsl.xml",
       //Адрес для скачивания промежуточных сертификатов Мин.Связи
       "QualifyFileUrl": "https://e-trust.gosuslugi.ru/CA/DownloadTSL?schemaVersion=0",
       //Сохранять или нет по заданному пути после скачивания
       //Оставшийся период действия в днях до которого квитанции не будет продлеваться
       "UpdateOffset": 90,
       //Период обновления сервиса обновления в часах
       "UpdatePeriod": 24,
       //Используемый адрес службы штампов времени для обновления квитанций
       "UpdateTsp": "http://testca.gaz-is.ru/tsp/tsp2012.srf",
       //Сохранять или нет по заданному пути после скачивания
       "IsSaveTsl": true
     },
```
//Набор параметров для настройки работы со службой штампа времени

```
 "Tsp": {
       //Список поддерживаемых алгоритмов хэширования
       "AllowedHashAlgs": [ "1.2.643.2.2.9", "1.2.643.7.1.1.2.2", "1.2.643.7.1.1.2.3", 
"1.3.14.3.2.26" ],
       //Точность времени (мс)
      "Accuracy": 0,
       //Включение разрешения работы службы штампов времени
       "IsUseTsp": true
     },
     //Блок настроек маршрутов транграничности
     "RouteGroup": {
       "Route": {
         //Список разрешенных для использования отечественных алгоритмов
         "RU": [ "1.2.643.2.2.19", "1.2.643.7.1.1.1.1", "1.2.643.7.1.1.1.2" ],
         //Список разрешенных для использования европейских алгоритмов
         "EU": [ "1.2.840.113549.1.1.1", "1.2.840.113549.1.1.2", "1.2.840.113549.1.1.3", 
"1.2.840.113549.1.1.4", "1.2.840.113549.1.1.5" ],
         //Список разрешенных для использования казахских алгоритмов
         "KZ": [ "1.2.398.3.10.1.1.1.2", "1.2.398.3.10.1.3.1", "1.2.398.3.10.1.1.1.1" ],
         //Список разрешенных для использования казахских алгоритмов
         "RB": [ "1.2.112.0.2.0.34.101.45.12", "1.2.112.0.2.0.34.101.45.2.1" ]
      }
     },
     /*Набор параметров для настройки активации приложения*/
     "Activation": {
       //Адрес сервера активации
       "Url": "https://license.gaz-is.ru/",
       //Адрес для проведения офлайн-активации
       "UrlOffline": "https://license.gaz-is.ru/offlineActivate"
     },
```
//Набор параметров для настройки работы двухфакторной аутентификации

```
 "Mail": {
   //Адрес Smtp сервера
   "SmtpHost": null,
   //Порт Smtp сервера
   "SmtpPort": 587,
   //Имя пользователя 
   "SmtpUser": null,
   //Пароль для подключения к серверу
   "SmtpPassword": null,
   //Использовать TLS при соединении
   "IsUseTls": true,
   // Адрес отправителя 
   "From": null
 },
```
//Набор параметров для настройки работы со службой syslog

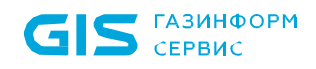

```
 //Адрес службы syslog
 "Host": "localhost",
 //Порт для подключения к службе syslog
 "Port": 514
```
},

//Блок настроек для проверки разграничений по полномочиям

```
 "Policy": {
   //Включение использования проверки полномочий
   "IsUsePolicy": false,
   "PolicyName": {
     //Наименование группы и OID список
     "Директор": [ "1.3.6.1.5.5.7.3.55", "1.3.6.1.5.5.7.3.56" ],
     //Наименование группы и OID список
     "Администратор": [ "1.2.643.2.2.34.7" ],
     //Наименование группы и OID список
     "Сотрудник с правом подписи": [ "1.3.6.1.5.5.7.3.11" ]
  }
 }
```

```
 }
}
```
**Конфигурационный файл службы автопролонгации квитанций «appsettings.json»**

```
{
```

```
 //Блок настроек логирования службы ДТС 
 "Logging": {
   "LogLevel": {
     // Лог службы ДТС.
     "Default": "Debug",
     // Лог райнтайма
     "Microsoft": "Error"
   },
   //Набор параметров для настройки ведения лога
   "FileLog": {
     //Вести файловый лог
     "IsEnFileLog": true,
     //Название файла лога
     "Path": "update.txt",
     //Возможность добавления
     "Append": "True",
     //Максимальный размер файла лога байт
     "FileSizeLimitBytes": 0,
     //Ротация файлов лога по достижению максимального размера
     "MaxRollingFiles": 0
   }
 },
 //Список разрешенных для подключения хостов
 "AllowedHosts": "*",
 "ConnectionStrings": {
```
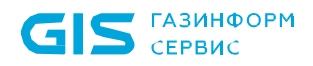

```
 //Настройки подключения к базе данных
     "DefaultConnection": 
"Host=localhost;Port=5433;Database=dvcs;Username=postgres;Password=postgres"
   },
   "DvcsConfig": {
     //Набор параметров для проверки службы штампов времени
     "Dvcs": {
     //Тип журналирования событий
       "Journal": "Both"
     },
     //Блок продления квитанций и обновления трастед листа
     "Update": {
       //Путь к файлу трастед листа сохраненного ранее
       "QualifyFilePath": "tsl.xml",
       //Адрес для скачивания промежуточных сертификатов Мин.Связи
       "QualifyFileUrl": "https://e-trust.gosuslugi.ru/CA/DownloadTSL?schemaVersion=0",
       //Оставшийся период действия в днях до которого квитанции не будет продлеваться
       "UpdateOffset": 90,
       //Период обновления сервиса обновления в часах
       "UpdatePeriod": 24,
       //Используемый адрес службы штампов времени для обновления квитанций
       "UpdateTsp": "http://testca.gaz-is.ru/tsp/tsp2012.srf",
       //Сохранять или нет по заданному пути после скачивания
       "IsSaveTsl": true
     },
     "Syslog": {
       //Адрес службы syslog
       "Host": "localhost",
       //Порт для подключения к службе syslog
       "Port": 514
     }
  }
}
```
104

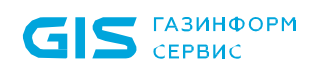

# Перечень сокращений

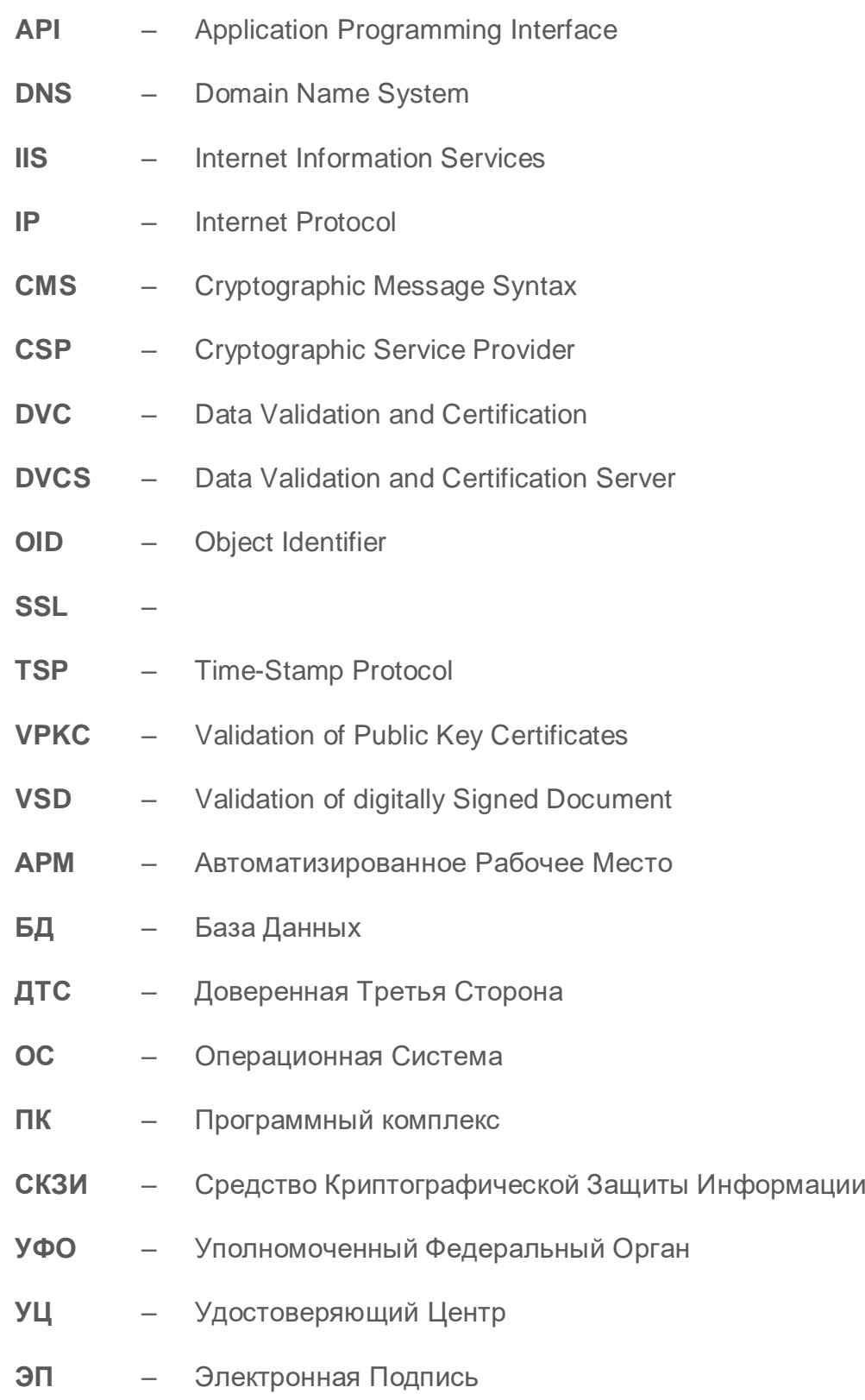